# **PaperStream Capture 4.0**

بدء الاستخدام

## المحتويات

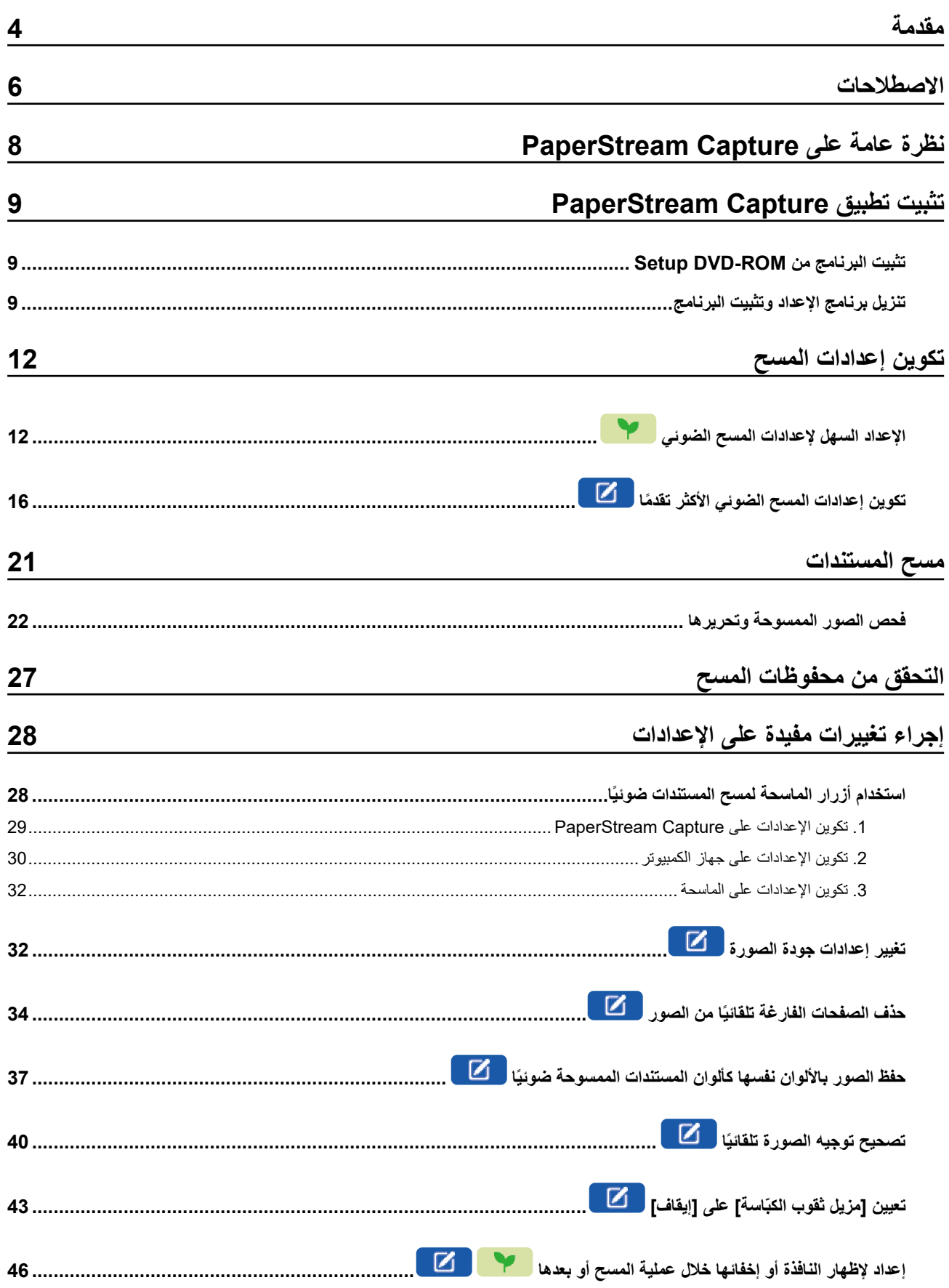

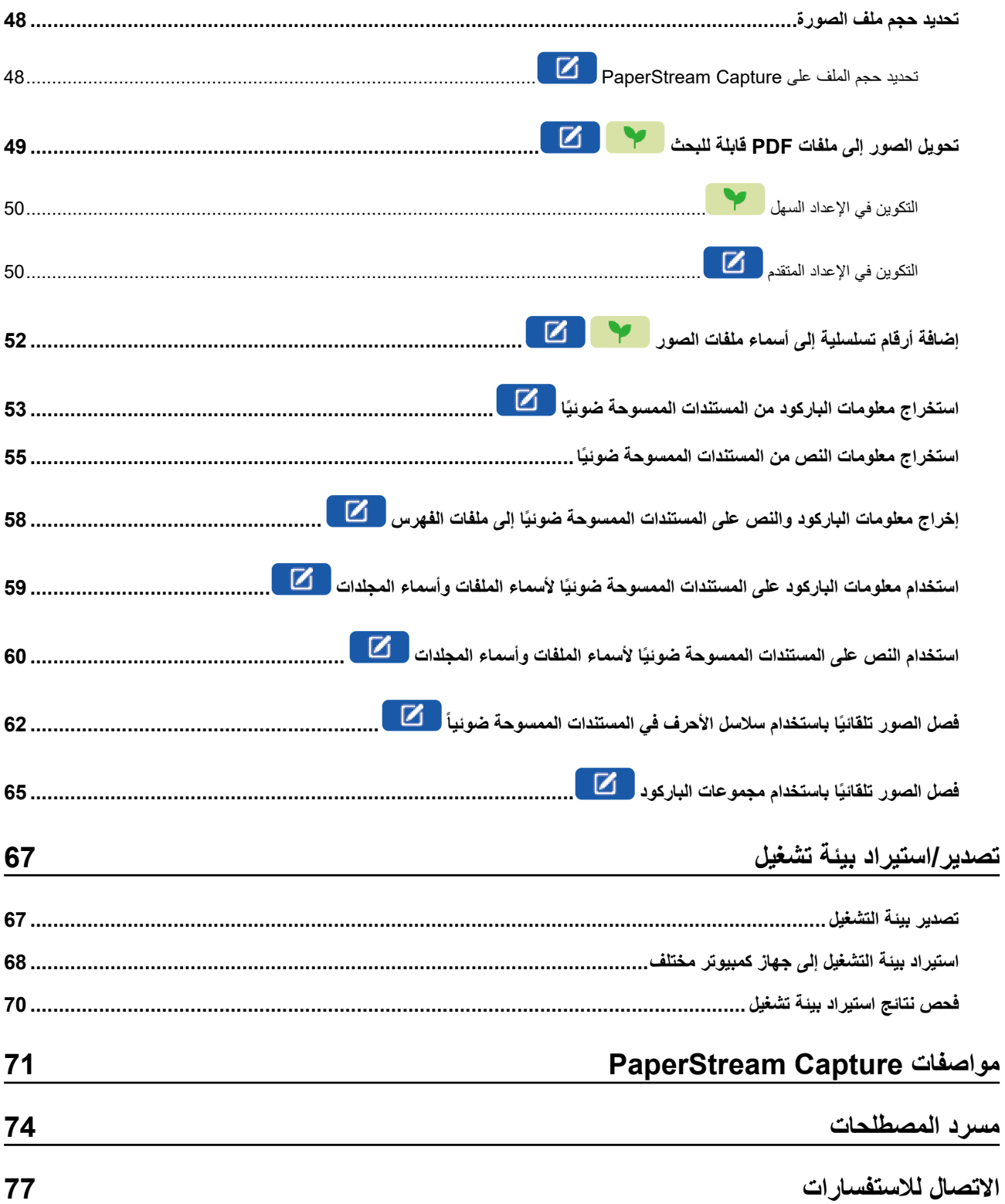

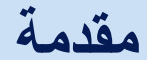

شكرًا لك لاستخدامك تطبيق PaperStream Capture أو PaperStream Capture Pro.

■ حول هذا المنتج

<span id="page-3-0"></span>PaperStream Capture Pro و PaperStream Capture Ara هي تطبيقات تستخدم لمسح المستندات ضوئيًا باستخدام ماسحة من سلسلة ماسحات الصور الخاصة بنا يوضح هذا الدليل كيفية استخدام PaperStream Capture للمسح الضوئي مع سلسلة ماسحات الصور للمستخدمين الجُدد لتطبيق PaperStream Capture.

● العلامات التحارية

Microsoft و BowerPoint و SharePoint و Windows Server و Windows Server هي علامات تجارية مسجلة لصالح مجموعة شركات Microsoft. ISIS هي علامة تجارية لصالح Open Text. Intel وPentium وFentium هي علامات تجارية لشركة Intel Corporation أو الشركات التابعة لها في الولايات المتحدة و/أو بلدان أخر ي. QR Code هي علامة تجارية مسجلة لصالح DENSO WAVE INCORPORATED في اليابان والبلدان الأخرى. ABBYY™ FineReader™ Engine © ABBYY. OCR by ABBYY ABBYY و FineReader هما علامتان تجاريتان لصيالج ABBYY Software, Ltd. و التي قد تكون مسجلة في بعض الدول. ScanSnap وPaperStream هي علامات تجارية مسجلة أو علامات تجارية لصالح PFU Limited في اليابان. .<br>أسماء الشركات والمنتجات الأخرى هي علامات تجارية مسجلة أو علامات تجار ية لصـالح الشر كات المالكة.

**●** الشركة المصنّعة

PFU Limited

YOKOHAMA i-MARK PLACE, 4-5 Minatomirai 4-chome, Nishi-ku, Yokohama-shi, Kanagawa 220-8567 Japan.

● الاستخدام ف*ي* تطبيقات السلامة العالية

تم تصميم هذا المنتج وتصنيعه على افتراض استخدامه في تطبيقات الأغراض المكتبية، والشخصية، والمنزلية، والعمادة، والعامة. ولم يتم تصميمه وتصنيعه للاستخدام في التطبيقات (التي تدعى ببساطة "تطبيقات السلامة العالية" من الآن فصاعدًا) والتي تنطوي على خطر على الحياة والصحة عند الحاجة لدرجة عالية من الأمان، على سبيل المثال، في التحكم في التفاعلات النووية في منشآت الطاقة النووية، والتحكم التلقائي في طيران الطائرات، ومراقبة الملاحة الجوية، ومراقبة التشغيل في أنظمة النقل الجماعي، والمعدات الطبية لاستدامة الحياة، والتحكم في إطلاق الصواريخ في أنظمة الأسلحة، وفي حال عدم التأكد من السلامة المعنية مؤقتًا. يجب أن يستخدم المستخدم هذا المنتج مع اعتماد التدابير لضمان السلامة في مثل هذه التطبيقات عالية السلامة. لا تتحمل شركة PFU Limited المحدودة أي مسؤولية أيًا كانت عن الأضرار الناجمة عن استخدام هذا المنتج من قِبل المستخدم في تطبيقات السلامة العالية ،ولا عن أي مطالبات أو تعويضات عن الأضرار من قِبل المستخدم أو طرف خارجي.

**€** تاريخ الإصدار / جهة الإصدار

تاريخ الإصدار : فبراير 2024 : صادر عن PFU Limited P2WW-4570-01ARZ0 ©PFU Limited 2024

- تخضع محتويات هذا الدليل للتغيير دون إخطار ِ
- لا تتحمل شركة PFU المحدودة أي مسؤولية عن الأضرار العرضية أو اللاحقة الناتجة عن استخدام هذا المنتج، وأي دعاوي من أي طرف خار جي.
	- يحظر نسخ محتويات هذا الدليل، كليًا أو جزئيًا، وكذلك تطبيقات الماسحة الضوئية وفق قانون حقوق الطبع والنشر .

## **لاρλلاΣات**

● الرموز المستخدمة في هذا الدليل

قد يتم استخدام الرموز التالية في العناوين في هذا الدليل

●

یشیر هذا إلی شرح للإعداد السهل.

 $\boxed{5}$ 

يشير هذا إلى شرح للإعداد المتقدم

● الاختصارات المستخدمة في هذا الدليل

يتم استخدام الاختصار ات الآتية في هذا الدليل:

<span id="page-5-0"></span>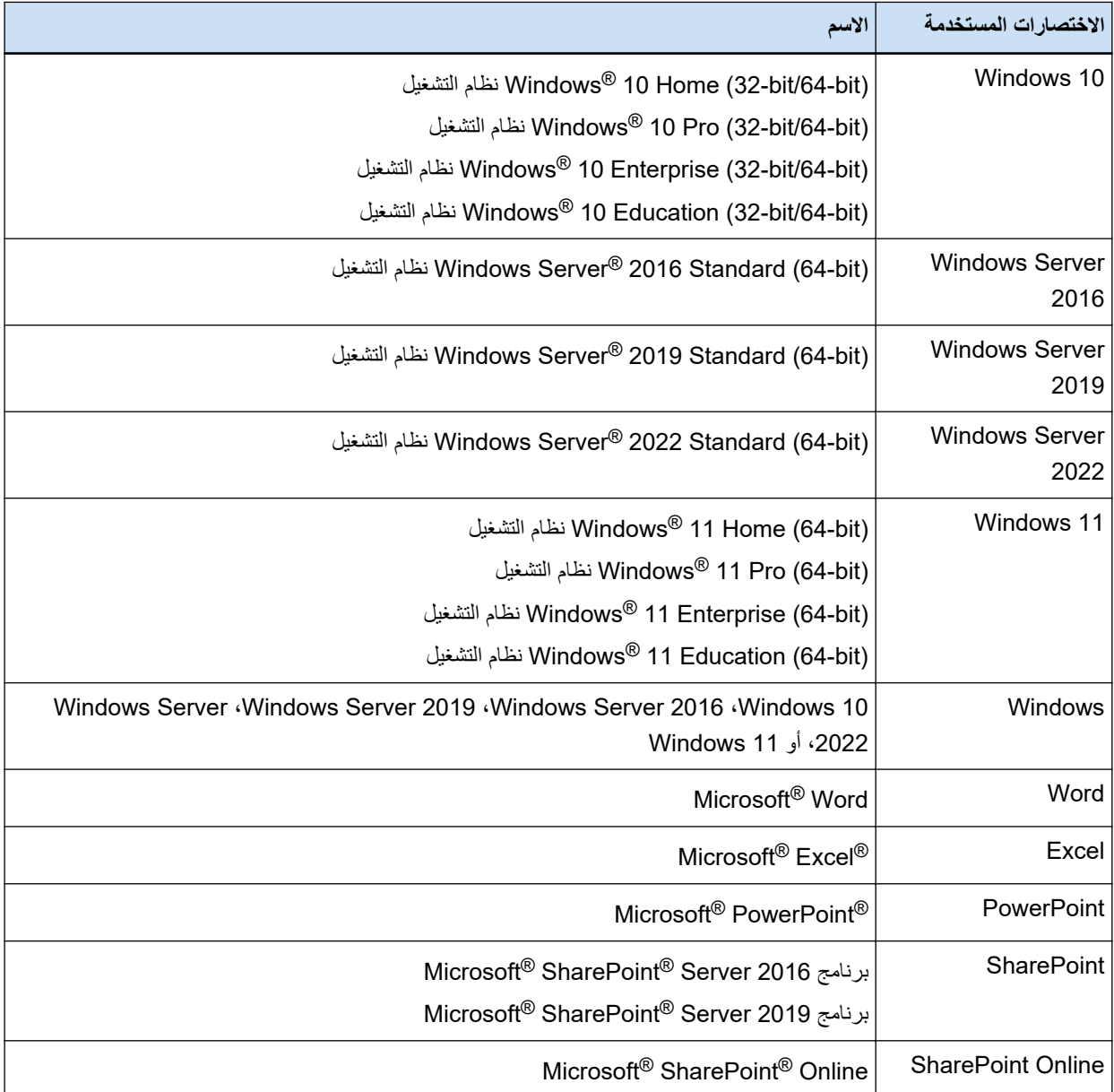

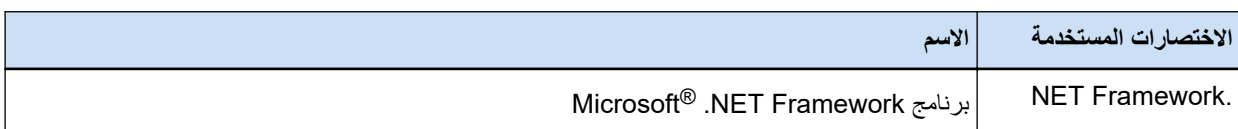

● الأسماء المُستخدمة للأزرار على ماسحة ضوئية في هذا الدليل

يتم استخدام الأسماء النالية للأزرار على ماسحة ضوئية في هذا الدليل

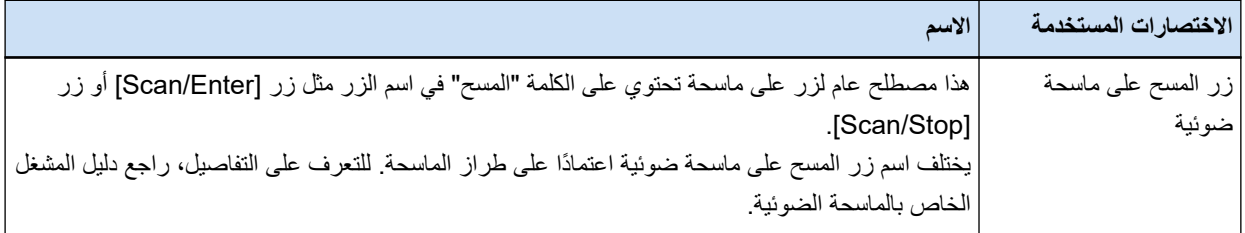

## **PaperStream Capture ϖϳΑρΗ ϝϳϐηΗ ˯ΩΑ ةϳفϳϛ** ●

يمكن بدء تشغيل تطبيق PaperStream Capture بالطر ق الآتية:

- البدء بتشغيله من قائمة [البدء]
- و البدء بتشغيله من اختصار سطح المكتب ( <mark>المطل</mark>ة )<br>• البدء بتشغيله من اختصار سطح المكتب ( المطلقة )

عند تثبيت PaperStream Capture، يتم إنشاء اختصار سطح المكتب الخاص به افتراضيًا. ولذلك يوفر هذا الدليل تعليمات لبدء تشغيل PaperStream Capture من اختصار سطح المكتب.

## **ϝϳϟΩϟ Ϋϫ ϲϓ همγلأ ίوϣέ** ●

يتم استخدام رموز السهم (←) لفصل خيارات القائمة أو الأيقونات التي ينبغي عليك تحديدها على التوالي.

**مثال:**حدد قائمة [ابدأ] ←[لوحة التحكم].

## ● أمثلة الشاشة في هذا الدليل

تمت إعادة طباعة لقطات شاشة منتجات Microsoft بإذن من شركة Microsoft Corporation. تخضع أمثلة الشاشة في هذا الدليل للتغيير دون إشعار وذلك لأجل تطوير المنتج لقطات الشاشة المستخدمة في هذا الدليل هي خاصة بنظام التشغيل Windows 10. قد تختلف الشاشة الفعلية والعمليات تبعأ لنظام التشغيل. اذا كانت الشاشة الفعلية تختلف عن أمثلة الشاشة في هذا الدليل، فقم بالتشغيل عن طريق اتّباع الشاشة الفعلية المعروضة.

# PaperStream Capture نظرة عامة على

PaperStream Capture هو تطبيق لمسح الصور ضوئيًا مرفق مع سلسلة ماسحات الصور الخاصة بنا. يوضح هذا الدليل الإجراء من توصيل الماسحة الضوئية إلى مسح المستندات ضوئياً كما يلي.

<span id="page-7-0"></span>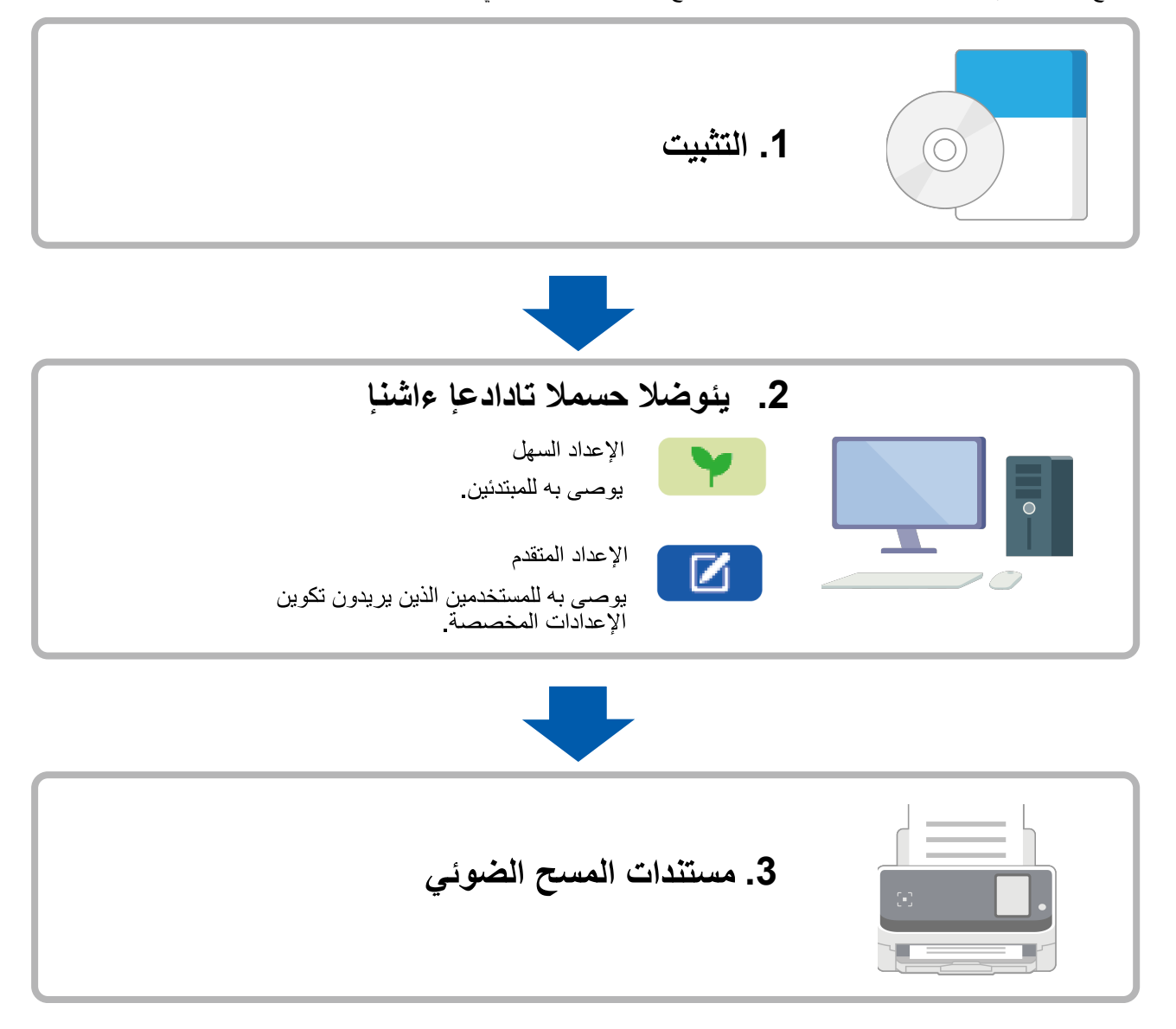

## <span id="page-8-0"></span> **تثبيت تطبيق PaperStream Capture**

التثبيت: PaperStream Capture، استخدم إحدى الطر ق التالية:

- تثبيت البرنامج من Setup DVD-ROM (9 صفحة)
	- تنزيل برنامج الإعداد وتثبيت البرنامج (9 صفحة)

## **Setup DVD-ROM** تَتْبِيتَ البرنامج من

إذا كان لديك Setup DVD-ROM، فأدرجه في محرك الأقراص DVD على جهاز الكمبيوتر واتبع التعليمات الظاهرة على الشاشة للتثبيت

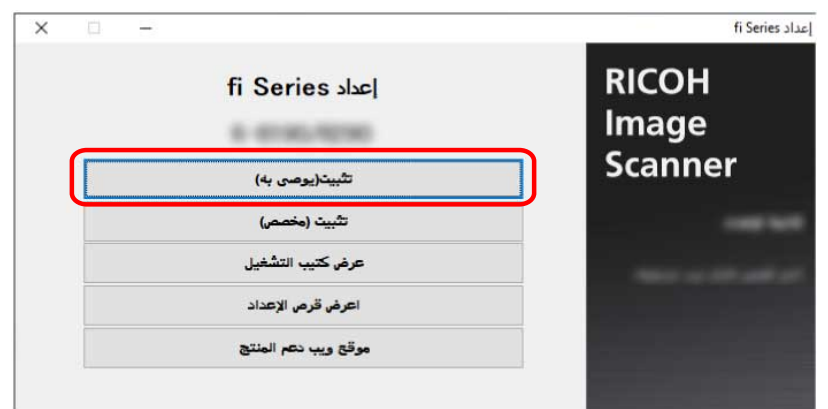

## <mark>تنزيل برنامج الإعداد وتثبيت البرنامج</mark>

- **.ϝؤوγϣϟ اϳίϣΑ ϊΗϣΗϳ مΩΧΗγϣϛ Windows ىϟ· ϝوΧΩϟ ϝΟγوˬ έΗوϳΑϣϛϟ ϝّϐηِ 1**
	- **fi Series. ΞϣاϧέΑ ϝϳίϧΗ اتϳلϣϋ بϳو ϊϗوϣΑ ϝλΗ 2** <https://www.pfu.ricoh.com/global/scanners/fi/dl/>
- **] Display software list.[ έί وقϓ έقϧ مΛ ˬةϟΩγϧϣϟ مقوϟ ϥϣ ϝϳϐηΗϟ امυϧوˬ ΞΗϧϣϟ مγوˬ ةΣγاϣϟ لةγلγ ΩΩΣ 3**

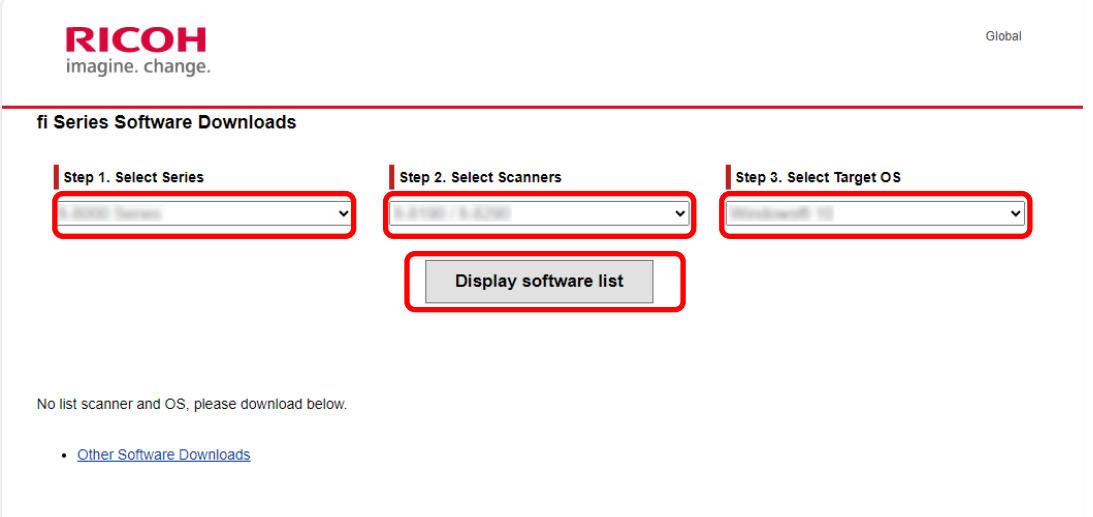

- 4 فَم بتثبيت برنامج تشغيل PaperStream IP.
- a في فئة "PaperStream IP"، انقر فوق رابط "Download" لـ "PaperStream IP (TWAIN) X.XX.X".

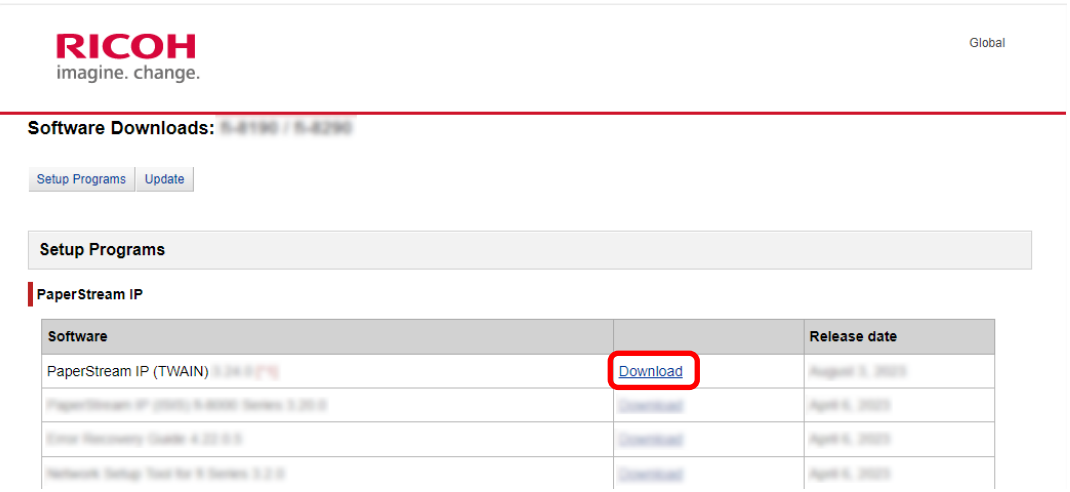

b فَم بِتَنْزِيلْ "PSIPTWAIN-X\_XX\_X.exe" عَلَى جِهَارْ الكمبِيوتر لديك.

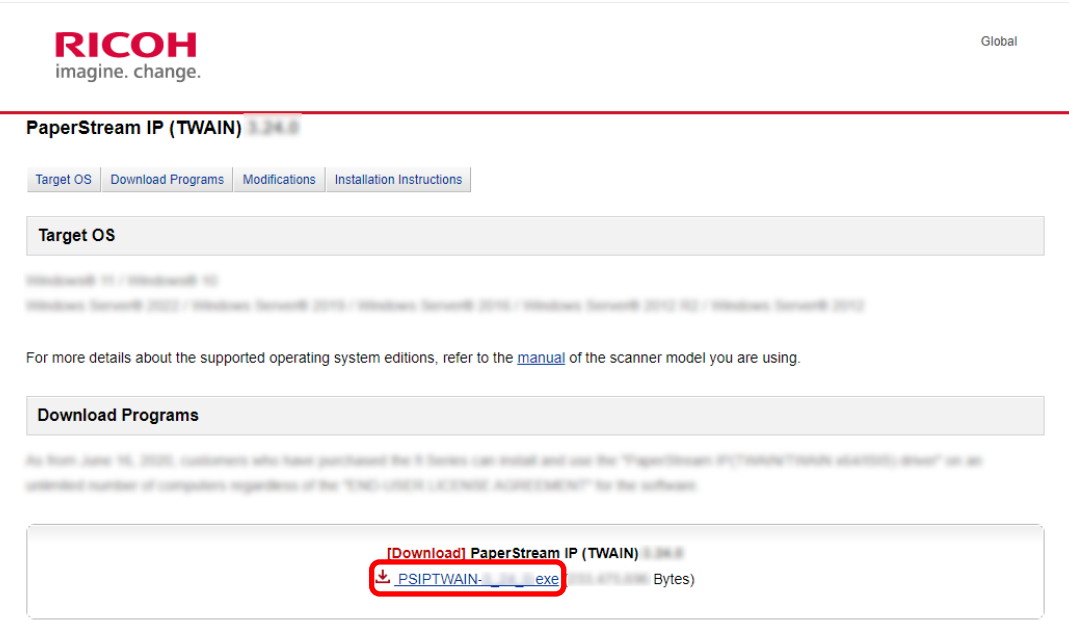

## C انقر نقرًا مزدوجًا فوق "PSIPTWAIN-X\_XX\_X.exe" لتشغيل التثبيت.

نابع التثبيت متبعًا التعليمات الظاهرة على الشاشة

إذا ظهرت الرسالة التي تطلب منك إعادة تشغيل جهاز الكمبيوتر، فاتبع التعليمات الموجودة في الرسالة.

## 5 فم بتثبيت تطبيق PaperStream Capture.

## a اعثْر على "PaperStream Capture" في فَنَة "Applications" وانقر فوق رابط التنزيل المتوافق.

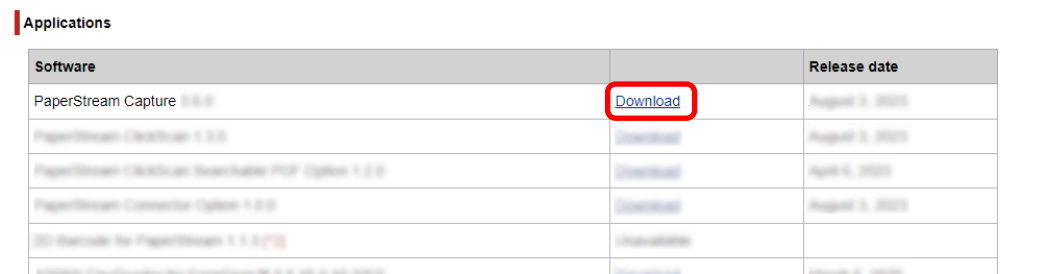

## b أدخل الرقم التسلسلي وانقر فوق [Submit].

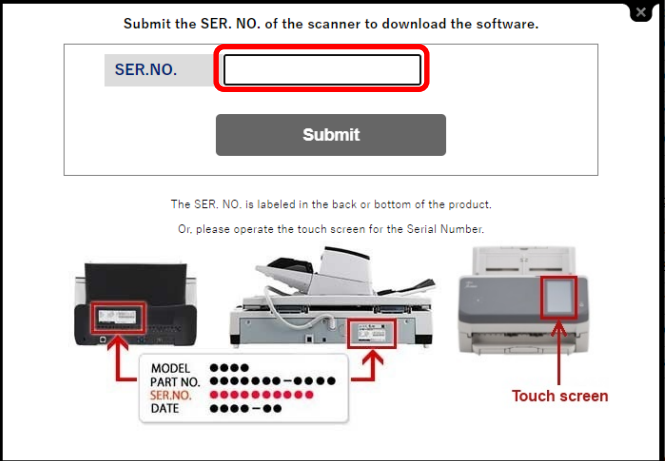

C فم بتنزيل "PSCXXXX.exe" على جهاز الكمبيوتر.

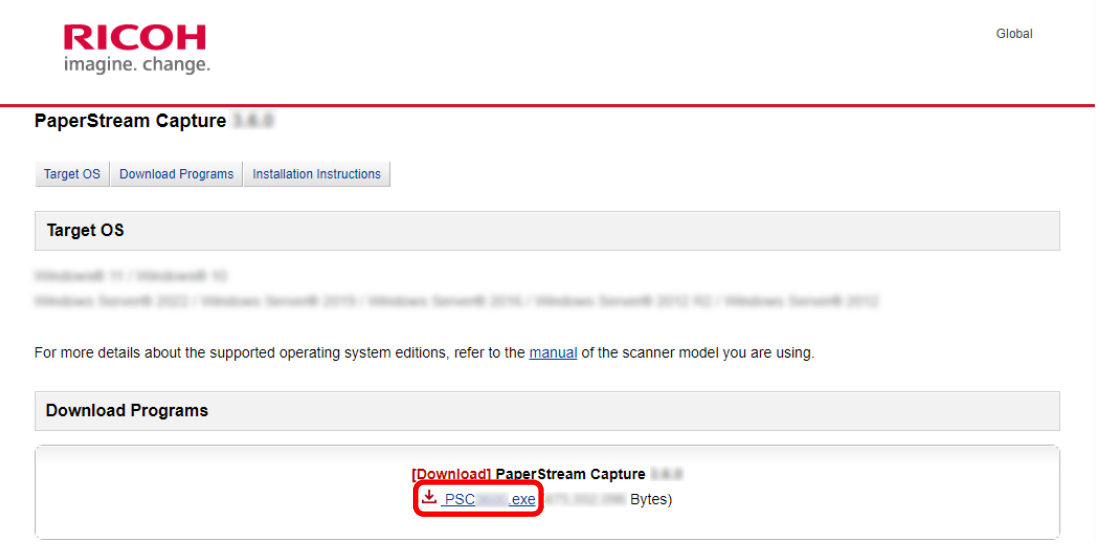

#### d انقر نقرًا مزدوجًا فوق "PSCXXXX.exe" لتشغيل التثبيت.

نابع التثبيت متبعًا التعليمات الظاهرة على الشاشة

إذا ظهرت الرسالة التي تطلب منك إعادة تشغيل جهاز الكمبيوتر، فاتبع التعليمات الموجودة في الرسالة.

## تكوين إعدادات المسح

وضع مسح الدفعة ووضع مسح ضوئي بسيط هما طريقتا المسح المتاحتان في PaperStream Capture.

• وضع مسح الدفعة

<span id="page-11-0"></span>وضع مسح الدفعة هو طريقة مسح يوصىي بها للمهام الرونينية، مثل مهمة مسح نمطية أو مهمة مشتركة في تشغيل محطات متعددة. يمكنك تعيين مهمة بشكل مسبق، ويتم مسح المستندات وفقًا للإعدادات.

- وضع مسح ضوئي بسيط وضع المسح الضوئي البسيط هو طريقة مسح يوصى بها للمهام غير المنتظمة، مثل مهمة بعمليات مسح غير منتظمة حيث يتم تغيير إعدادات المسح لكل مستند فيها. في كل مرة تقوم فيها بإجراء عملية مسح، يمكنك تغيير الإعدادات حسب الحاجة، مثل واجهة الحفظ، واسم الملف، وتنسيق الملف
	- **ωوϧϟ بγΣ هاΑ ىλوϣϟ اتϳلϣόϟ** ●
	- ـ بالنسبة للمستخدمين الذين يستخدمون هذا التطبيق للمرة الأولى (النوع A)

يوصىي بالإعداد السهل في وضع مسح الدفعة. لمعرفة التفاصيل، راجع الإعداد السهل لإعدادات المسح الضوئي العصل (12 صفحة).

ه بالنسبة للمستخدمين الذين ير غبون في استخدام هذا التطبيق بالإعدادات المخصصة (النو ع B)

يوصمي بالإعداد المتقدم في وضع مسح الدفعة. لمعرفة التفاصيل، راجع تكوين إعدادات المسح الضوئي الأكثر تقدمًا <mark>لكتا</mark> (16 صفحة).

• بالنسبة للمستخدمين الذين ير غبون في استخدام هذا التطبيق مؤقتًا بسهولة (النوع C) في كل مرة تقوم فيها بإجراء عملية مسح، يمكنك تغيير الإعدادات حسب الحاجة، مثل واجهة الحفظ، واسم الملف، وتنسيق الملف لمعرفة التفاصيل، راجع دليل مستخدِم PaperStream Capture.

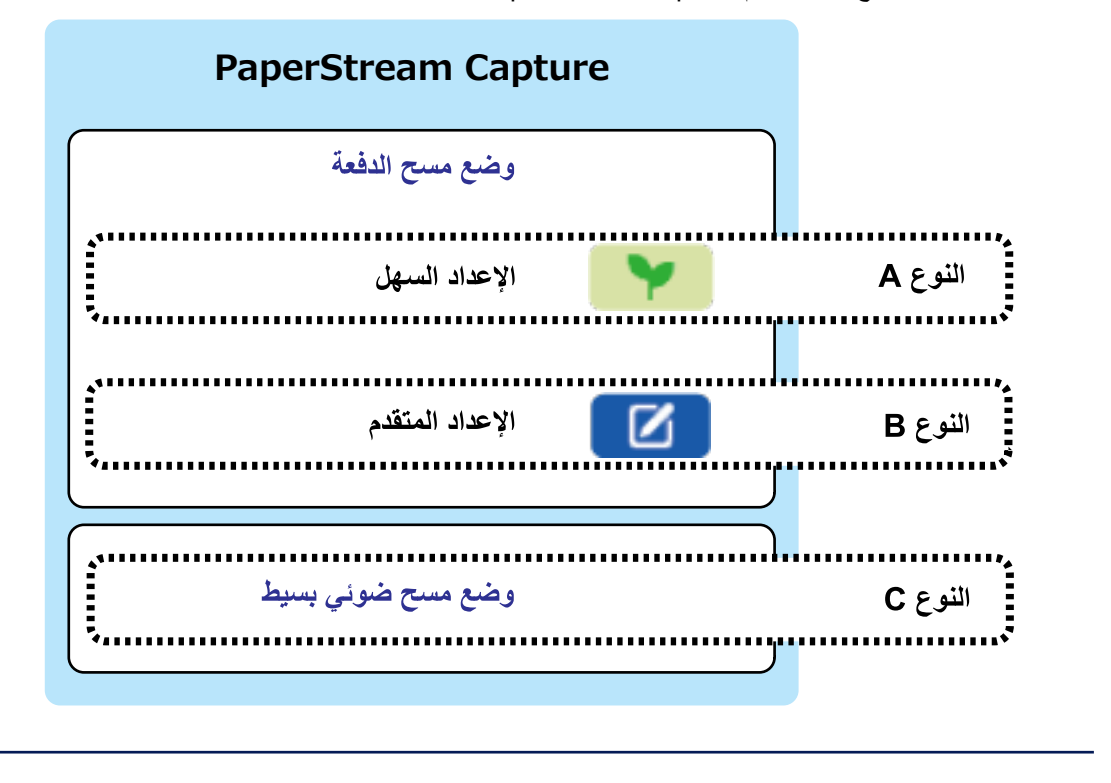

يصف هذا القسم كيفية إنشاء مهمة بالإعداد السهل

**الإعداد السهل لإعدادات المسح الضوئي ■** 

في هذا القسم، أنشئ مهمة بالإعدادات التالية:

### مثال على مهمة تم إنشائها "Job 01"

```
طريقة الحفظ: حفظ المستندات
                                   وضع الألوان: ألوان
                                      الدقة: 200 dpi
                                   مقاس الورق: نلقائبي
                                  تتسيق الملف: PDF
"C:\Scan\General_Affairs_Dpt" مجلد "C:\Scan\General_Affairs_Dpt"
```
### 1 في نافذة PaperStream Capture الرنيسية، انقر فوق زر [تهينة المهام].

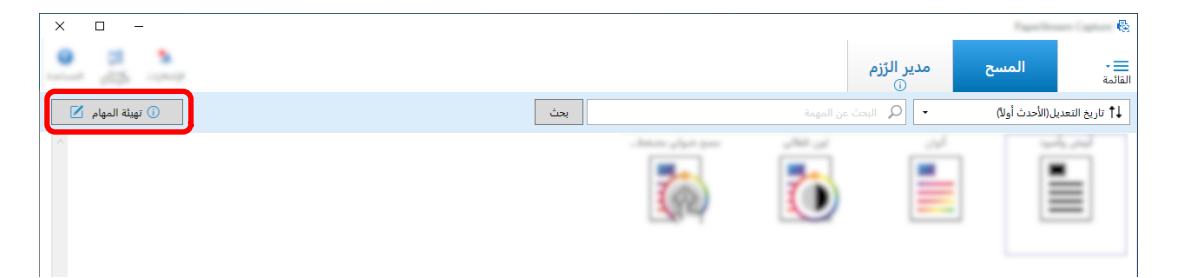

2 انقر فوق زر [الإعداد السهل].

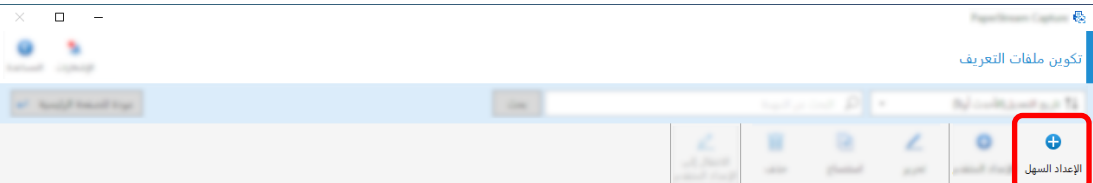

**.[تΩϧΗγϣϟ υفΣ] ϲϓ [˯ΩΑ] έί وقϓ έقϧ 3**

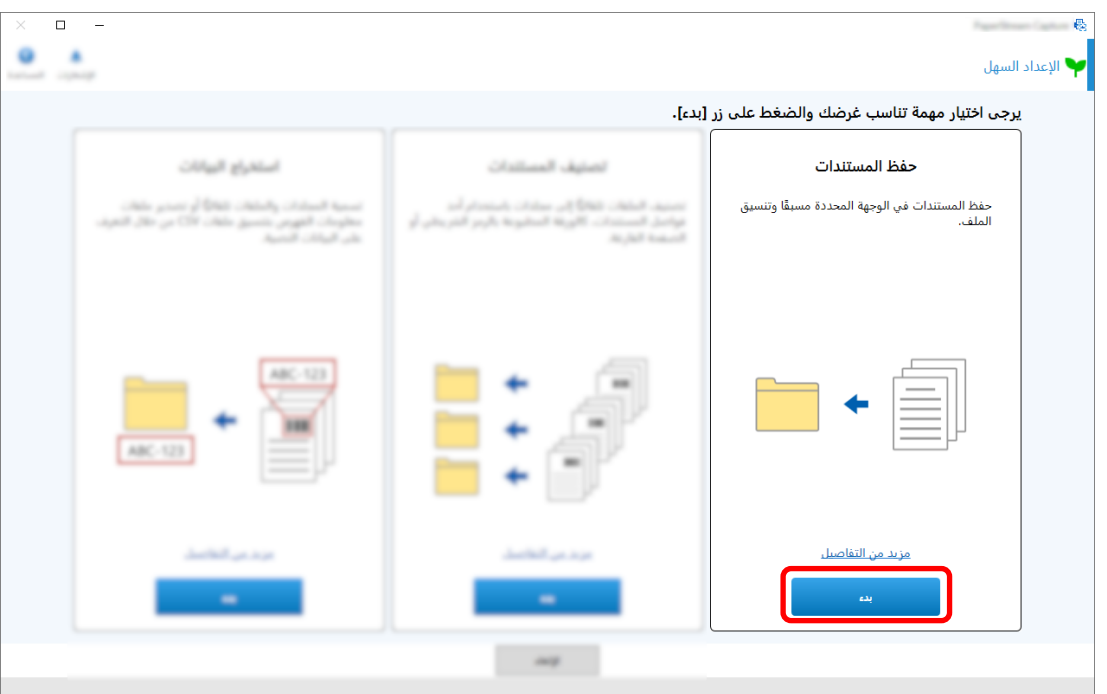

**ϲϓ [قέوϟ αقاϣ]و]ˬ ةϗΩϟ]و]ˬ Γέوλϟ امυϧ] ΩΩΣ ˬاοϳو ˱ .]ϲوοϟ γϣϟ] بϳوΑΗ ةϣلاϋ ϲϓ [ةΣγاϣϟ] ˰ϟ هاϣΩΧΗγ مΗϳϟ ةΣγاϣ ΩΩΣ 4 [**إعدادات المسح الضوئي**]** .

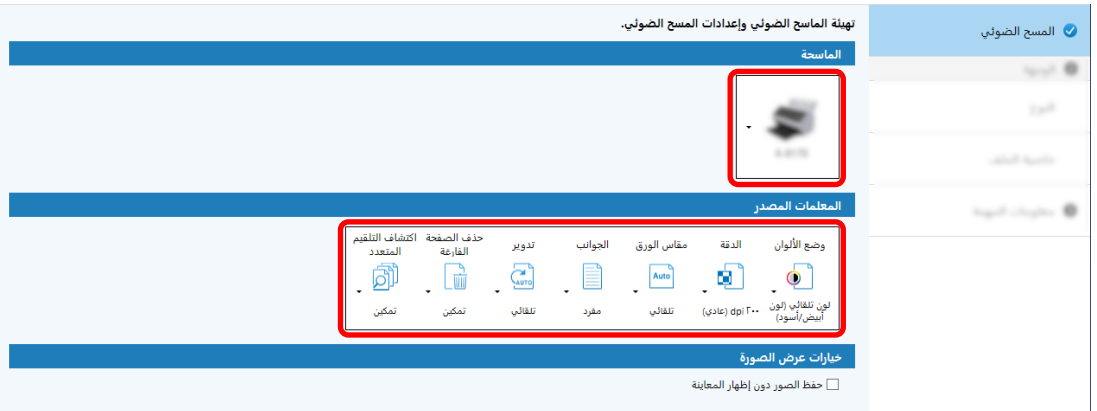

**.[هةΟوϟ] بϳوΑΗ ةϣلاϋ ϥϣο [ωوϧϟ] ϲϓ [ΩلΟϣϟ] ΩΩΣ 5**

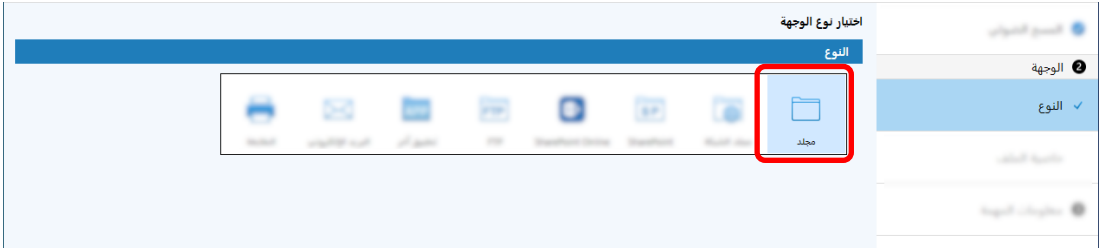

**.[هةΟوϟ] بϳوΑΗ ةϣلاϋ ϥϣο [ϑلϣϟ ةϳλاΧ] ϲϓ ا˱ϳوο ةΣوγϣϣϟ έوλلϟ ϑلϣ ϖϳγϧΗو ΝέΧ· هةΟو ΩΩΣ 6**

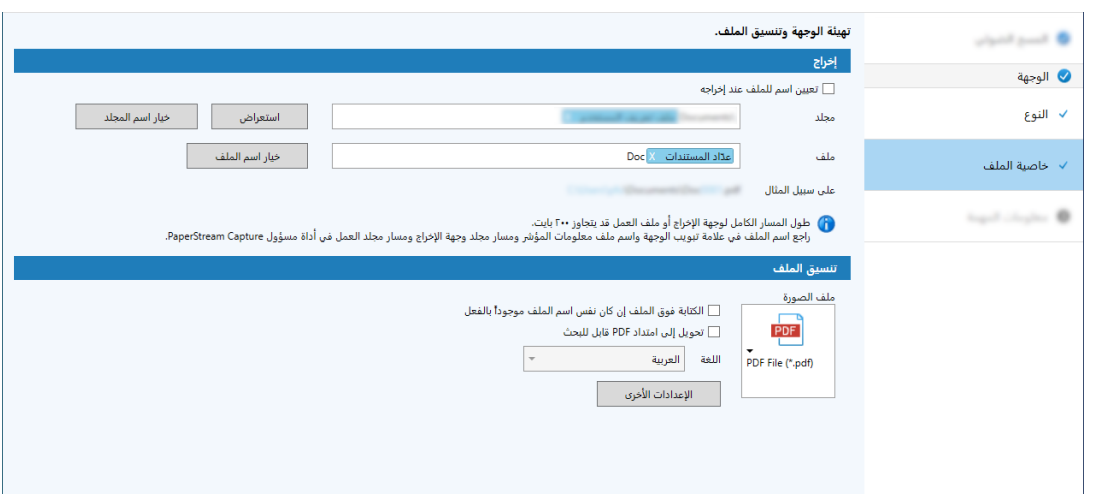

**.[ةϣهϣϟ اتϣلوόϣ] بϳوΑΗ ةϣلاϋ ϥϣο [ةϣهϣϟ اتϣلوόϣ] ϲϓ ةϣهϣ ةϧقوϳو ةϣهϣ مγ ΩΩΣ 7**

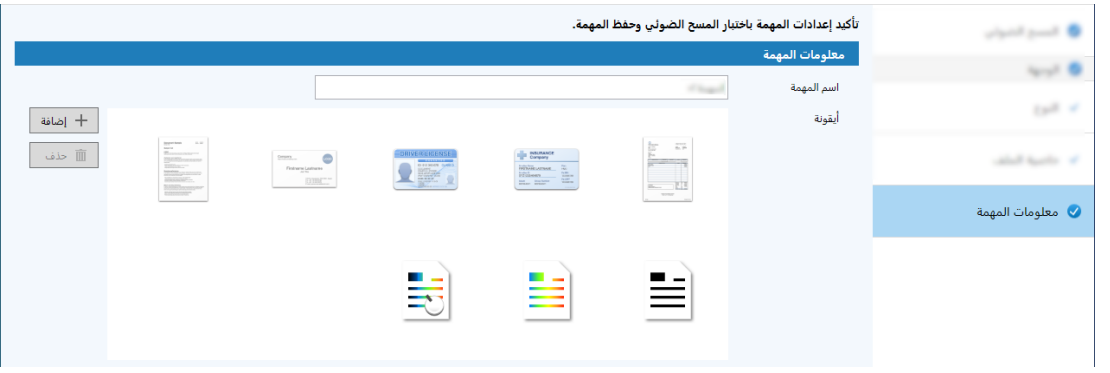

**.[γϣϟ έاΑΗΧ] έί وقϓ έقϧو ةϳوοϟ ةΣγاϣϟ ϲϓ تΩϧΗγϣϟ ϝϳϣΣΗΑ مϗ 8**

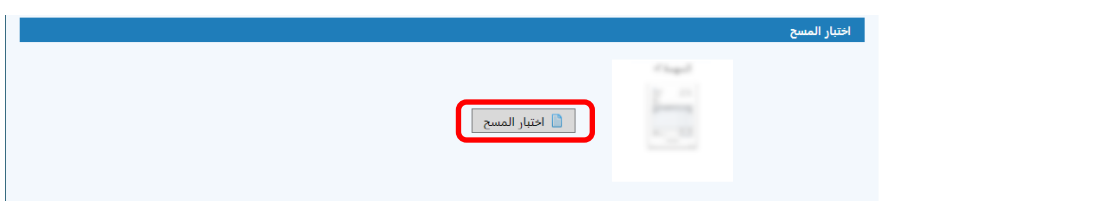

بتم عرض نافذة [اختبار المسح] ويتم مسح المستندات ضوئيًا بناءً على إعدادات المهمة.

<span id="page-15-0"></span>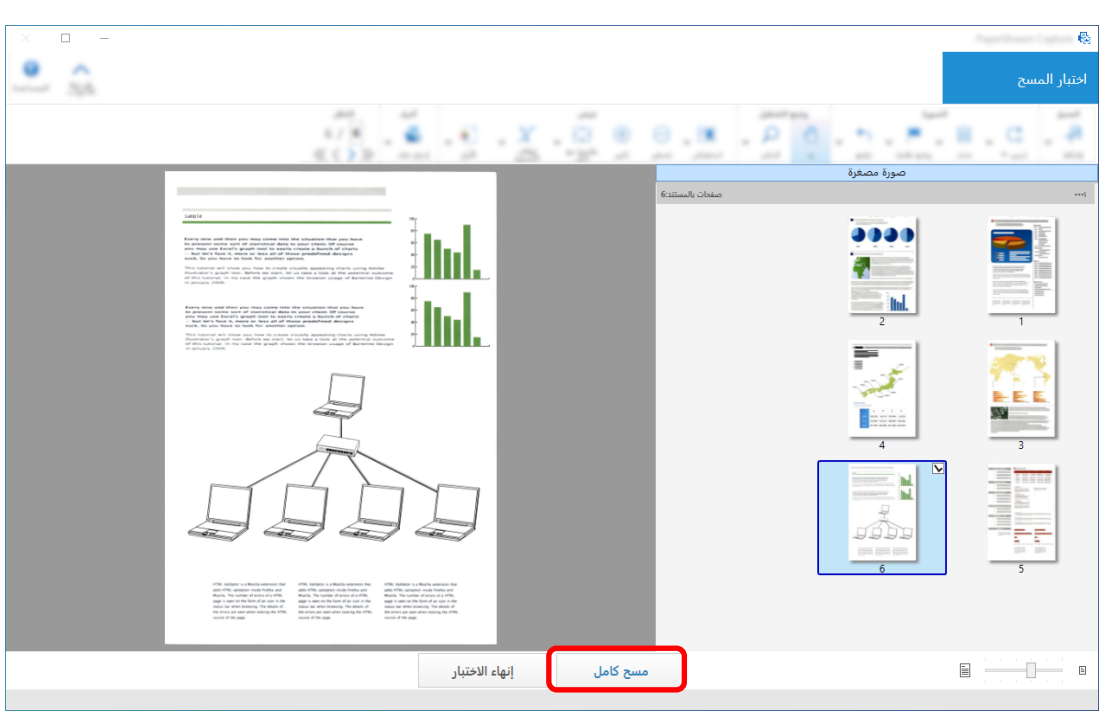

**.[ϝϣاϛ γϣ] έί وقϓ έقϧوˬ اϫέϳέΣΗΑ مϗو έوλϟ ιΣϓ 9**

ترجع النافذة التي يتم عرضها إلى نافذة [الإعداد السهل].

**.[˯هاϧ·] έί وقϓ έقϧو ΝέΧلإ ΞاΗϧ ϥϣ ϖقΣΗ 10**

ترجع النافذة التي يتم عرضها إلى نافذة [تهيئة المهام]. يتم عرض المهمة التي تم إنشاؤها في نافذة [تهيئة المهام]. يكمل هذا إجراء إنشاء الممهمة

**.[ةϳγϳέϟ ةΣفλلϟ ΓΩوϋ] έί وقϓ έقϧ 11**

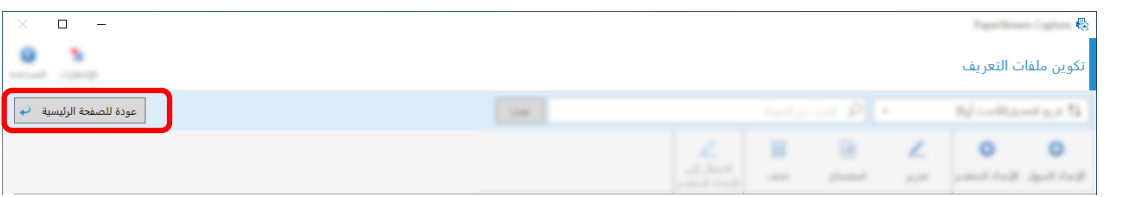

**اϣΩقΗ ˱ έΛϛلأ ϲوοϟ γϣϟ تΩΩϋ· ϥϳوϛΗ**

يصف هذا القسم الإجراء لإنشاء مهمة في الإعداد المتقدم.

.<br>في هذا القسم، أنشئ مهمة بالإعدادات التالية:

### **1" Ωوγو νϳΑ PDF ϑلϣ" :ةϣهϣϟ ϝاΛϣ**

وضع الألوان: أبيض وأسود الدقة: 200 dpi مقاس الورق: A4 الجوانب: مزدوج

تتسيق الملف: PDF "C:\Scan\General\_Affairs\_Dpt" ½ الوجهة: مجلد اسم الملف: تم الإنشاء تلقائيًا في "SCAN+ ح*تاريخ المسح> +حوقت المسح*>" تنسيق (SCANyyyyMMddHHmmss) امسح عدة صفحات من المستندات ضوئيًا في كل مرة وقم بتقسيم البيانات الممسوحة ضوئيًا إلى عدة ملفات بناءً على الصفحات الفارغة المكتشفة

الرئيسية، انقر فوق زر [تهيئة المهام].<br>1- في نافذة PaperStream Capture الرئيسية، انقر فوق زر [تهيئة المهام].

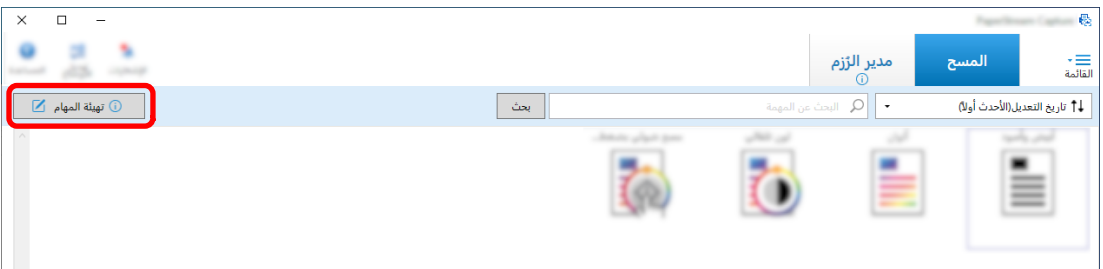

**2** انقر فوق زر [الإعداد المتقدم].

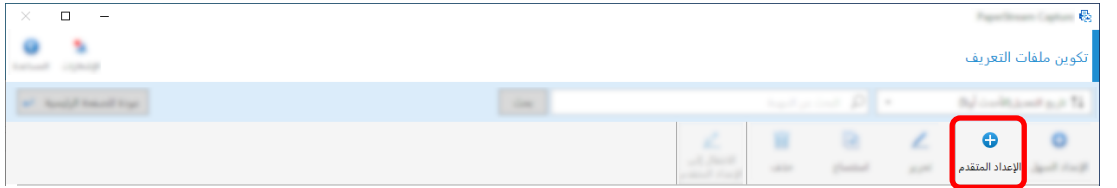

**.ةϣهϣ ةϧقوϳو ةϣهϣ مγ ΩΩΣ ˬ[ةϣهϣϟ اتϣلوόϣ] بϳوΑΗ ةϣلاϋ ϲϓ 3**

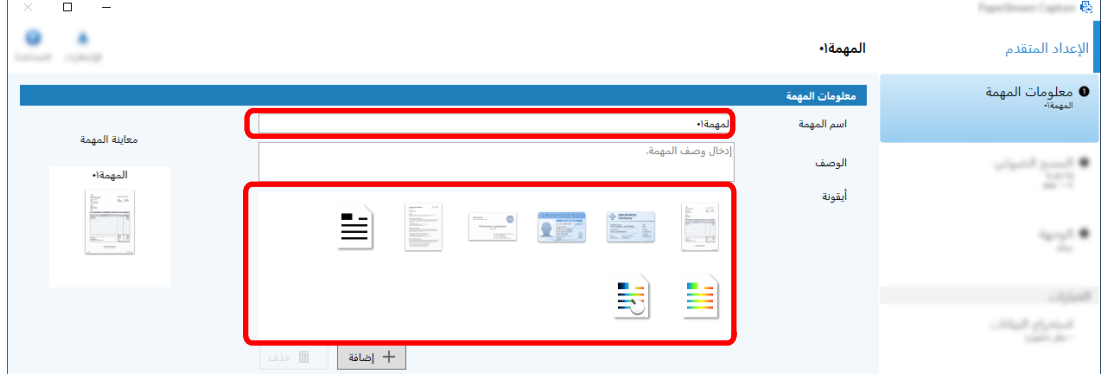

**ˬ[قέوϟ αقاϣ]و]ˬ ةϗΩϟ]و]ˬ Γέوλϟ امυϧ] ΩΩΣ ˬاοϳو ˱ .]ϲوοϟ γϣϟ] بϳوΑΗ ةϣلاϋ ϲϓ [ةΣγاϣϟ] ˰ϟ هاϣΩΧΗγ مΗϳϟ ةΣγاϣ ΩΩΣ 4** و[الجوانب] في [إعدادات المسح الضوئ*ي*].

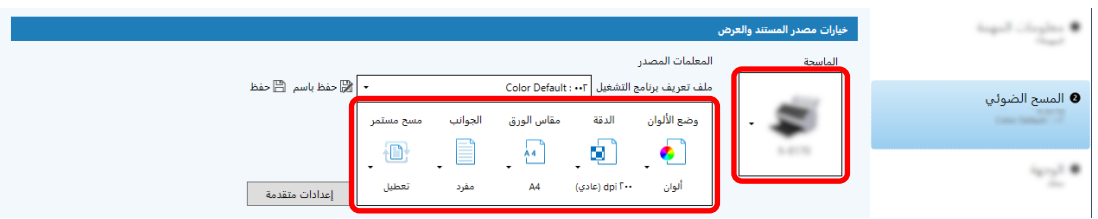

- Ingelishington APP 8  $\boxtimes$  $\boxed{TP}$  $\bullet$  $\overline{\text{SP}}$ 画  $\frac{1}{2}$  $\begin{tabular}{|c|c|} \hline \quad \ \, \text{Setting} \quad \ \, \end{tabular}$ الطابعة .<br>تطبيق آخر البريد الإلكتروني  $_{\rm FTP}$ SharePoint Online SharePoint .<br>جلد الشبكة ر<br>محلد ● الوجهة .<br>[\_] الكتابة فوق الملف إن كان نفس اسم الملف موجوداً بالفعل استخدام مجلد رزمة  $\Box$ —<br>□ تعيين اسم للملف عند إخراجه ۱. عدم الربط بجهاز طبع سير لاستخدام قيم الفهرس، قم بتحديدها في علامة (استخراج بيانات) أولا. m ضغط أتباع نسق الضغط الم **PDF** استعراض أخيار اسم المجلد أ مجلد الأول PDF File (\*.pdf) .<br>|- خيار اسم الملف || || خيارات العداد || .<br>ملف عداد المستندات > Doc June 1 على سبيل<br>الخيارات |<br>الخيارات | معلومات فهرس الإخراج  $\Box$
- 5- في علامة تبويب [الوجهة]، خصّص تنسيق ملف إخراج، وتنسيق اسم ملف يعتمد على خيار اسم الملف، ووجهة حفظ الملفات.

يؤدي النقر فوق زر [خيار اسم الملف] إلى عرض قائمة لتحديد خيار اسم الملف. لتعيين اسم الملف في "SCAN+*حتاريخ المسح>+حوقت المسح>*" تنسيق (SCANyyyyMMddHHmmss)، اتبع الإجراء الوارد أدناه:

- - b انقر فوق زر [خيار اسم الملف].
- C حدد [تاريخ الإصدار] [yyyyMMdd].

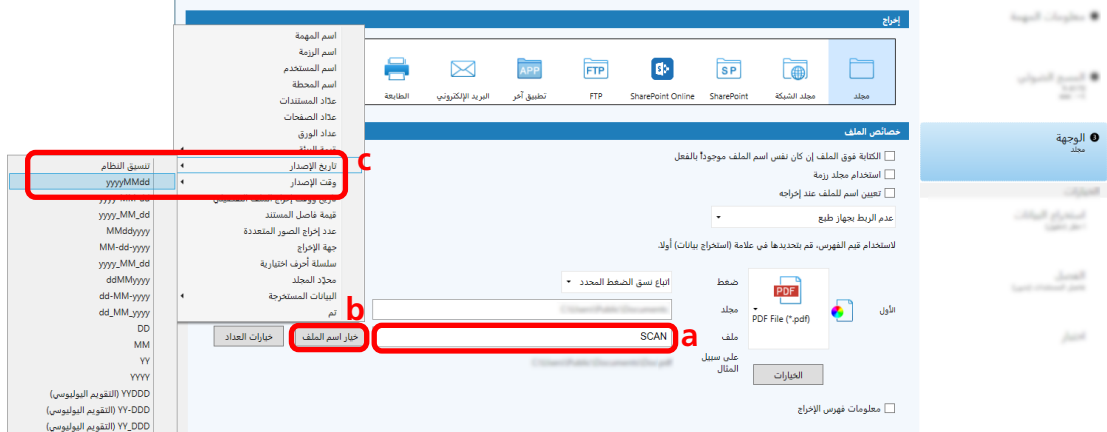

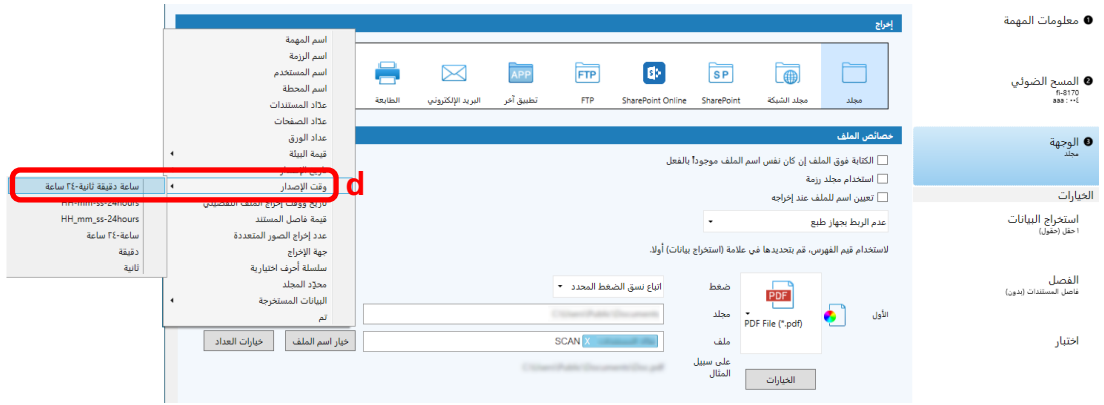

6 في علامة تبويب [الفصل]، حدد حالة (فاصل) لتقسيم المستندات الممسوحة ضوئيًا على التوالي إلى عدة ملفات.

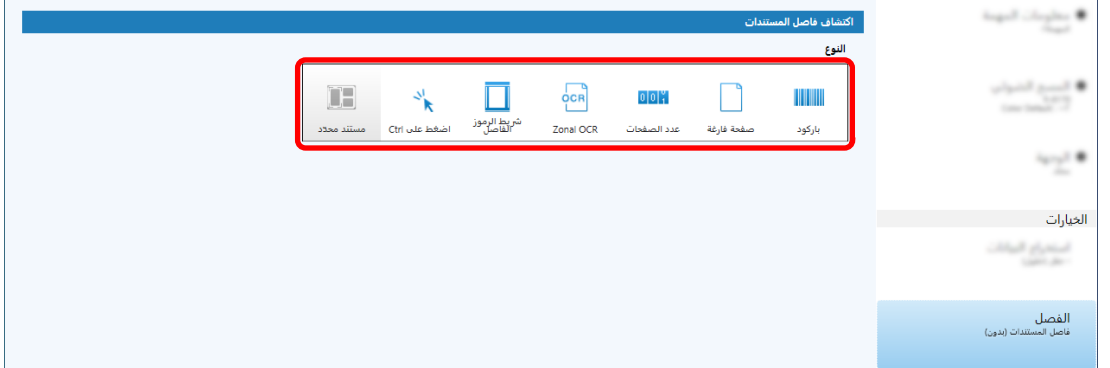

- 7 عندما تنتهي من تغيير الإعدادات في كل علامة تبويب، أكمل إنشاء المهمة.
	- a انقر فوق زر [حفظ].
	- b انقر فوق زر [إغلاق].

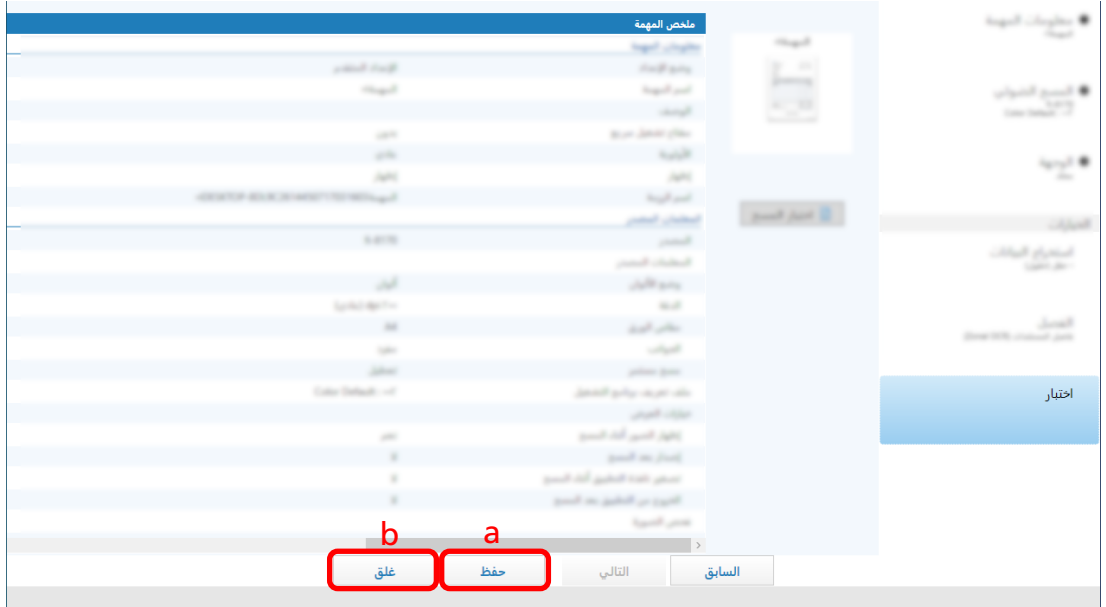

ترجع النافذة التي يتم عرضها إلى نافذة [تهيئة المهام].

C انقر فوق زر [عودة للصفحة الرئيسية].

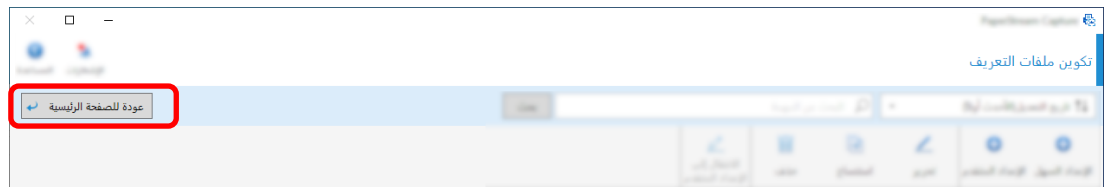

ترجع النافذة التي يتم عرضها إلى النافذة الرئيسية.

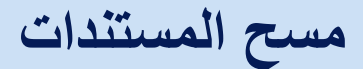

يصف هذا القسم كيفية مسح المستندات ضوئيًا باستخدام مهمة في نافذة PaperStream Capture.

- 1 تأكد من تشغيل الماسحة وتحميل المستندات التي تريد مسحها ضوئيًا.
- <span id="page-20-0"></span>2 انقر نقرًا مزدوجًا فوق التعليم<br>2 انقر نقرًا مزدوجًا فوق التعليم على سطح المكتب لبدء تشغيل تطبيق PaperStream Capture.

تظهر نافذة PaperStream Capture الرئيسية.

3 في نافذة PaperStream Capture الرئيسية، انقر فوق أيقونة المهمة التي تريد استخدامها. انقر فوق أيقونة المهمة التي تريد استخدامها ("Job01" في هذا القسم). إذا لم تقم بإنشاء مهمة، فانقر فوق عينة مهمة<sub>.</sub>

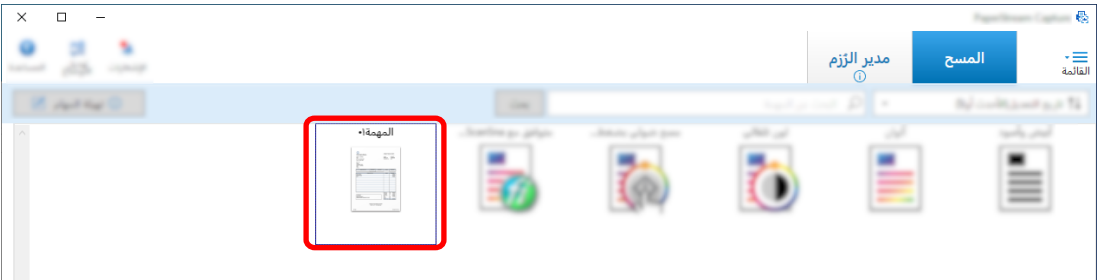

تبدأ عملية مسح المستندات ضوئياً.

بعد إكمال المسح الضوئي، يتم عرض نافذة التأكيد للصور الممسوحة ضوئيًا.

4 تحقق من الصور الممسوحة ضوئيًا وانقر فوق زر [استكمال الرزمة].

لتحرير الصور الممسوحة ضوئيًا، لا تنقر فوق زر [استكمال الرزمة] وراجع فحص الصور الممسوحة وتحريرها (22 صفحة).

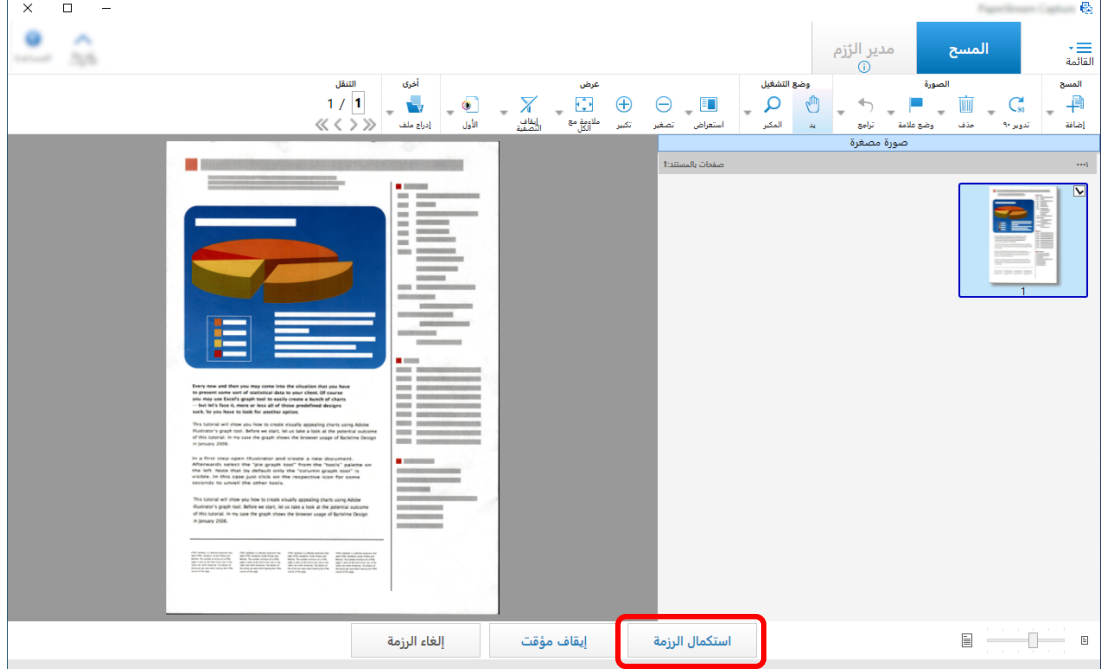

يتم حفظ الملف إلى مجلد الوجهة المحدد في المهمة.

## فحص الصور الممسوحة وتحريرها

<span id="page-21-0"></span>بعد مسح المستندات ضوئيًا، يتم عرض النافذة لفحص الصور الممسوحة ضوئيًا. في النافذة، يمكنك تحرير الصور الممسوحة ضوئيًا أو إعادة مسح المستندات ضوئيًا لاستبدال الصور أو إضافتها.

1 حدد الصفحة المطلوبة من الصور المصغرة.

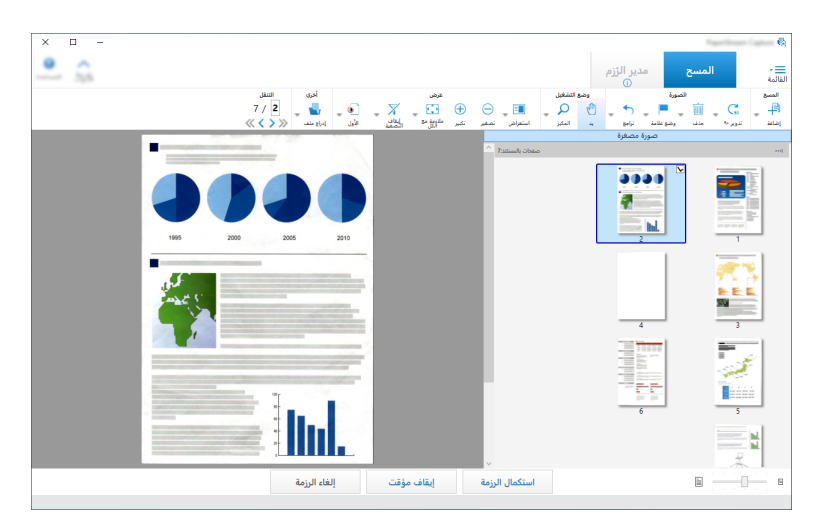

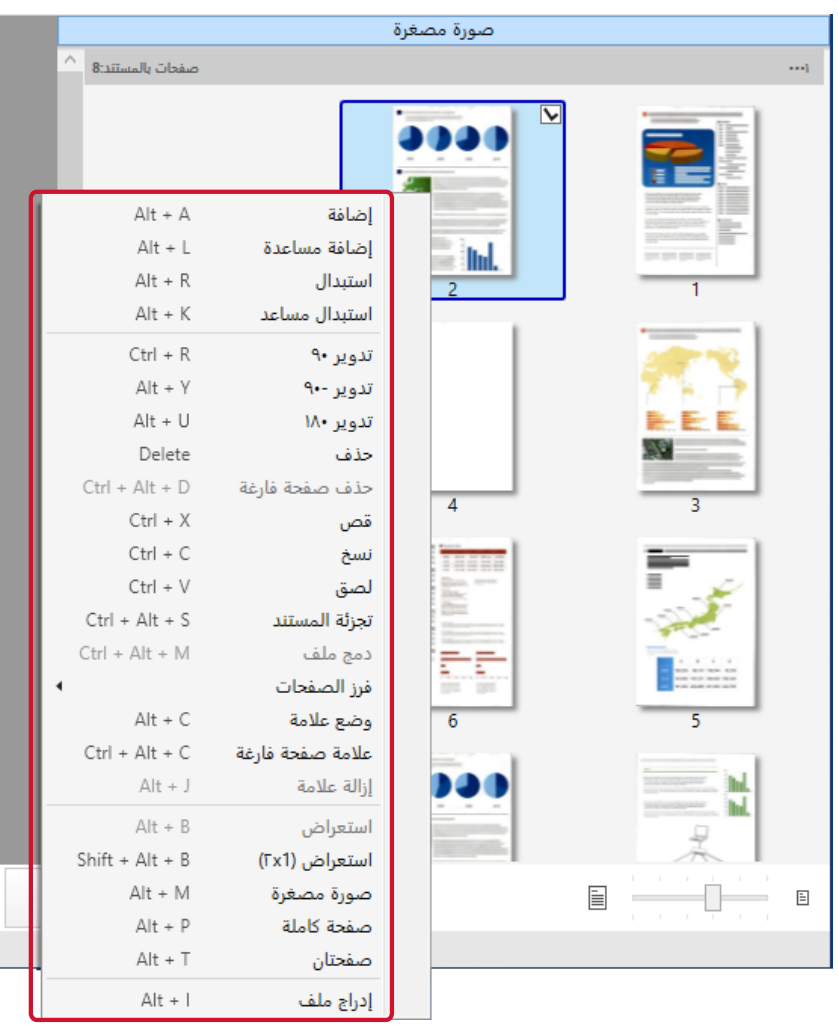

2- انقر بزر الماوس الأيمن في أي مكان وحدد إجراء لتحرير الصفحة من القائمة المعروضة.

## عند مسح مستند ضوئيًا للإضافة أو الاستبدال

قم بتحميل مستند إلى الماسحة للإضافة أو الاستبدال. سيبدأ النقر فوق [إضافة] أو [استبدال] على قائمة النقر بزر الماوس الأيمن تشغيل المسح الضوئي. انقر فوق [إضافة] لإضافة الصورة الممسوحة ضوئيًا بعد الصفحة المحددة.

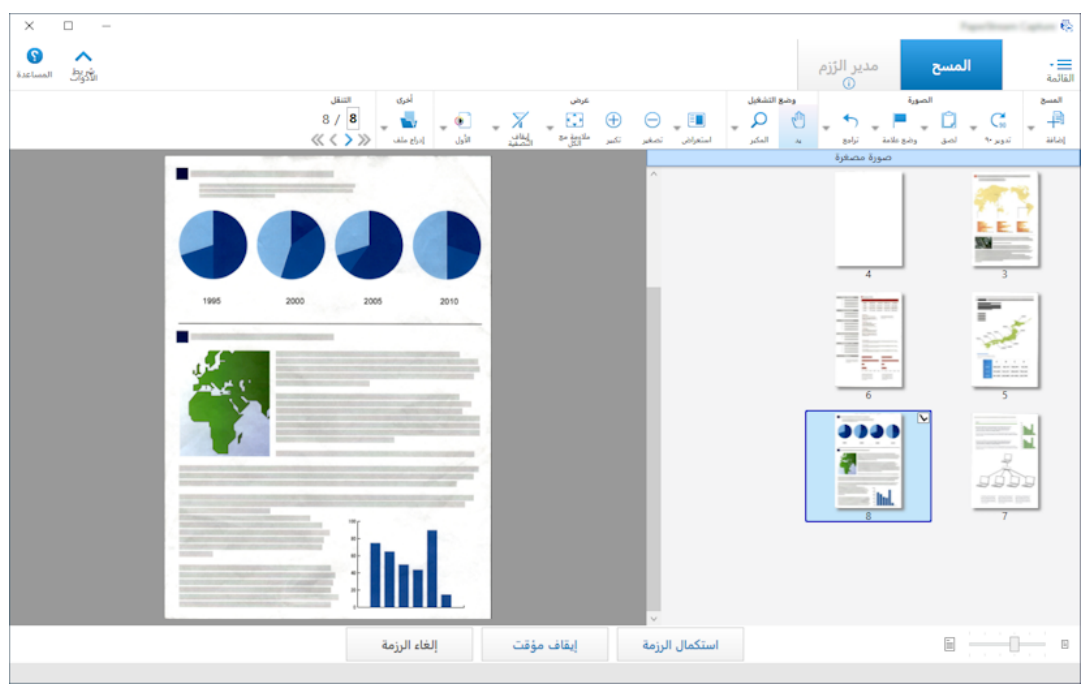

انقر فوق [استبدال] لحذف الصفحة المحددة وأدخل الصورة الممسوحة ضوئيًا.

#### عند تدوير الصفحة المحددة

 $\overline{\mathbf{u}}$  $\overline{\mathbf{x}}$  $\overline{\phantom{a}}$ G  $\frac{9}{10}$ مدير الرُزم<br>© .<br>القائمة<br>ا المسح |<br>|المسح<br>|طاقة<br>| وضع التشغيل<br>الله لكن السابق التي التي تحت التي تحت التي التي تحت التي تحت التي تحت التي تحت التي تحت التي تحت التي تحت الت<br>المستمر التستعراض التصغير التصغير التي تحت التصفيل التي تحت التي تحت التي تحت التي تحت التي تحت ال انتنقل<br>7 / <mark>2</mark><br>≪ ک≫  $\mathsf{C}_\mathrm{so}^\bullet$  $\frac{1}{2}$ 而  $\overline{a}$ ٠ 9999 Ę. hd. ЕĖ ьŧ **P**ining H. 一足 .<br>إلغاء الرزمة استكمال الرزمة الكليقاف مؤقت  $\mathbf{E}$ <del>e de</del>  $\bar{\Xi}$ 

يمكنك تدوير صفحة بالنقر فوق [تدوير 90]، أو [تدوير -90]، أو [تدوير 180] في قائمة النقر بزر الماوس الأيمن.

#### **ΓΩΩΣϣϟ ةΣفλϟ ϑΫΣ Ωϧϋ**

سيعرض النقر فوق [حذف] في قائمة النقر بزر الماوس الأيمن الرسالة المعروضة أدناه. انقر فوق [نعم] لحذف الصفحة المحددة.

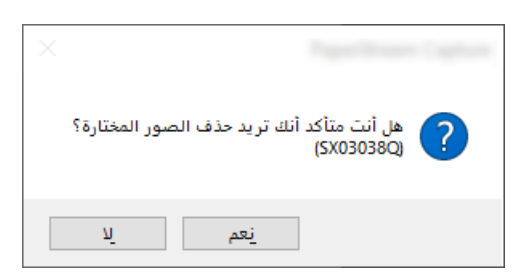

#### عند تحديد صورة محفوظة للإضافة أو الاستبدال

سيعرض النقر فوق [إضافة ملف] في قائمة النقر بزر الماوس الأيمن النافذة لتحديد ملف للإضافة. حدد الملف المطلوب وانقر فوق زر [فتح] لإضافة الصور الواردة في الملف بعد الصفحة المحددة

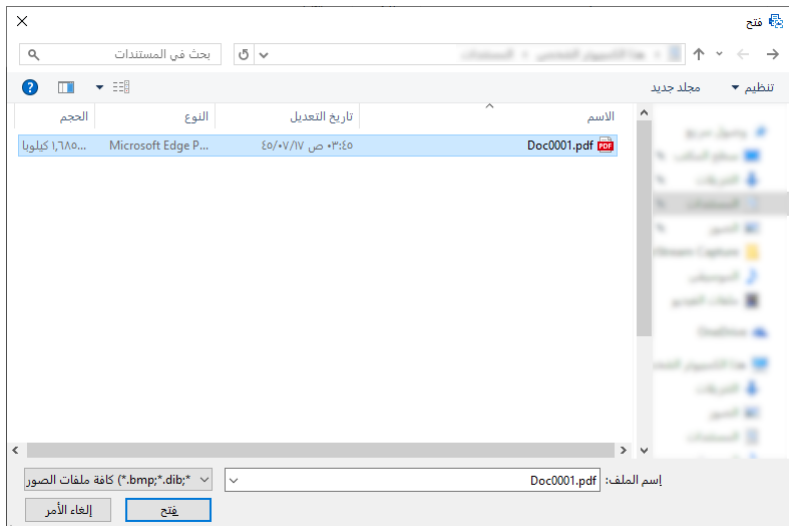

### عند تغيير ترتيب الصفحات الممسوحة ضوئيًا

في قائمة الصور المصغرة، استخدم الماوس لسحب وإسقاط الصفحة المحددة إلى الموضع المطلوب.

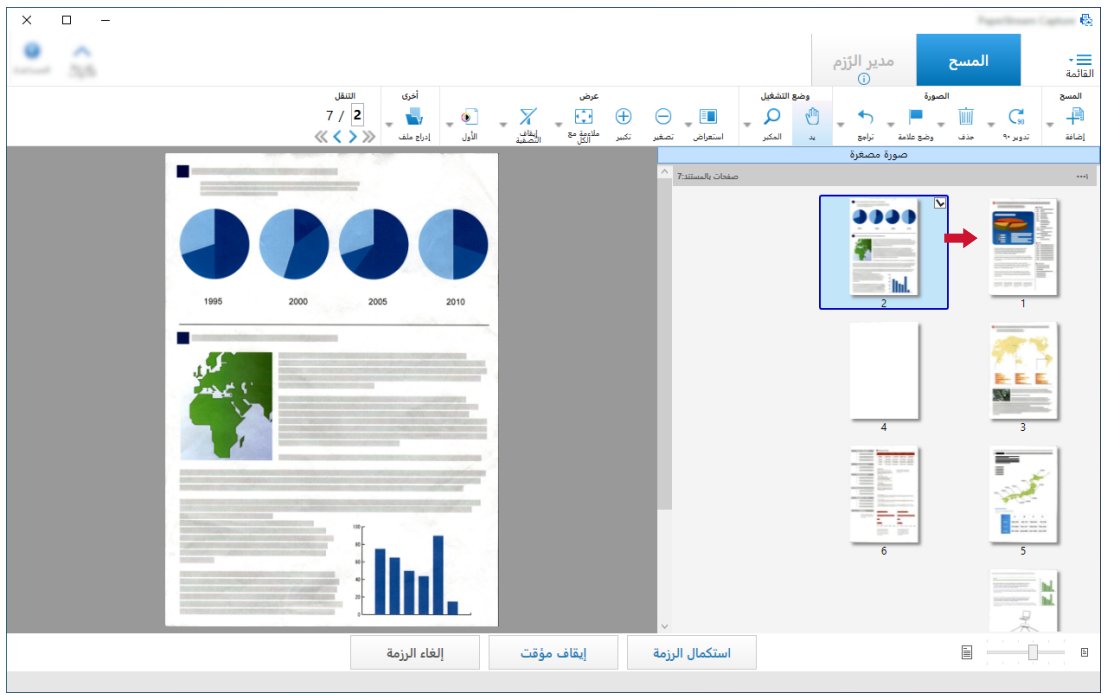

3\_ انقر فوق زر [إنهاء] لإكمال التحرير.

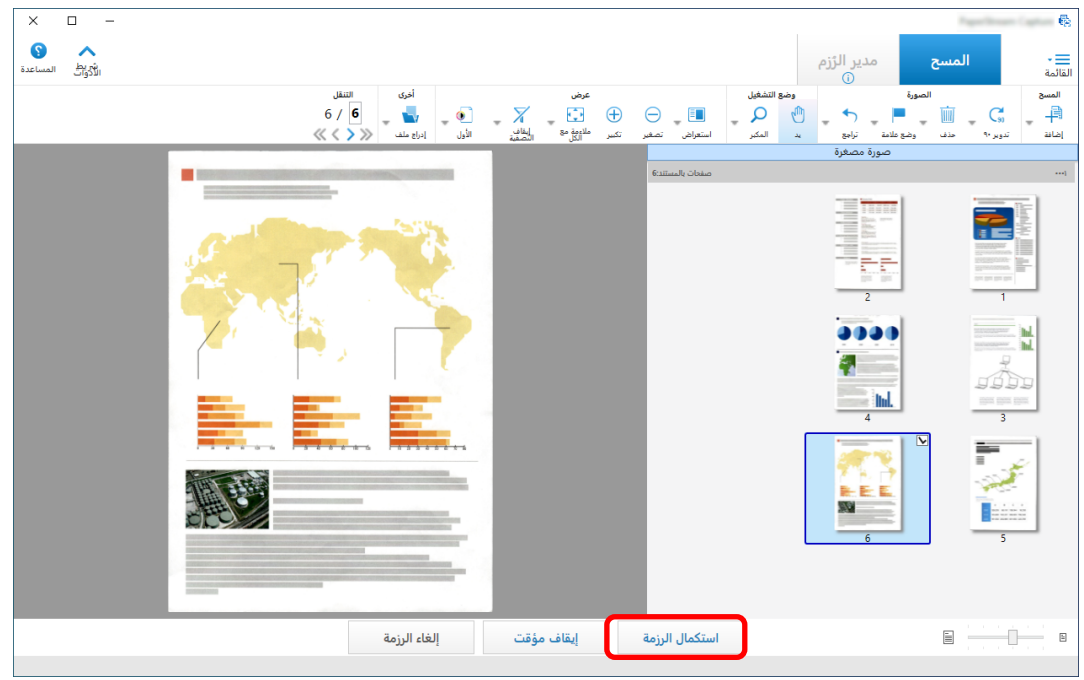

## التحقق من محفوظات المسح

.<br>فيما يلي الإجراء الخاص بإعادة بدء الرُزم المتوقفة بشكل مؤقت، أو الرُزم التي كانت في حالة خطأ أو تم إيقافها بدويًا:

**.[ةϣقاϟ] ϲϓ [مίέϟ ُ έϳΩϣ] έί لىϋ έقϧ 1**

<span id="page-26-0"></span>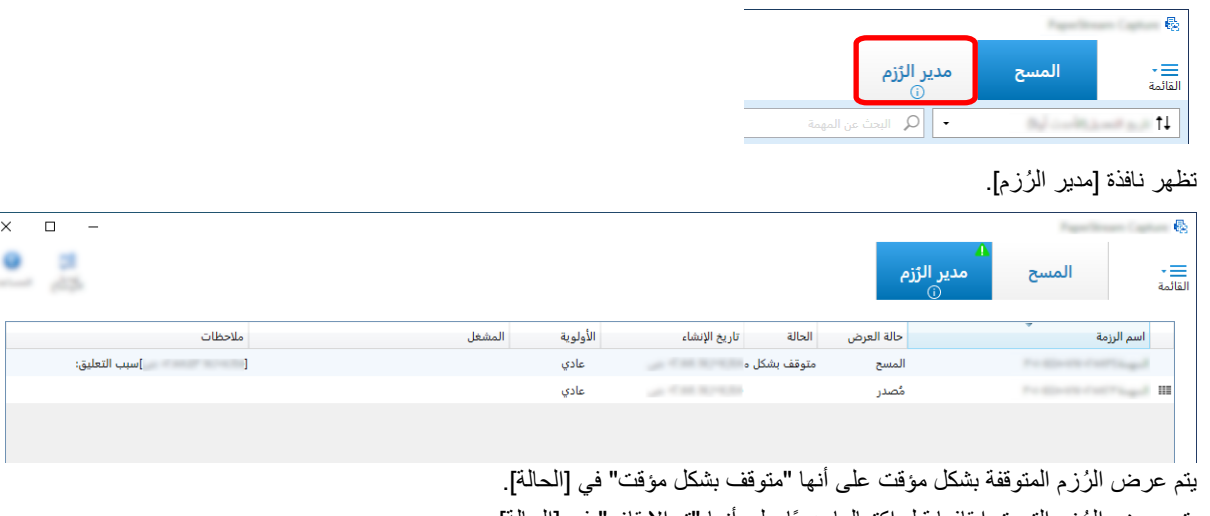

يتم عرض الرُزم التي تم إيقافها قبل اكتمالها يدويًا على أنها "تم الإيقاف" في [الحالة]. يتم عرض الرُزم التي تم إيقافها فبل اكتمالها تلقائيًا بسبب خطأ على أنها "Exception" في [الحالة]. إذا كان الإيقاف بسبب خطأ، تحقق من الخطأ وقم بإزالته

**.هاϗوϓ اΟوΩίϣ ˱ έقϧ ˱ έقϧو هاϓاϧΗγ ΩϳέΗ ϲΗϟ ةϣίέلϟ ةϣίέϟ مγ ΩΩΣ 2**

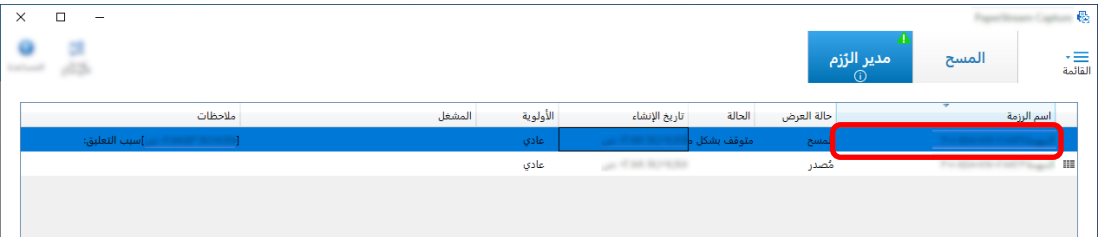

يتم عرض الرزمة المراد استئنافها عندما تكون حالتها [متوقف بشكل مؤقت]، أو [استثناء]. .<br>تبدأ عملية إعادة إصدار (إخراج) مهمة الرزمة عندما تكون حالتها [تم الإيقاف]

# إجراء تغييرات مفيدة على الإعدادات

.<br>يوضح هذا القسم الوظائف المفيدة على PaperStream Capture لتكوين الإعدادات لمهمة ما.

## استخدام أزرار الماسحة لمسح المستندات ضوئيًا

يمكن مسح المستندات باستخدام زرّيْ الماسحة ("Scan" و"Send to"). يوضح هذا القسم كيفية تعيين مهمة تريد استخدامها إلى زر ماسحة وربط الزر بتطبيق PaperStream Capture.

<span id="page-27-0"></span>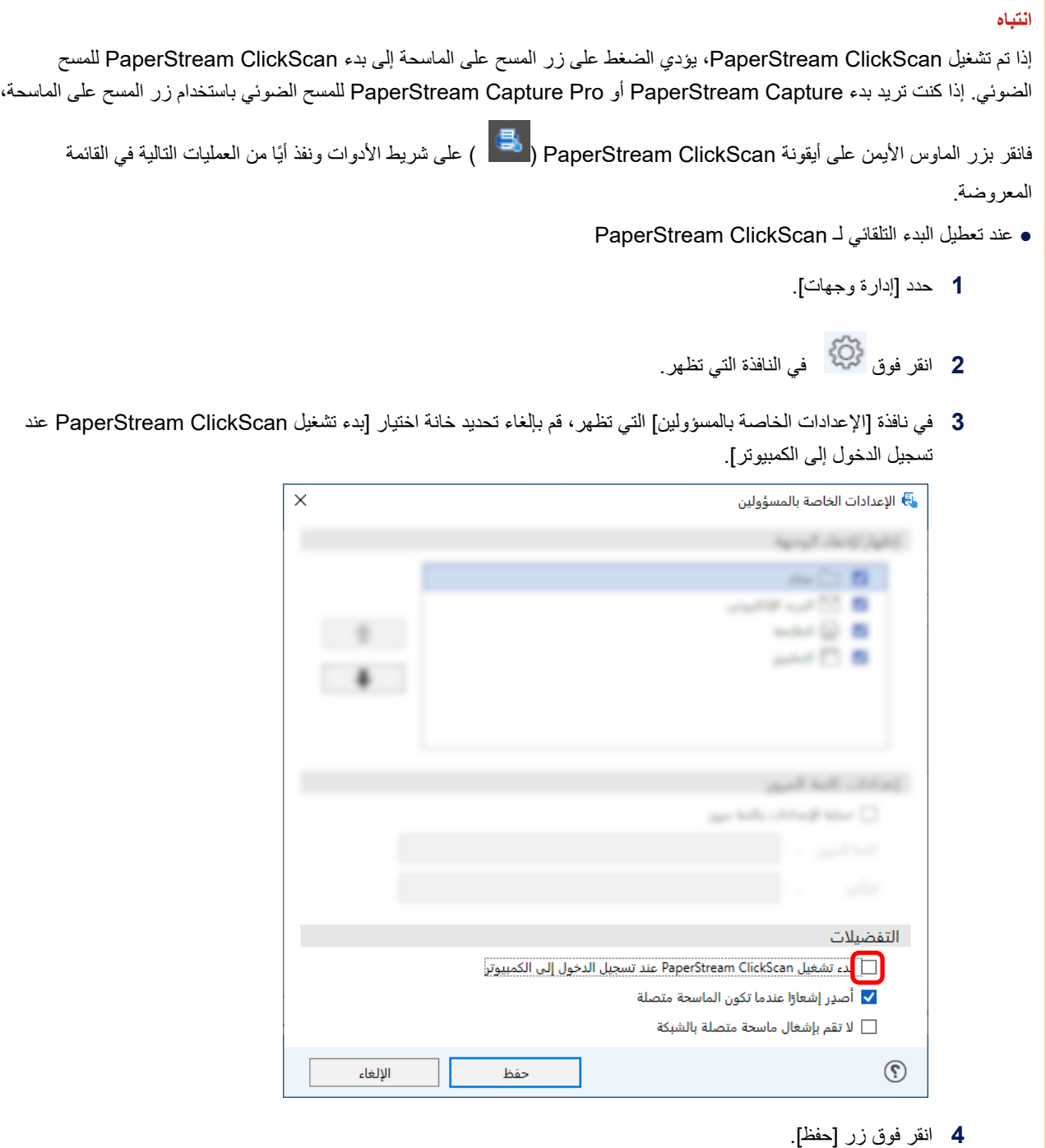

- 5 سجل الخروج من جهاز الكمبيوتر وسجل الدخول إليه مجددًا.
	- ه عند الخروج من PaperStream ClickScan بشكل مؤقت
		- 1 حدد [الخروج].

<span id="page-28-0"></span>تحتاج إلى تكوين الإعدادات على PaperStream Capture، وجهاز الكمبيوتر، والماسحة على التوالي.

## **PaperStream Capture لىϋ تΩΩϋلإ ϥϳوϛΗ 1 .**

- **.ϝؤوγϣϟ ΓΩ لىϋ [مΩΧΗγلا ةϳلΑاϗ] بϳوΑΗ ةϣلاϋ وقϓ έقϧ 1**
	- **.هاϣΩΧΗγ ΩϳέΗ ةϣهϣ ΩΩΣو] γϣ] وقϓ έقϧ 2**

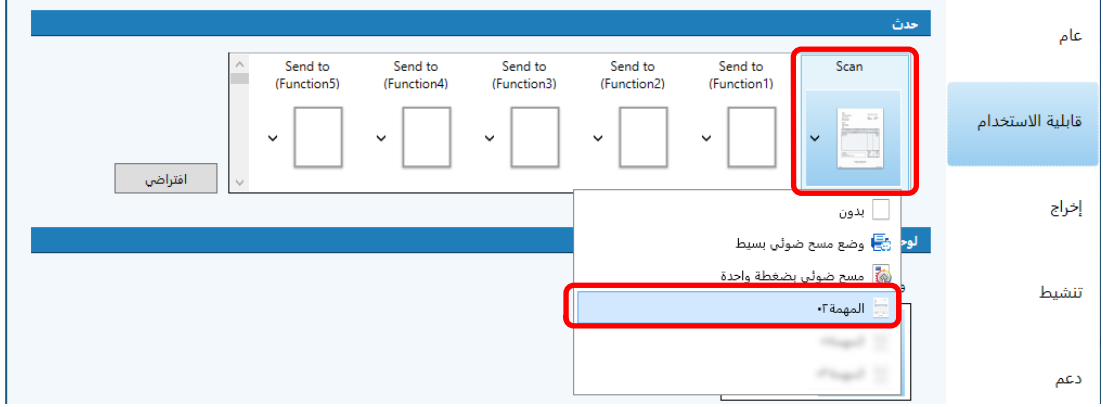

تعمل أيقونة [مسح] على النبديل إلى أيقونة المهمة المحددة.

- **.تΩΩϋلإ υفΣ 3**
- **.[υفΣ] έί وقϓ έقϧ a**
- **.[لاقϏ·] έί وقϓ έقϧ b**

يكمل هذا إجراء تكوين الإعدادات على PaperStream Capture.

## 2. تكوين الإعدادات على جهاز الكمبيوتر

<span id="page-29-0"></span>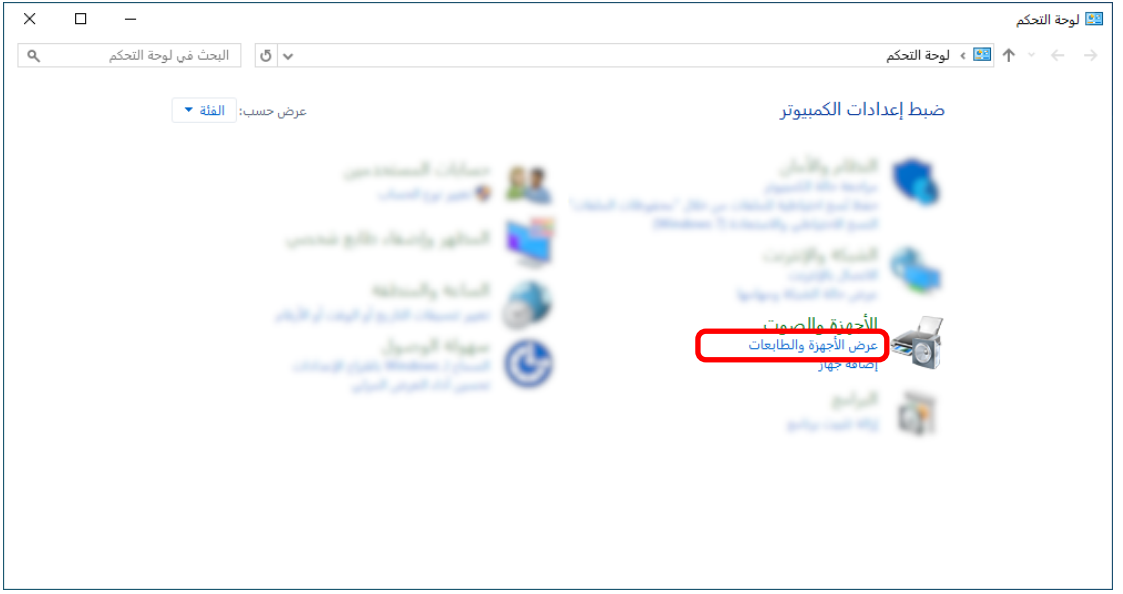

2 انقر بزر الماوس الأيمن على أيقونة الماسحة الضوئية، وحدد [خصائص المسح] من القائمة المعروضة.

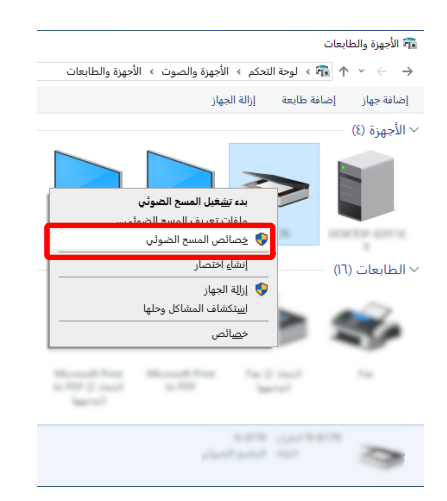

- 3- في علامة تبويب [الأحداث]، حدّد إجراءَ ليتم القيام به عند الضغط على زر في الماسحة.
	- a انقر فوق علامة تبويب [الأحداث].

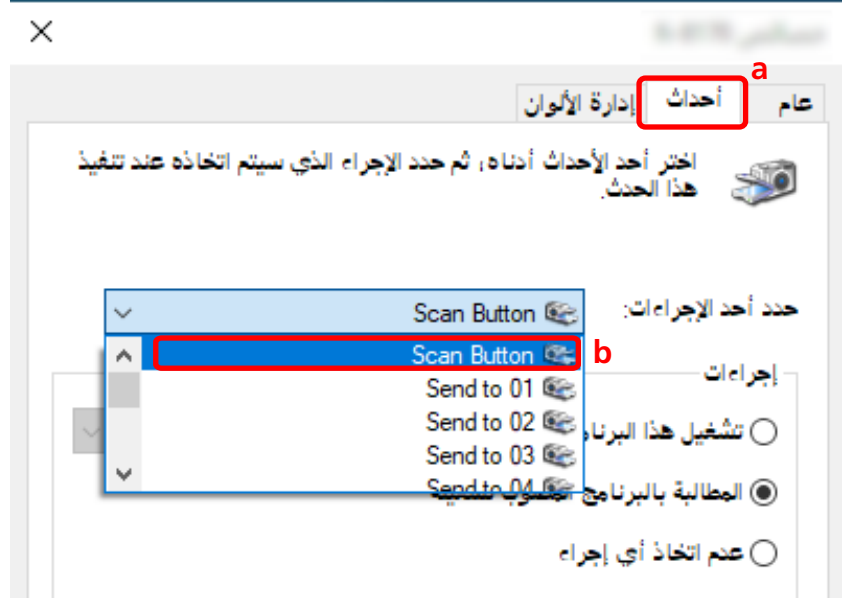

- C ددد [بدء تشغيل هذا البرنامج]، ثم [PaperStream Capture].
	- d انقر فوق زر [موافق].

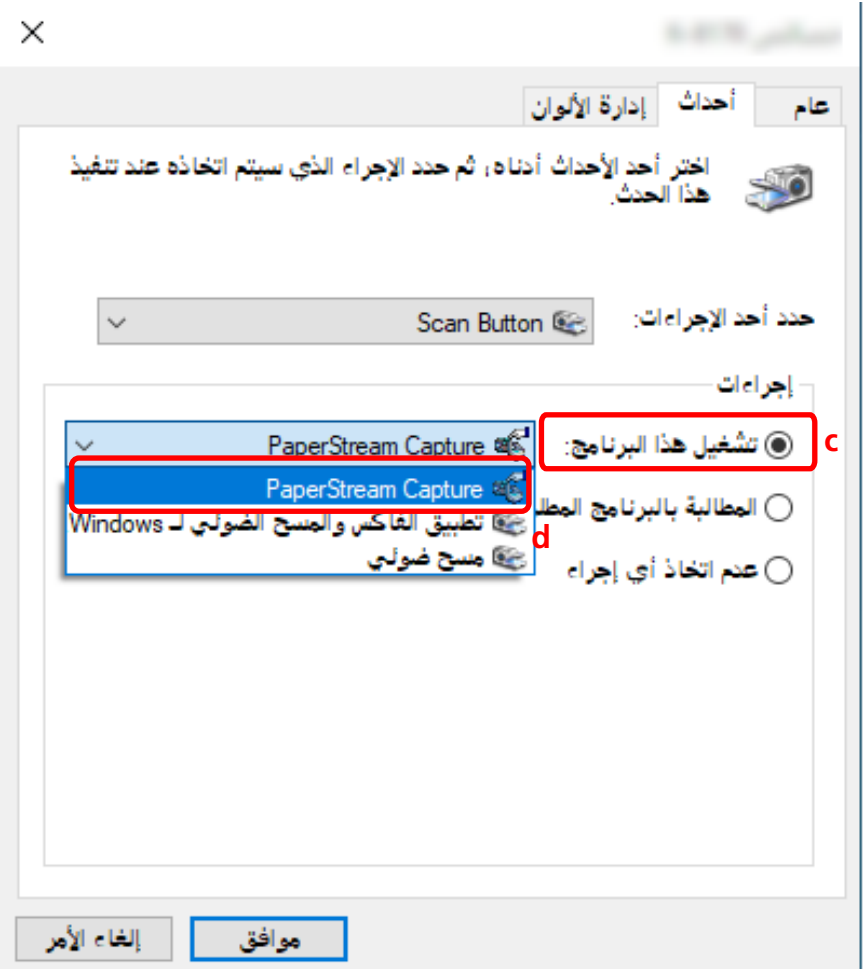

**.έΗوϳΑϣϛϟ ϝϳϐηΗ Ωϋ 4**

يتم تمكين التغيير ات على الإعدادات. يكمل هذا إجراء تكوين الإعدادات على جهاز الكمبيوتر .

#### **تلميح**

<span id="page-31-0"></span>• عند توصيل ماسحة ضوئية "يمكن الوصول إليها عبر شبكة" بالشبكة لاستخدام الماسحة الضوئية، ثبّت "Network Setup Tool" ثم سجّل الدخول إلى الكمبيوتر أو أعد تشغيل الكمبيوتر . بعد إعادة تشغيل الكمبيوتر ، في حال عدم تعيين PaperStream Capture كتطبيق ببدأ تشغيله عند الضغط على أي زر بالماسحة، قم بتشغيل Button Event Manager الخاص بالماسحة لديك وتعيينه في [إعدادات الزر]. لمعرفة التفاصيل، راجع تعليمات Network Setup Tool.

## **ةΣγاϣϟ لىϋ تΩΩϋلإ ϥϳوϛΗ 3 .**

قد بلزم تحديد الإجراء المطلوب اتخاذه عند الضغط على الزر الموجود على الماسحة أيضًا على الماسحة. .<br>يختلف إجر اء الإعداد حسب طر از الماسحة الضوئية. لمعرفة التفاصيل، راجع القسم بشأن تكوين الإعدادات لزر المسح على الماسحة في دليل المشغل للماسحة الخاصة بك.

## **Γέوλϟ ΓΩوΟ تΩΩϋ· έϳϳϐΗ**

يمكنك تغيير جودة الصور الممسوحة ضوئيًا إذا وجدت أنه يصعب قراءة النص أو التعرف على الأشكال في الصور . كلما كانت قيمة الدقة أصغر ، كان حجم الملف أصغر . كلما كانت القيمة أعلى، كان حجم الملف أصغر . يوضح هذا القسم الإجراء في الإعداد المتقدم لتحديد دقة المسح الضوئي لتغيير جودة الصورة في نافذة برنامج تشغيل PaperStream IP.

الرنيسية، انقر فوق زر [تهينة المهام].<br>1- في نافذة PaperStream Capture الرنيسية، انقر فوق زر [تهينة المهام].

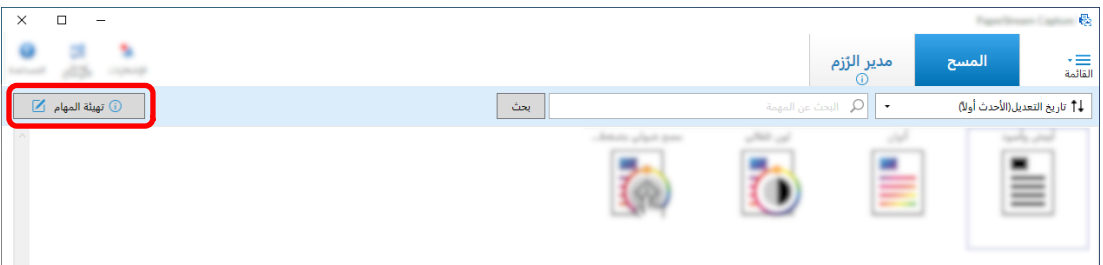

- **.توΩلأ ρϳέη لىϋ [έϳέΣΗ] έί وقϓ έقϧو ΓΩوΟوϣ ةϣهϣ ΩΩΣ 2**
- **.[ةϣΩقΗϣ تΩΩϋ·] έί وقϓ έقϧو] ϲوοϟ γϣϟ] بϳوΑΗ ةϣلاϋ ΩΩΣ 3**

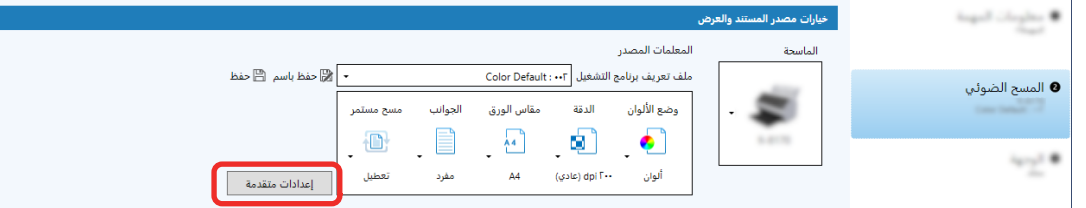

**.ϲوοϟ γϣϟ تΩΩϋ· ϥϳوϛΗϟ [ϲγاγ] ΩΩΣ ˬϝϳϐηΗϟ ΞϣاϧέΑ ϑϳέόΗ ϑلϣϟ [ةϣΩقΗϣϟ تΩΩϋلإ [ΓΫϓاϧ ϲϓ 4**

**.[ةϗΩϟ] ΩΩΣ a**

b حدد الدقة المطلوبة.

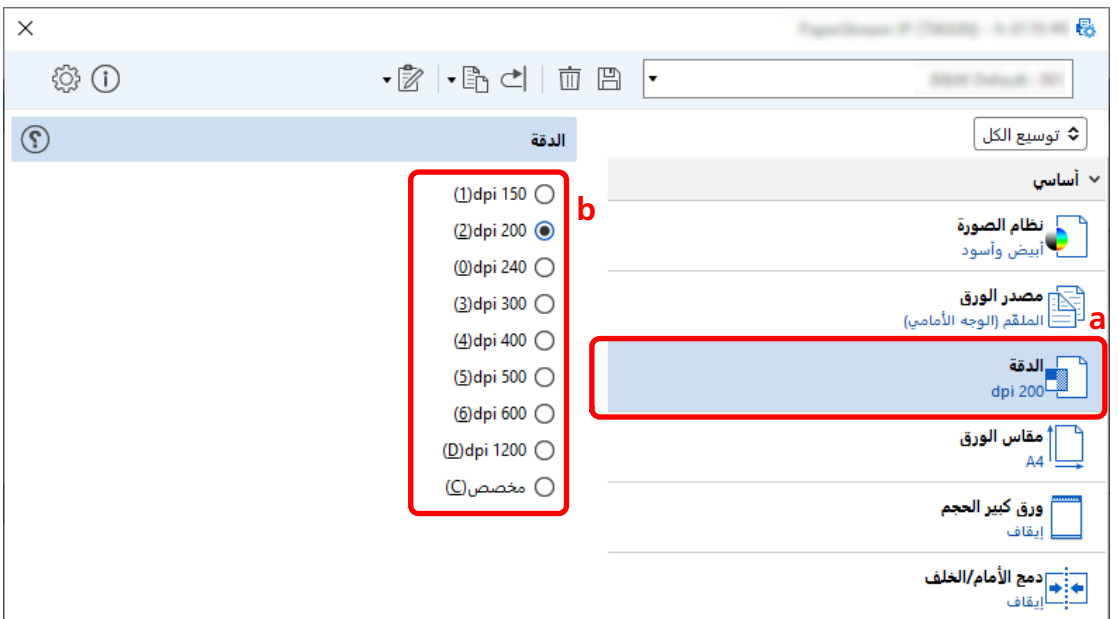

- $\Box$ انقر فوق أيقونة حفظ ملف تعريف برنامج التشغيل  $\Box$  ).
	- 6 احفظ ملف تعريف برنامج التشغيل.
- a حدد [حفظ كملف تعريف جديد] أو [الكتابة فوق أحد ملفات التعريف القديمة] وأدخل اسم ملف تعريف برنامج التشغيل.
	- b انقر فوق زر [موافق].

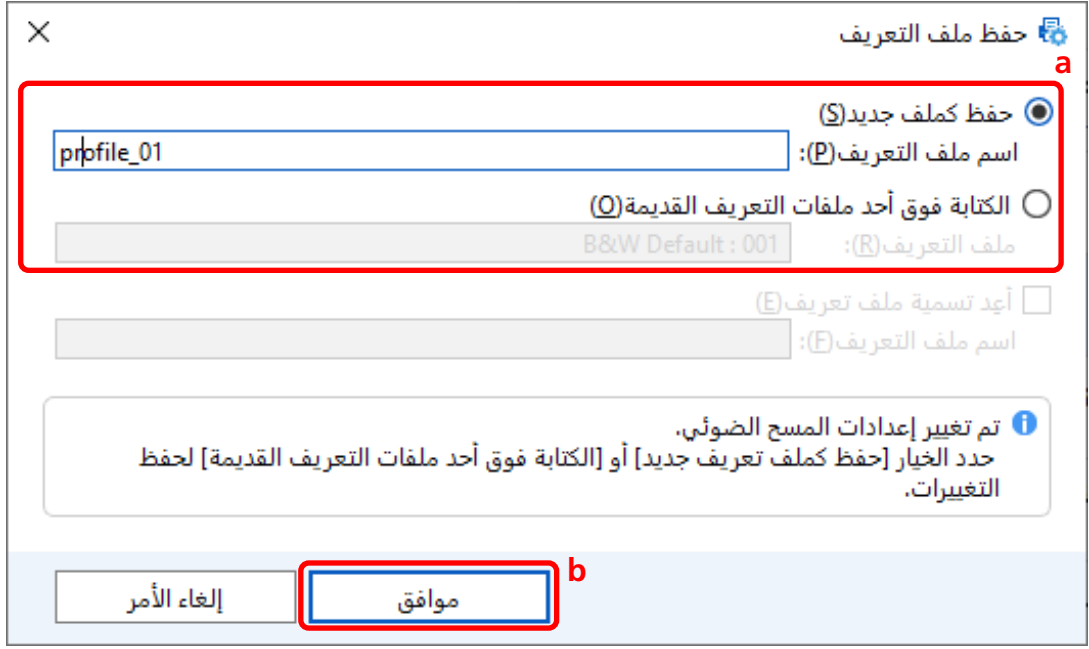

<span id="page-33-0"></span>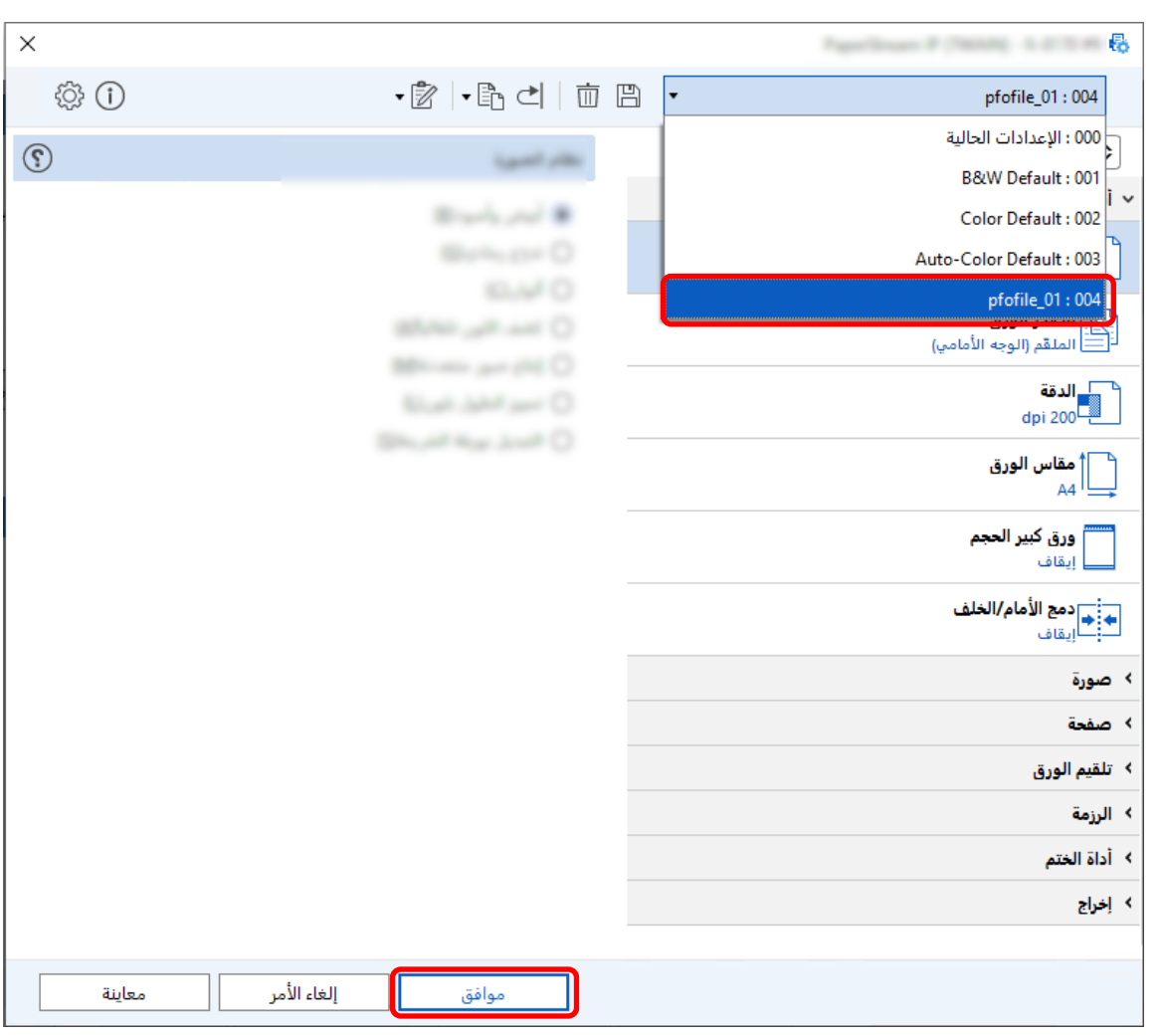

**.[ϖϓوϣ] έί وقϓ έقϧو ةϣقاϟ ىϟ· ΩΩΣϣϟ ϝϳϐηΗϟ ΞϣاϧέΑ ϑϳέόΗ ϑلϣ ةϓاο· ϥϣ ΩϛأΗ 7**

يتم عرض علامة تبويب [المسح الضوئي] على PaperStream Capture في المقدمة.

## **έوλϟ ϥϣ ا˱ϳلقاΗ ةϏέفاϟ اتΣفλϟ ϑΫΣ**

إذا تم اكتشاف صفحة فار غة عند مسح المستند ضوئيًا، يتم حذف الصفحة الفار غة تلقائيًا. يصف هذا القسم كيفية تكوين الإعدادات في الإعداد المتقدم.

### تلميح

ه بالنسبة للإعداد السهل، يمكنك حذف الصفحات الفار غةبتحديد [تمكين] لـ [حذف الصفحة الفار غة] ضمن [إعدادات المسح الضوئي] في علامة تبويب [المسح الضوئي].

- $\Box$  $\overline{B}$ × × ِ<br>المسح مدير الززم \_\_<br>القائمة  $\begin{array}{|c|} \hline \text{diam} & \\\hline \end{array}$  $\boxed{\alpha}$ .<br>- 1 تاريخ التعديل(الأحدث أولاً)
- الرنيسية، انقر فوق زر [تهينة المهام].<br>1- في نافذة PaperStream Capture الرنيسية، انقر فوق زر [تهينة المهام].

- **.توΩلأ ρϳέη لىϋ [έϳέΣΗ] έί وقϓ έقϧو ΓΩوΟوϣ ةϣهϣ ΩΩΣ 2**
- **.[ةϣΩقΗϣ تΩΩϋ·] έί وقϓ έقϧو] ϲوοϟ γϣϟ] بϳوΑΗ ةϣلاϋ ΩΩΣ 3**

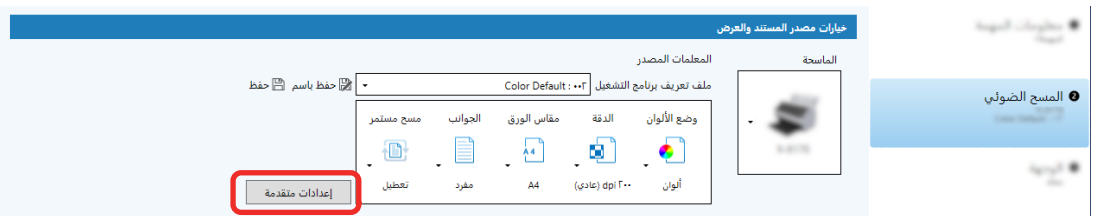

- ـ في نافذة [الإعدادات المنقدمة] لملف تعريف برنامج التشغيل، حدد [الصفحة] لتكوين إعدادات المسح الضوئي.
	- .[ةϏέفاϟ ةΣفλϟ ϑاηΗϛ] ΩΩΣ **a**
	- ه فم بتعيينه على [تشغيل] وقم بالغاء تحديد خانة اختيار [إخراج].

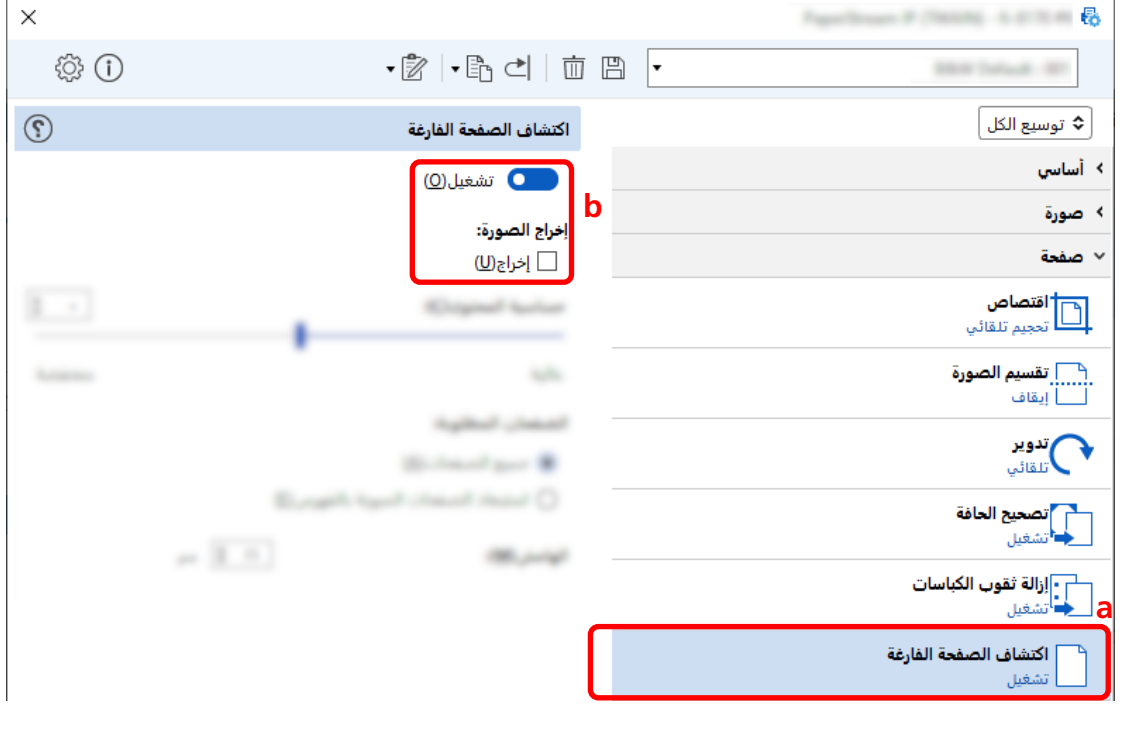

**.( ) ϝϳϐηΗϟ ΞϣاϧέΑ ϑϳέόΗ ϑلϣ υفΣ ةϧقوϳ وقϓ έقϧ 5**

- 6 احفظ ملف تعريف برنامج التشغيل.
- a حدد [حفظ كملف تعريف جديد] أو [الكتابة فوق أحد ملفات التعريف القديمة] وأدخل اسم ملف تعريف برنامج التشغيل.
	- b انقر فوق زر [موافق].

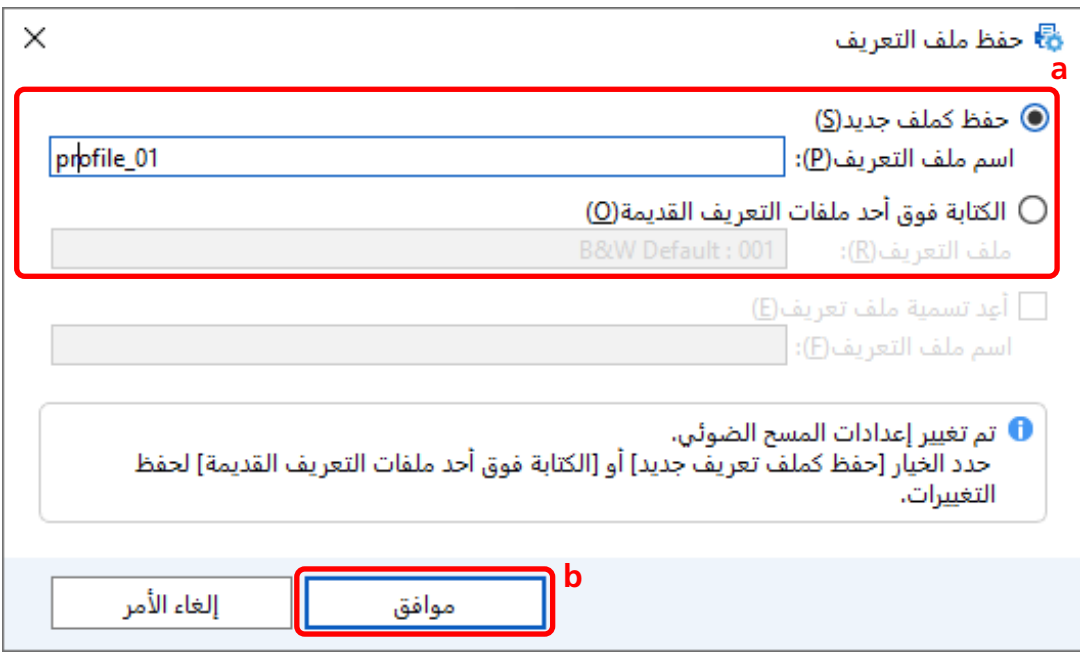
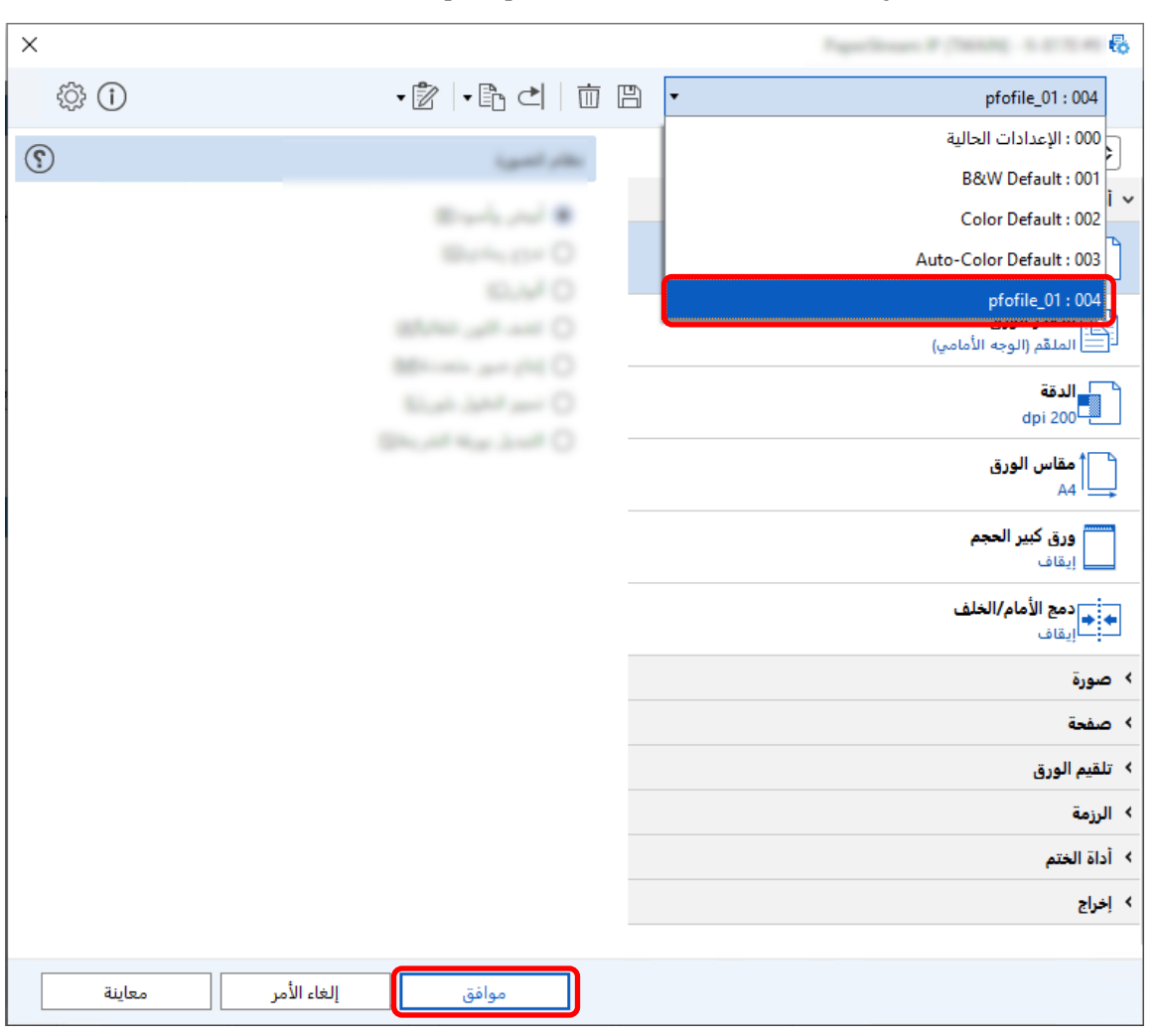

7- تأكد من إضافة ملف تعريف برنامج التشغيل المحدد إلى القائمة وانفر فوق زر [موافق].

يتم عرض علامة تبويب [المسح الضوئي] على PaperStream Capture في المقدمة.

# حفظ الصور بالألوان نفسها كألوان المستندات الممسوحة ضوئيًا [2]

يمكن أن تكتشف الماسحة تلقائيًا ما إذا كان المستند الممسوح ضوئياً بالألوان أو أحادي اللون وإخراج الصورة وفقًا لذلك

مع هذه الوظيفة، لا توجد حاجة لتغيير إعدادات المسح الضوئي وفقاً لكل مستند، حتى لو احتوت الرزمة التي سيتم مسحها ضوئياً على مستندات ملونة ومستندات أحادية اللون.

يصف هذا القسم الإجراء في الإعداد المتقدم لتحديد اكتشاف الألوان تلقائياً وتحديد دقة الصورة الممسوحة ضوئيًا في كل وضع ألوان.

الرنيسية، انقر فوق زر [تهينة المهام].<br>1- في نافذة PaperStream Capture الرنيسية، انقر فوق زر [تهينة المهام].

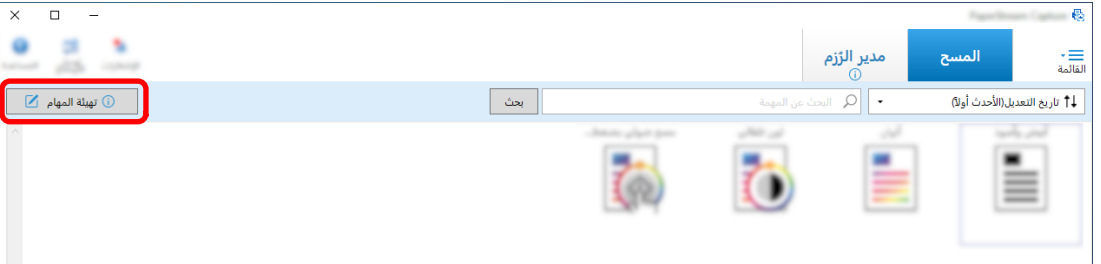

- **.توΩلأ ρϳέη لىϋ [έϳέΣΗ] έί وقϓ έقϧو ΓΩوΟوϣ ةϣهϣ ΩΩΣ 2**
- **.[ةϣΩقΗϣ تΩΩϋ·] έί وقϓ έقϧو] ϲوοϟ γϣϟ] بϳوΑΗ ةϣلاϋ ΩΩΣ 3**

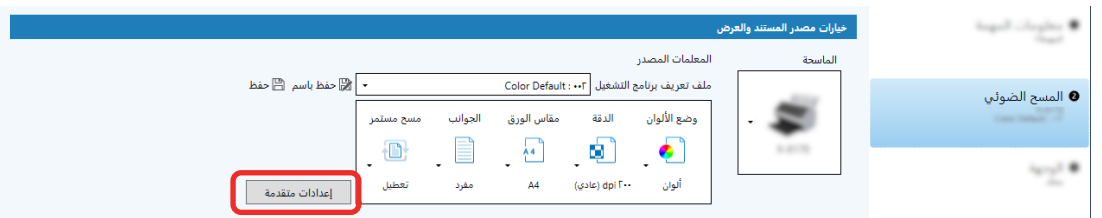

- **.ϲوοϟ γϣϟ تΩΩϋ· ϥϳوϛΗϟ [ϲγاγ] ΩΩΣ ˬϝϳϐηΗϟ ΞϣاϧέΑ ϑϳέόΗ ϑلϣϟ [ةϣΩقΗϣϟ تΩΩϋلإ [ΓΫϓاϧ ϲϓ 4**
	- **.[Γέوλϟ ϊοو [ΩΩΣ a**
	- **.[˱اϳلقاΗ ϥوϟلأ ϑاηΗϛ] ΩΩΣ b**
	- **.ϥوϟ ϊοو ϝϛ ةϗΩ ρΑοو بϳوΑΗ ةϣلاϋ ΩΩΣ c**

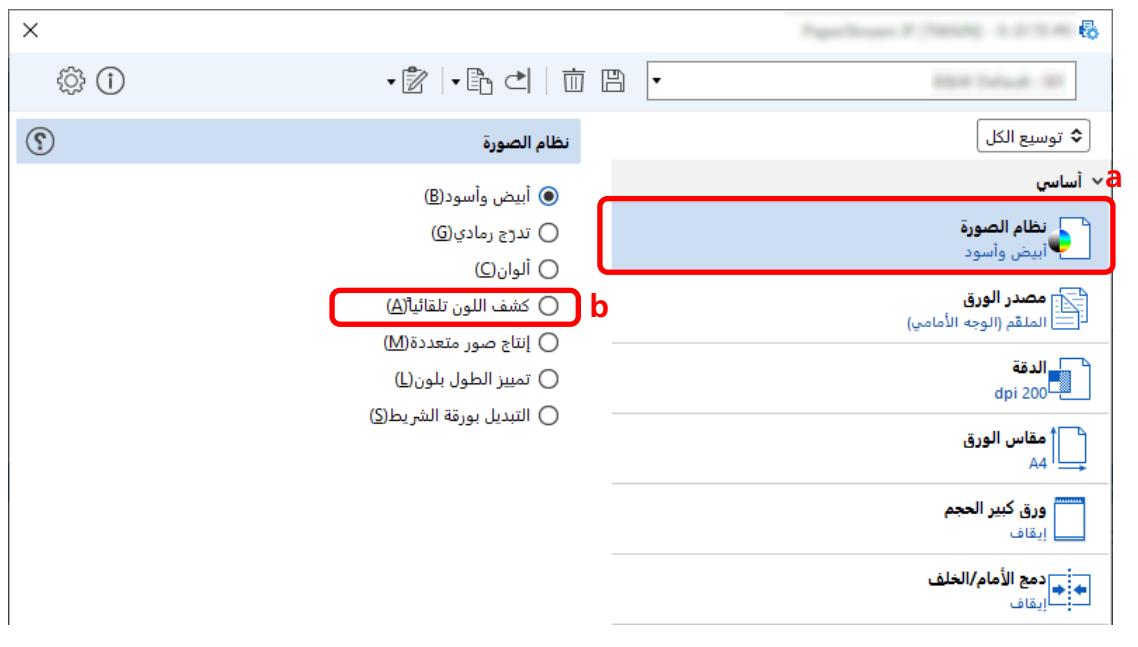

- **.( ) ϝϳϐηΗϟ ΞϣاϧέΑ ϑϳέόΗ ϑلϣ υفΣ ةϧقوϳ وقϓ έقϧ 5**
	- **.ϝϳϐηΗϟ ΞϣاϧέΑ ϑϳέόΗ ϑلϣ υفΣ 6**
- a حدد [حفظ كملف تعريف جديد] أو [الكتابة فوق أحد ملفات التعريف القديمة] وأدخل اسم ملف تعريف برنامج التشغيل.
	- b انقر فوق زر [موافق].

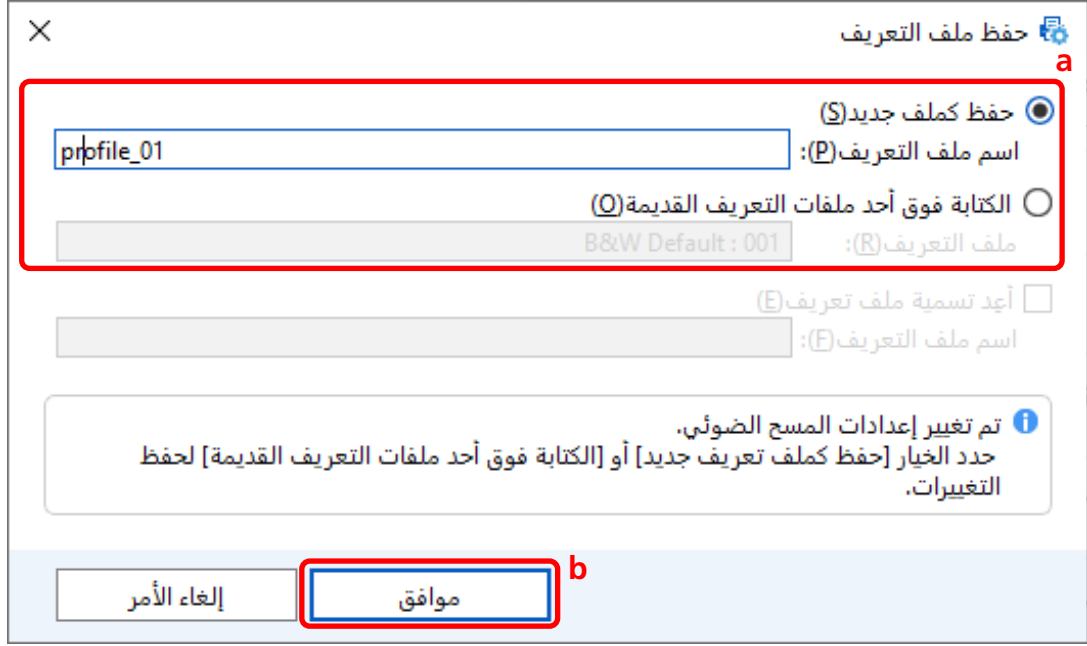

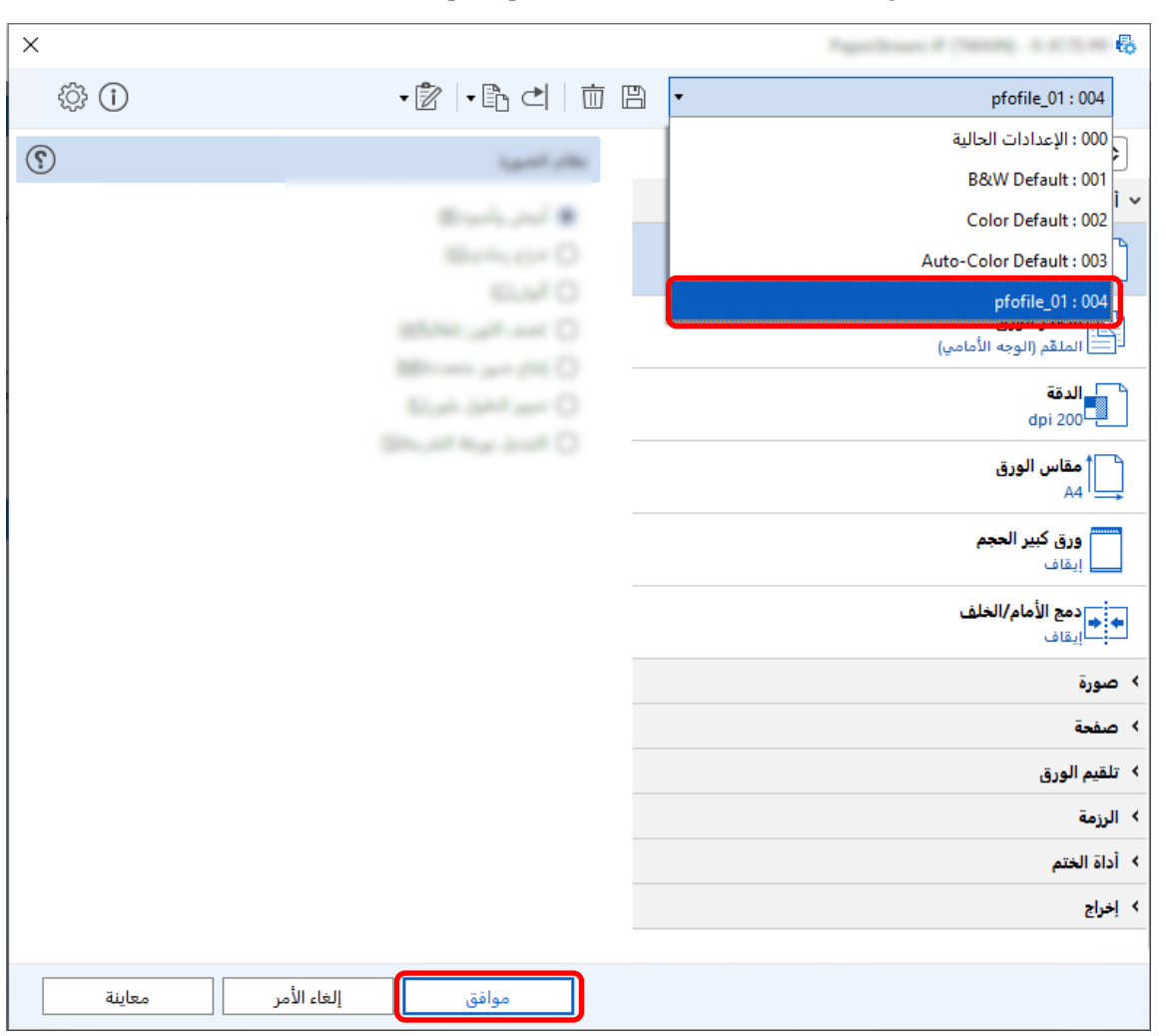

7- تأكد من إضافة ملف تعريف برنامج التشغيل المحدد إلى القائمة وانقر فوق زر [موافق].

يتم عرض علامة تبويب [المسح الضوئي] على PaperStream Capture في المقدمة.

# تصحيح توجيه الصورة تلقائيًا لكلما

يتم تحديد توجيه الصورة تلقائيًا بناءً على المحتوى، وتكون الصورة إخراجًا بالتوجيه الصحيح.

قد لا يتم تصحيح توجيه الصورة بشكل صحيح اعتمادًا على حالة المستندات.

يصف هذا القسم كيفية تكوين الإعدادات في الإعداد المتقدم لتصحيح توجيه الصورة تلقائيًا وفقًا لتوجيه النص.

الرنيسية، انقر فوق زر [تهينة المهام].<br>1- في نافذة PaperStream Capture الرنيسية، انقر فوق زر [تهينة المهام].

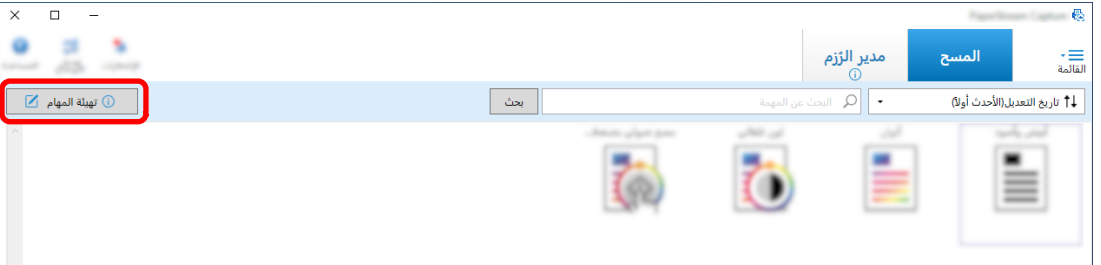

- **.توΩلأ ρϳέη لىϋ [έϳέΣΗ] έί وقϓ έقϧو ΓΩوΟوϣ ةϣهϣ ΩΩΣ 2**
- **.[ةϣΩقΗϣ تΩΩϋ·] έί وقϓ έقϧو] ϲوοϟ γϣϟ] بϳوΑΗ ةϣلاϋ ΩΩΣ 3**

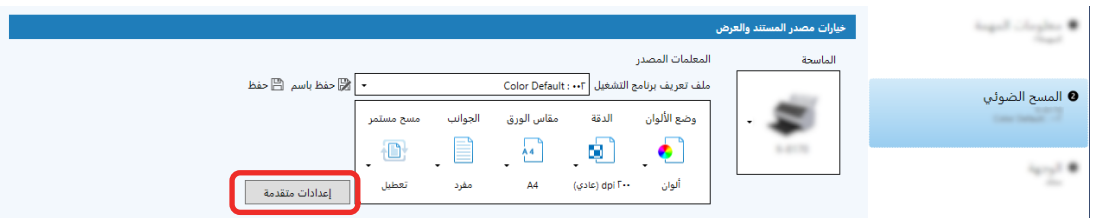

- **.ϲوοϟ γϣϟ تΩΩϋ· ϥϳوϛΗϟ [ةΣفλϟ] ΩΩΣ ˬϝϳϐηΗϟ ΞϣاϧέΑ ϑϳέόΗ ϑلϣϟ [ةϣΩقΗϣϟ تΩΩϋلإ [ΓΫϓاϧ ϲϓ 4**
	- **.[έϳوΩΗ] ΩΩΣ a**
	- **.[ϲلقاΗ] ΩΩΣ b**

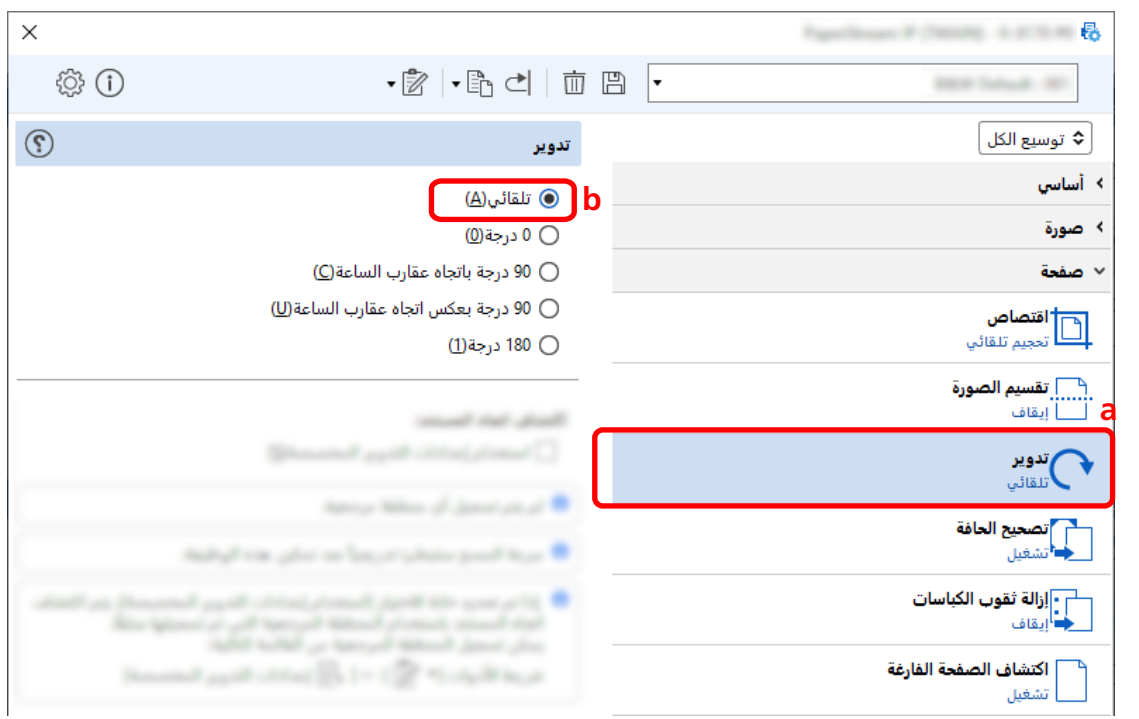

- **.( ) ϝϳϐηΗϟ ΞϣاϧέΑ ϑϳέόΗ ϑلϣ υفΣ ةϧقوϳ وقϓ έقϧ 5**
	- **.ϝϳϐηΗϟ ΞϣاϧέΑ ϑϳέόΗ ϑلϣ υفΣ 6**
- a حدد [حفظ كملف تعريف جديد] أو [الكتابة فوق أحد ملفات التعريف القديمة] وأدخل اسم ملف تعريف برنامج التشغيل.
	- b انقر فوق زر [موافق].

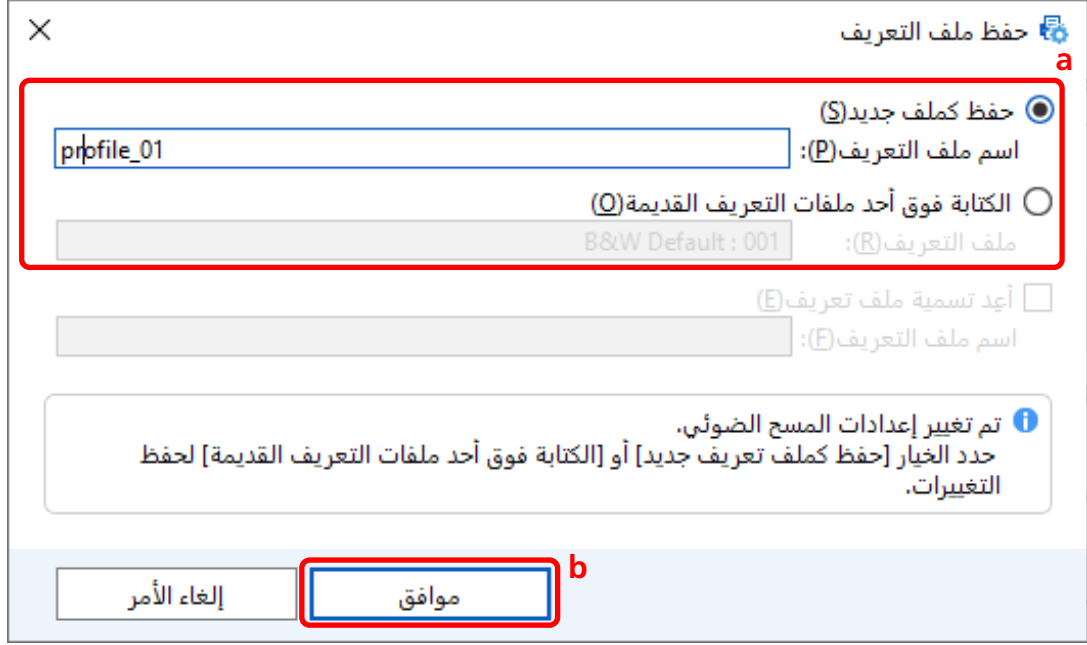

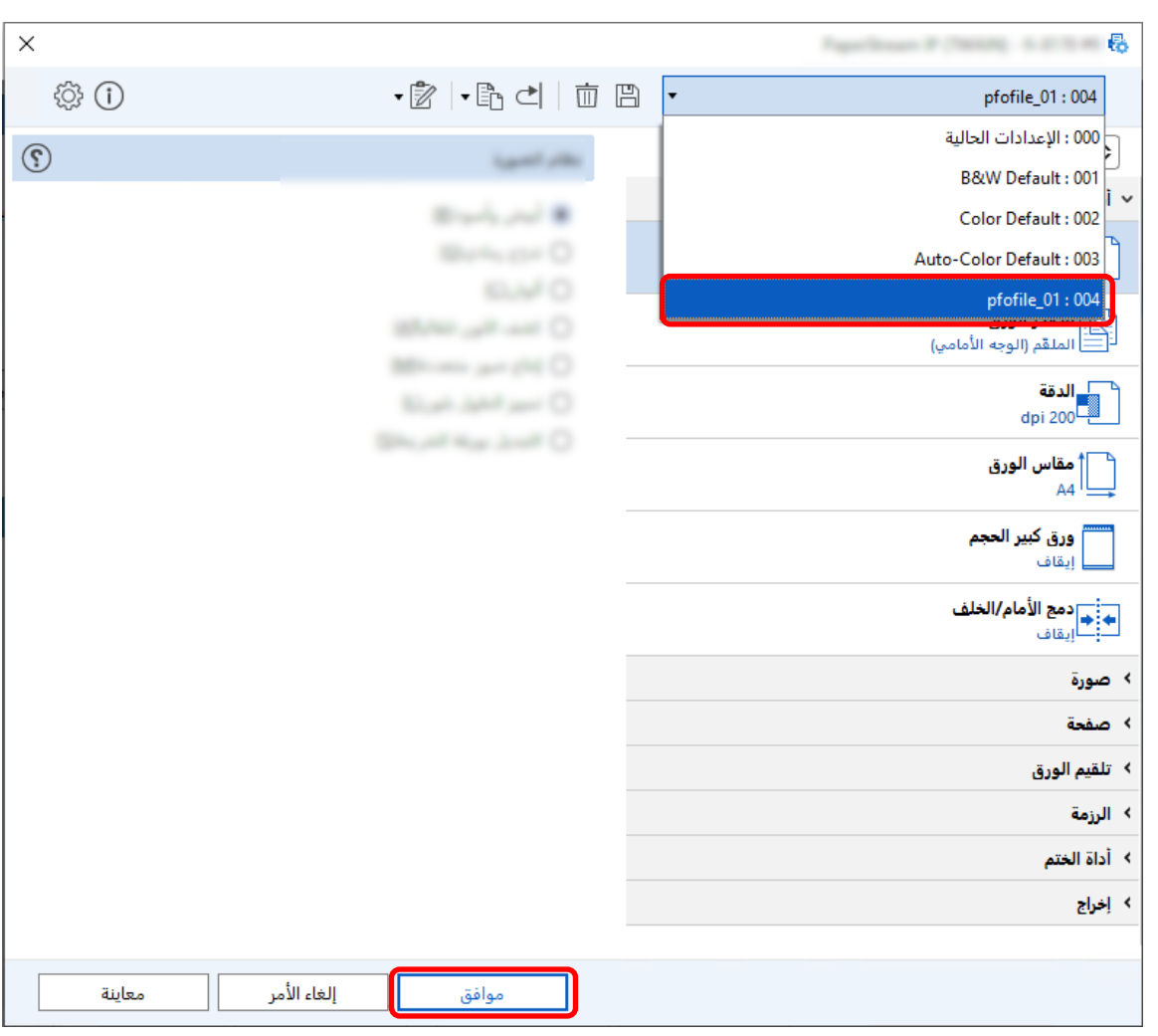

**.[ϖϓوϣ] έί وقϓ έقϧو ةϣقاϟ ىϟ· ΩΩΣϣϟ ϝϳϐηΗϟ ΞϣاϧέΑ ϑϳέόΗ ϑلϣ ةϓاο· ϥϣ ΩϛأΗ 7**

يتم عرض علامة تبويب [المسح الضوئي] على PaperStream Capture في المقدمة.

# تعيين [مزيل ثقوب الكبّاسة] على [إيقاف] <sup>[6</sup>]

[مزيل ثقوب الكبّاسة] هو وظيفة تملأ ثقوب الكبّاسة في الصور الممسوحة ضوئيًا إذا كانت بالمستندات ثقوب الكبّاسة

عند تعيين [إزالة ثقوب الكباسات] إلى [تشغيل]، تتم إزالة الثقوب من الصور الممسوحة ضوئيًا. إذا تم التعرف على الأشكال الدائرية على المستندات كثقوب وتمت إزالتها، فمن الموصى به تعيين [إزالة ثقوب الكباسات] على [إيقاف]. الرنيسية، انقر فوق زر [تهينة المهام].<br>1- في نافذة PaperStream Capture الرنيسية، انقر فوق زر [تهينة المهام].

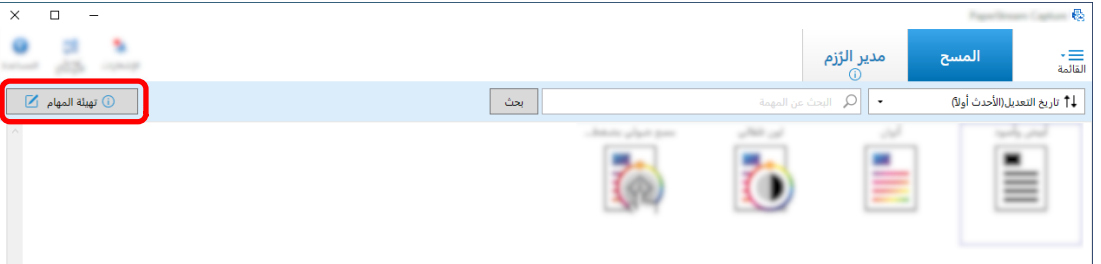

- **.توΩلأ ρϳέη لىϋ [έϳέΣΗ] έί وقϓ έقϧو ΓΩوΟوϣ ةϣهϣ ΩΩΣ 2**
- **.[ةϣΩقΗϣ تΩΩϋ·] έί وقϓ έقϧو] ϲوοϟ γϣϟ] بϳوΑΗ ةϣلاϋ ΩΩΣ 3**

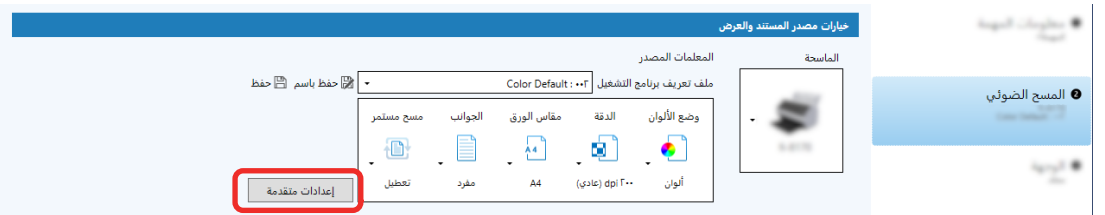

- **.ϲوοϟ γϣϟ تΩΩϋ· ϥϳوϛΗϟ [ةΣفλϟ] ΩΩΣ ˬϝϳϐηΗϟ ΞϣاϧέΑ ϑϳέόΗ ϑلϣϟ [ةϣΩقΗϣϟ تΩΩϋلإ [ΓΫϓاϧ ϲϓ 4**
	- **.[اتγاΑϛϟ قوبΛ ةϟί·] ΩΩΣ a**
		- **.[ϑقاϳ·] ΩΩΣ b**

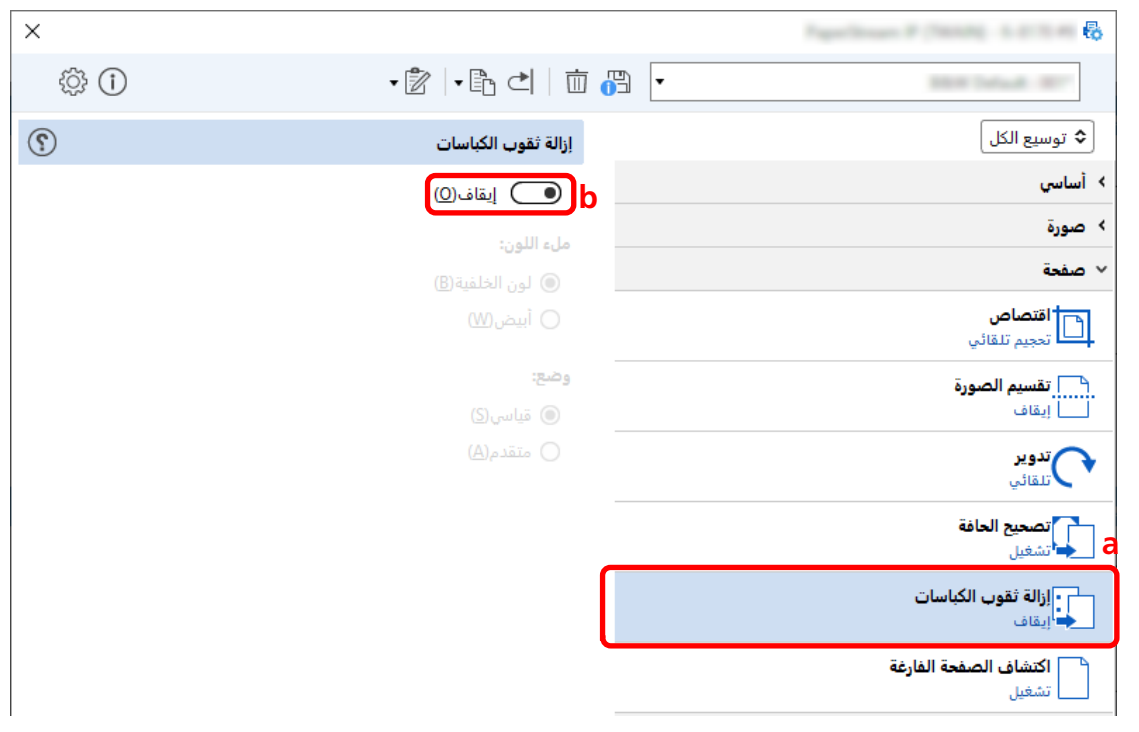

**.( ) ϝϳϐηΗϟ ΞϣاϧέΑ ϑϳέόΗ ϑلϣ υفΣ ةϧقوϳ وقϓ έقϧ 5**

- 6 احفظ ملف تعريف برنامج التشغيل.
- a حدد [حفظ كملف تعريف جديد] أو [الكتابة فوق أحد ملفات التعريف القديمة] وأدخل اسم ملف تعريف برنامج التشغيل.
	- b انقر فوق زر [موافق].

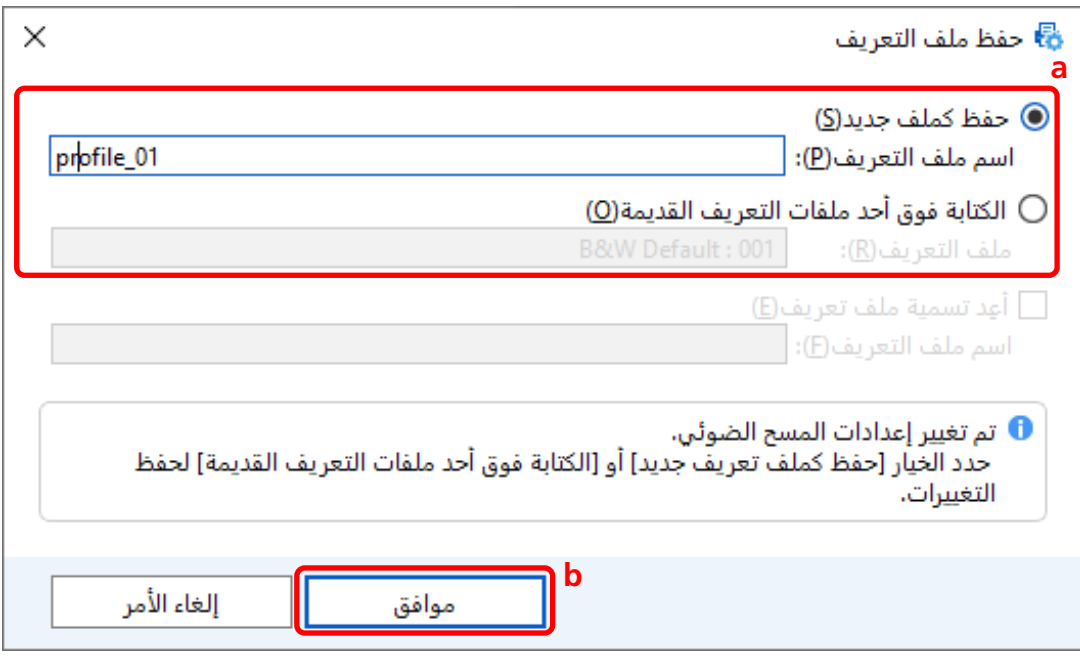

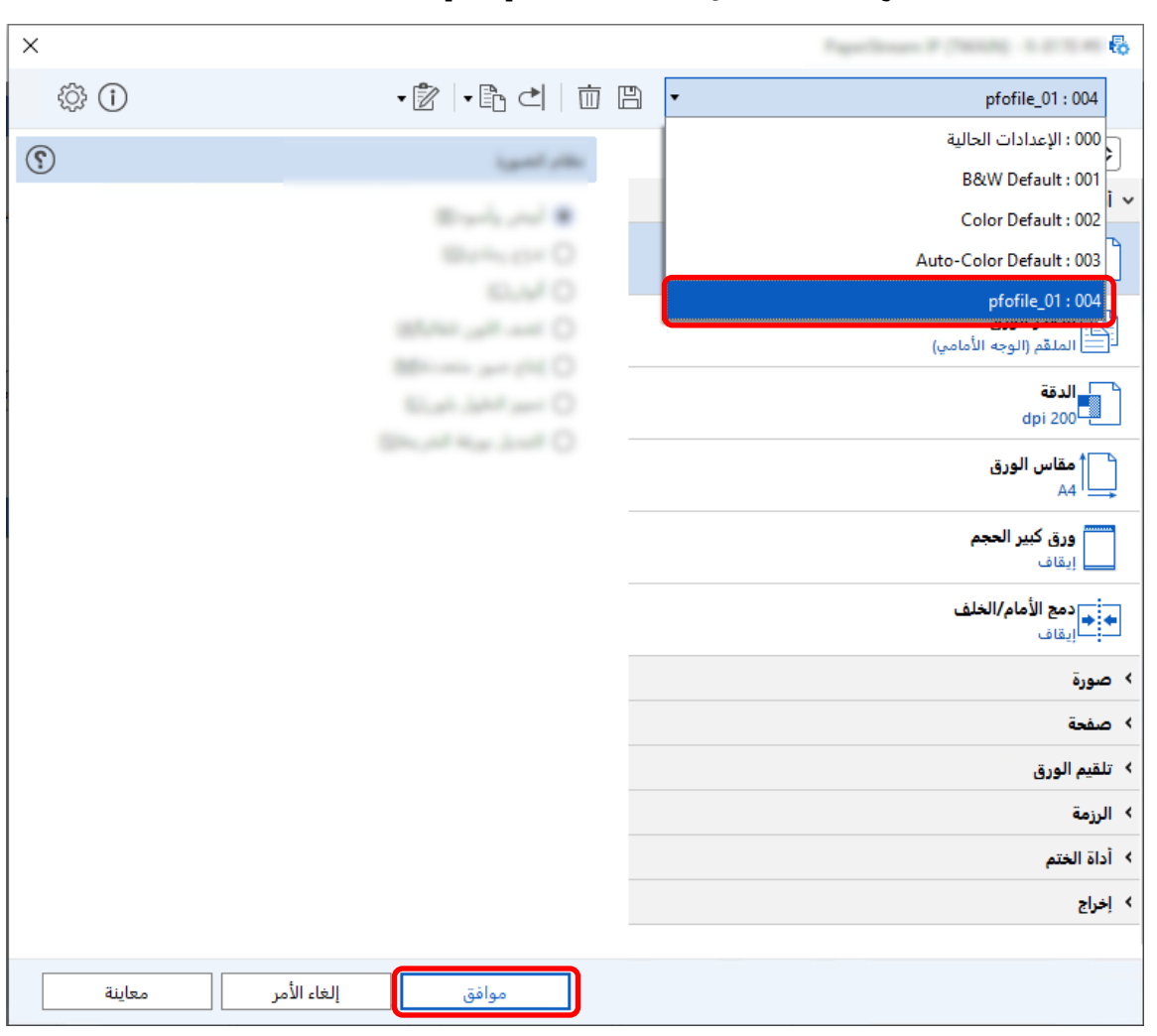

**.[ϖϓوϣ] έί وقϓ έقϧو ةϣقاϟ ىϟ· ΩΩΣϣϟ ϝϳϐηΗϟ ΞϣاϧέΑ ϑϳέόΗ ϑلϣ ةϓاο· ϥϣ ΩϛأΗ 7**

يتم عرض علامة تبويب [المسح الضوئي] على PaperStream Capture في المقدمة.

# **اϫΩόΑ و γϣϟ ةϳلϣϋ ϝلاΧ هافاΧ· و ΓΫϓاϧϟ έهاυلإ ΩΩϋ·**

يمكنك تحديد ما إذا كان سيتم عرض الصور الممسوحة ضوئيًا خلال عملية المسح أو بعدها. يصف الإجراء التالي كيفية إظهار الصور الممسوحة ضوئيًا أو إخفائها وإظهار نافذة PaperStream Capture أو إخفائها.

الرنيسية، انقر فوق زر [تهينة المهام].<br>1- في نافذة PaperStream Capture الرنيسية، انقر فوق زر [تهينة المهام].

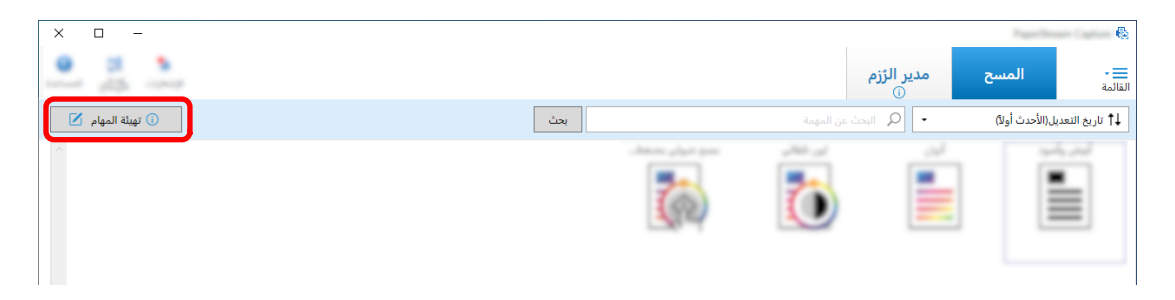

- **.توΩلأ ρϳέη لىϋ [έϳέΣΗ] έί وقϓ έقϧو ΓΩوΟوϣ ةϣهϣ ΩΩΣ 2**
- **.اϫΩόΑ و γϣϟ ةϳلϣϋ ϝلاΧ هافاΧ· و ΓΫϓاϧϟ έهاυ· مΗϳγ ϥاϛ Ϋ· اϣ ΩΩΣ 3**
	- و بالنسبة للإعداد السهل

إذا حددت خانة اختيار [حفظ الصور دون إظهار المعاينة] في علامة تبويب [المسح الضوئي]، سيتم إخراج الصور الممسوحة ضوئيًا تلقائيًا إلى الوجهة المعينة في [خاصية الملف] ضمن علامة تبويب [الوجهة] دون عرض الصور الممسوحة ضوئيًا.

قم بإلغاء تحديد خانة الاختيار هذه لإظهار الصور الممسوحة ضوئيًا بمجرد بدء عملية المسح. انقر فوق زر [إنهاء] في النافذة لفحص الصور الممسوحة ضوئيًا لحفظها إلى الملفات.

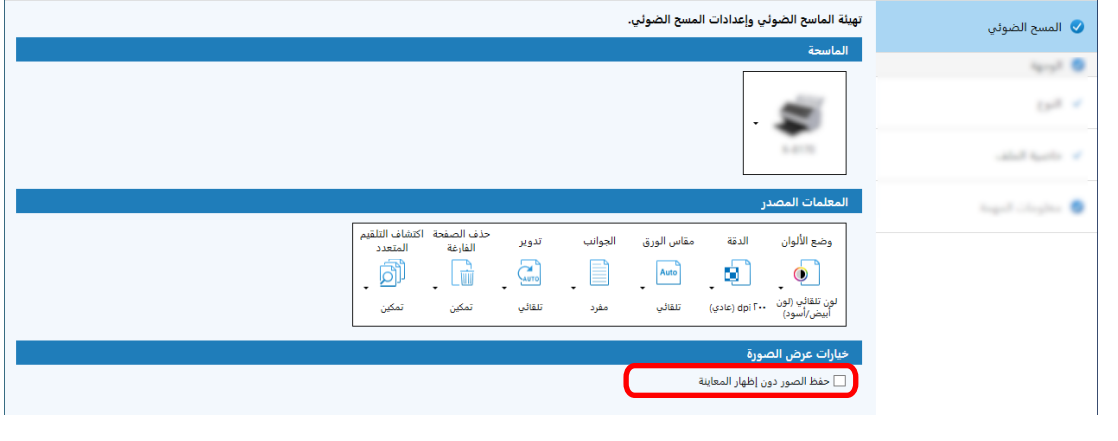

ه بالنسبة للإعداد المتقدم **[** E

- a انقر فوق الخيار الذي تريد تعيينه لـ [خيارات العرض] ضمن [خيارات عرض الصورة] في علامة تبويب [المسح الضوئي].
	- ه انقر فوق زر [حفظ].

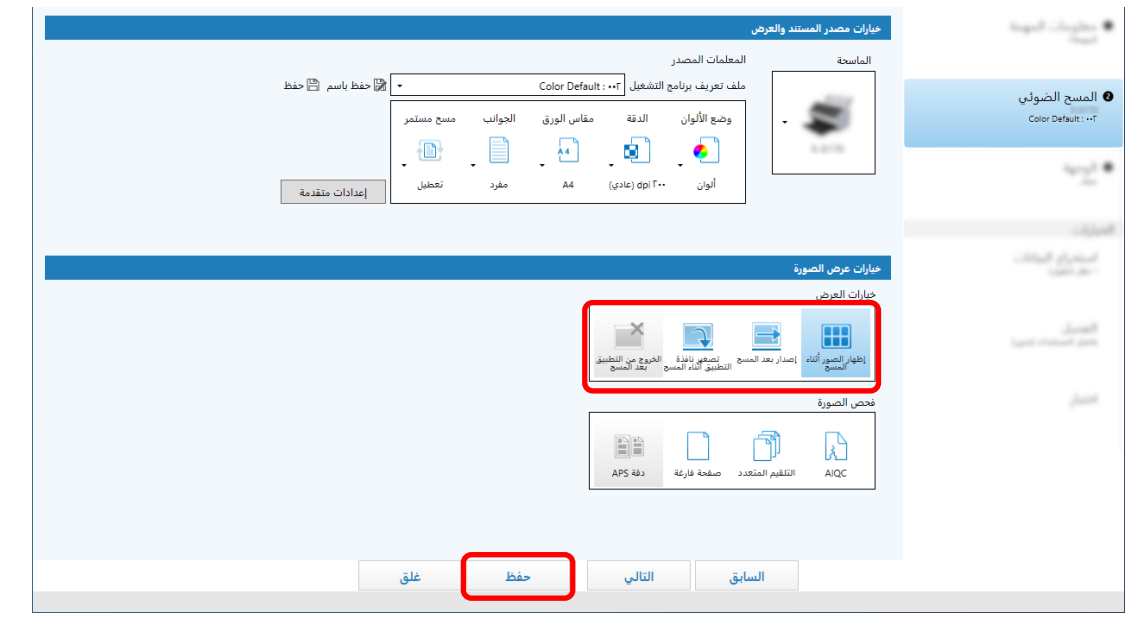

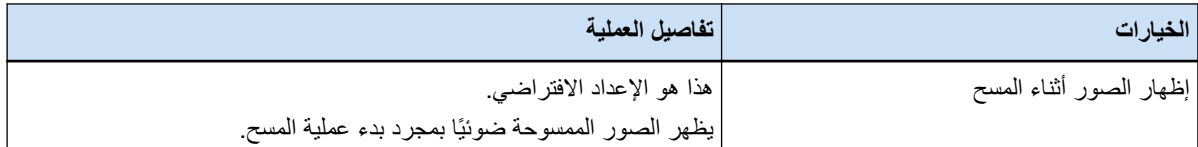

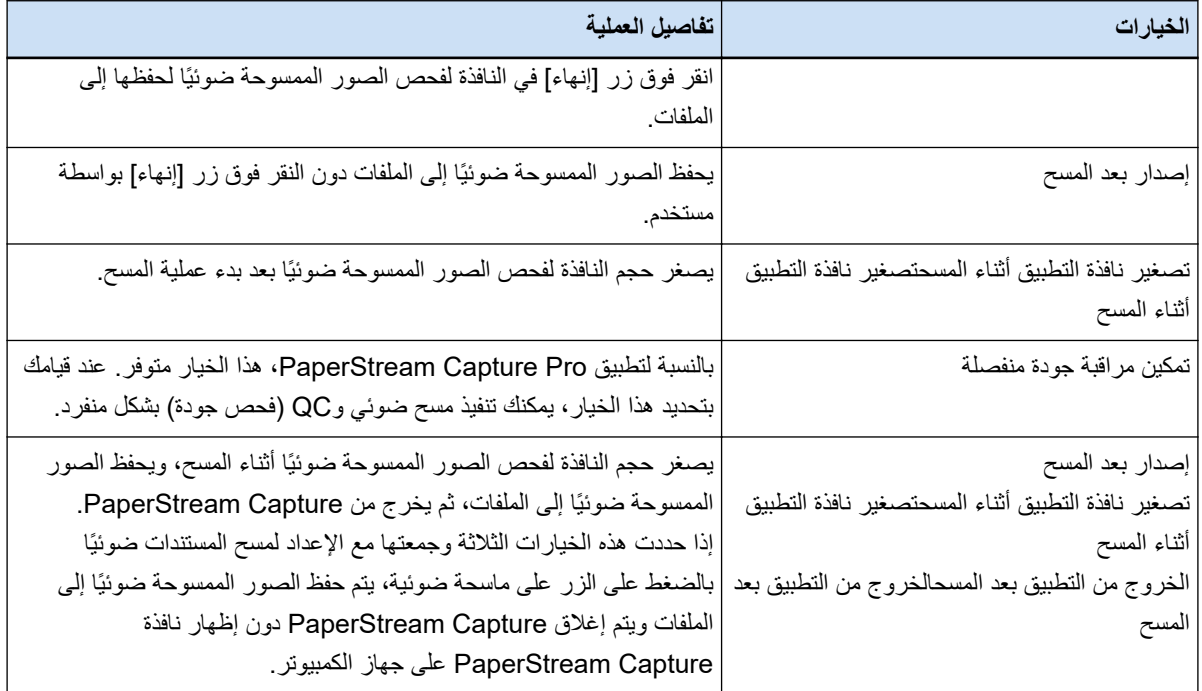

### **Γέوλϟ ϑلϣ مΟΣ ΩϳΩΣΗ**

```
يمكنك ضبط حجم الملف عند إخراج الصور الممسوحة ضوئيًا بتنسيق PDF، أو JPEG، أو TIFF.
بالنسبة لصور JPEG أو TIFF، يمكنك ضبط حجم الملف فقط عندما يكون وضع الألوان [تدرّج رمادي] أو [ألوان].
```
# **PaperStream Capture لىϋ ϑلϣϟ مΟΣ ΩϳΩΣΗ**

يمكنك تغيير حجم الملف في نافذة [الخيارات] المعروضة في علامة تبويب [الوجهة] على PaperStream Capture.

الرنيسية، انقر فوق زر [تهينة المهام].<br>1- في نافذة PaperStream Capture الرنيسية، انقر فوق زر [تهينة المهام].

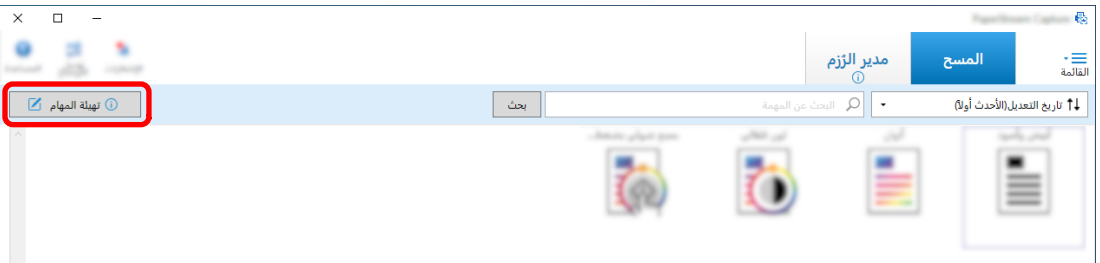

**.توΩلأ ρϳέη لىϋ [έϳέΣΗ] έί وقϓ έقϧو ΓΩوΟوϣ ةϣهϣ ΩΩΣ 2**

**.[ϑلϣϟ ιاλΧ] ϲϓ [تέاϳΧϟ] έί وقϓ έقϧو] هةΟوϟ] بϳوΑΗ ةϣلاϋ ΩΩΣ 3**

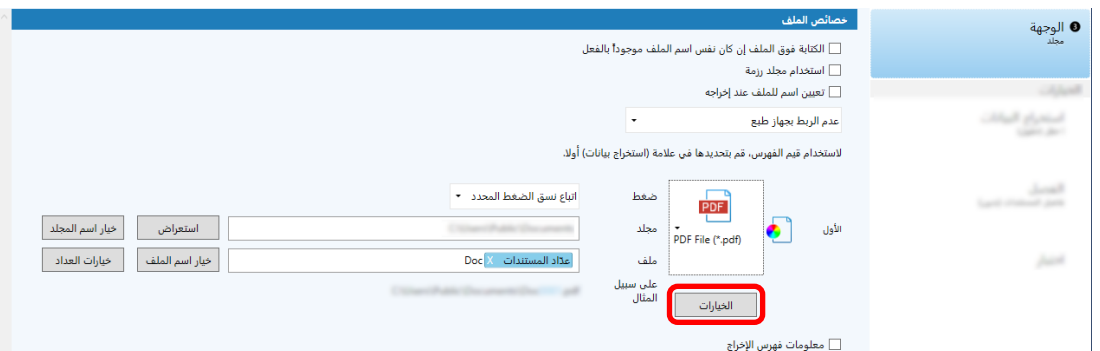

.<br>يمكنك تقليل حجم الملف. ومع ذلك، كلما كان حجم الملف أصغر، كلما كان نقص جودة الصورة ملحوظًا.

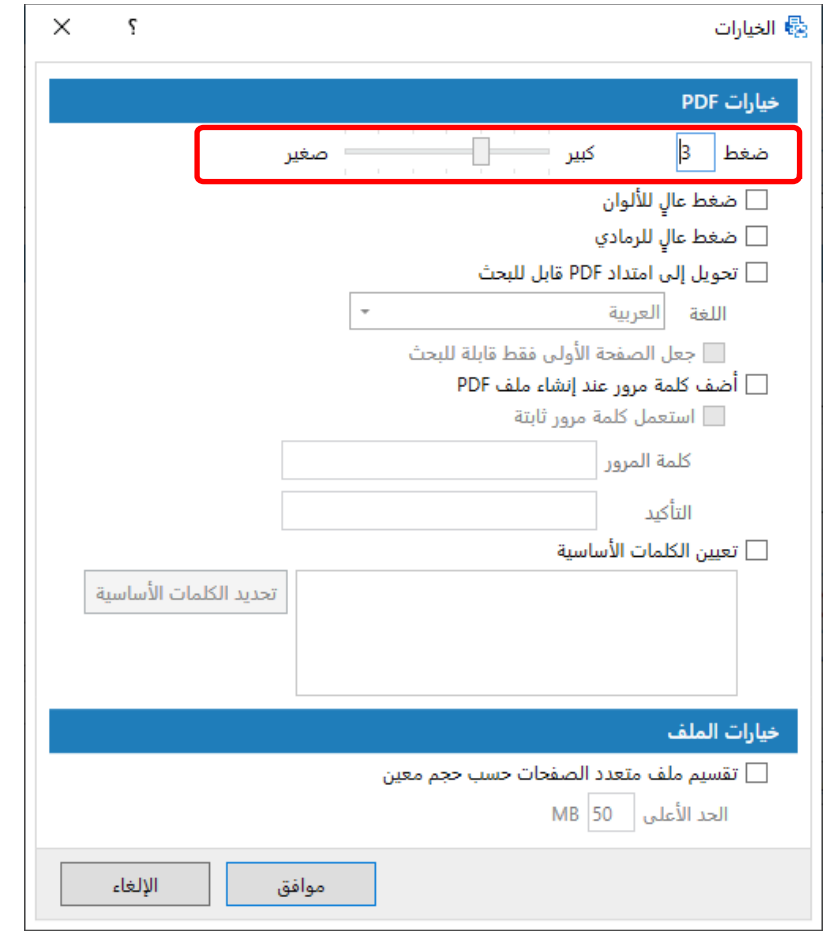

**.[ϖϓوϣ] έί وقϓ έقϧ 4**

يتم عرض علامة تبويب [الوجهة] على PaperStream Capture في المقدمة.

**ΙΣΑلϟ لةΑاϗ PDF لفاتϣ ىϟ· έوλϟ ϝϳوΣΗ**

يصف هذا القسم كيفية إنشاء ملفات PDF قابلة للبحث عند تحديد "PDF" كتنسيق ملف صورة.

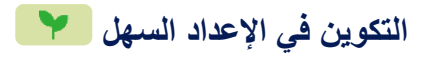

الرنيسية، انقر فوق زر [تهينة المهام].<br>1- في نافذة PaperStream Capture الرنيسية، انقر فوق زر [تهينة المهام].

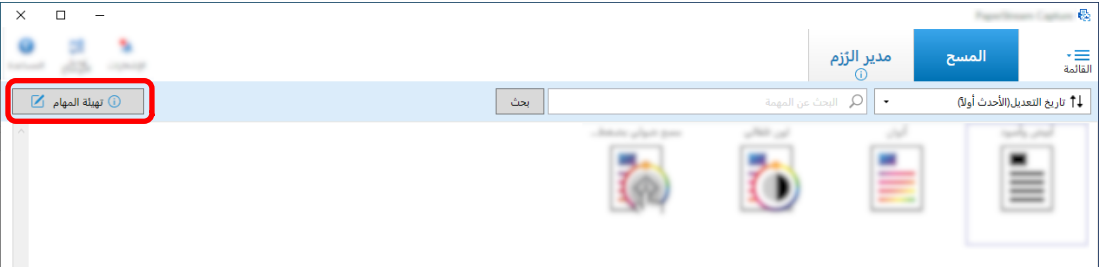

- **.توΩلأ ρϳέη لىϋ [έϳέΣΗ] έί وقϓ έقϧو ΓΩوΟوϣ ةϣهϣ ΩΩΣ 2**
	- **.[هةΟوϟ] بϳوΑΗ ةϣلاϋ ΩΩΣ 3**
	- **.ϑلϣϟ ϖϳγϧΗϟ " PDF " ΩΩΣ a**
- **.ةϐϟ ΩΩΣو] ΙΣΑلϟ ϝΑاϗ PDF ΩΩΗϣ ىϟ· ϝϳوΣΗ] έاϳΗΧلا ةϧاΧ ΩΩΣ b**

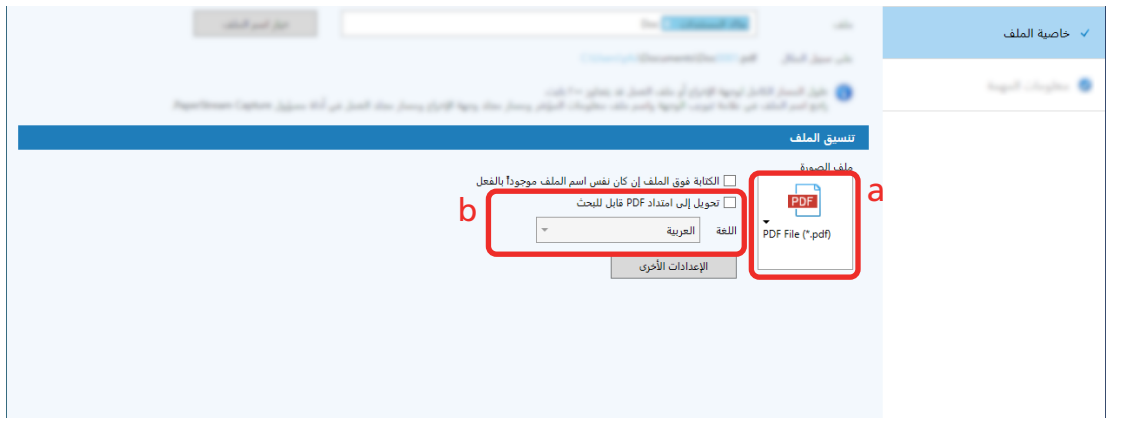

**4** انقر فوق زر [حفظ].

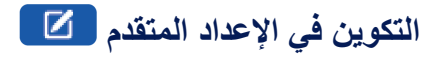

الرنيسية، انقر فوق زر [تهينة المهام].<br>1- في نافذة PaperStream Capture الرنيسية، انقر فوق زر [تهينة المهام].

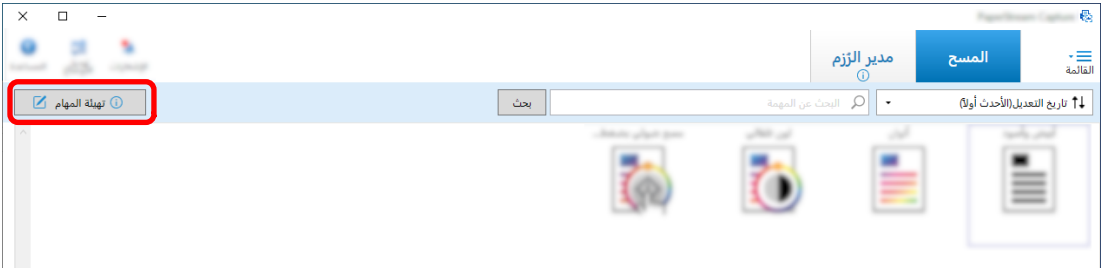

- **.توΩلأ ρϳέη لىϋ [έϳέΣΗ] έί وقϓ έقϧو ΓΩوΟوϣ ةϣهϣ ΩΩΣ 2**
	- **.[هةΟوϟ] بϳوΑΗ ةϣلاϋ ΩΩΣ 3**
	- **.ϑلϣϟ ϖϳγϧΗϟ " PDF " ΩΩΣ a**
		- **.[تέاϳΧϟ] έί وقϓ έقϧ b**

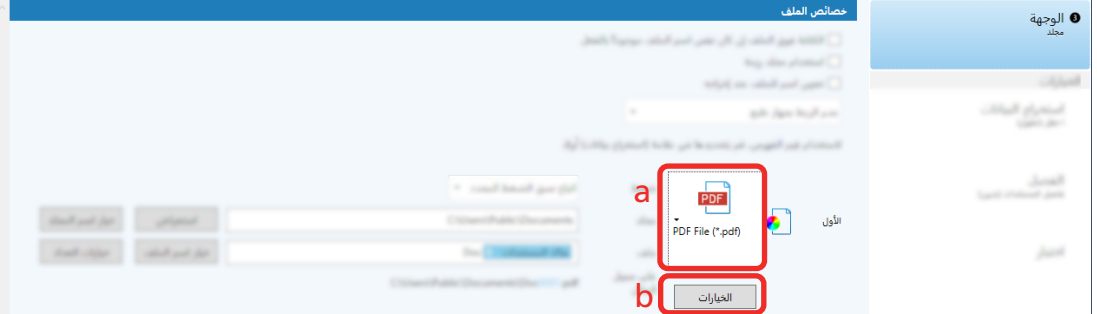

**.ةϐϟ ΩΩΣو] ΙΣΑلϟ ϝΑاϗ PDF ΩΩΗϣ ىϟ· ϝϳوΣΗ] έاϳΗΧلا ةϧاΧ ΩΩΣ 4**

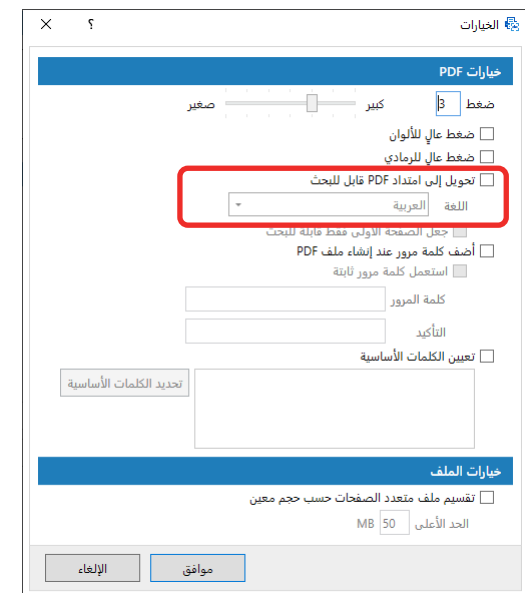

**.[ϖϓوϣ] έί وقϓ έقϧ 5**

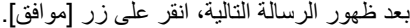

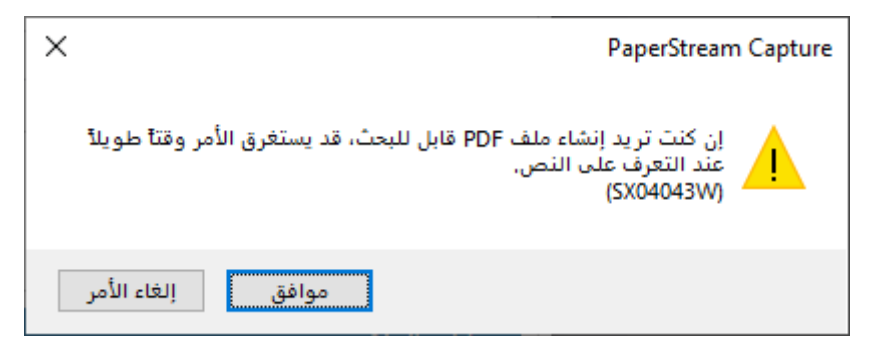

### إضافة أرقام تسلسلية إلى أسماء ملفات الصور ■ ■ ■ ■

تمنع إضافة الأرقام التسلسلية المعينة في [خيارات العداد] إلى تعريف اسم الملف المعين باستخدام زر [خيار اسم الملفان تكرار أسماء الملفات. يصف هذا القسم كيفية تعريف الأرقام التسلسلية في [خيارات العداد].

الرنيسية، انقر فوق زر [تهينة المهام]. PaperStream Capture أ

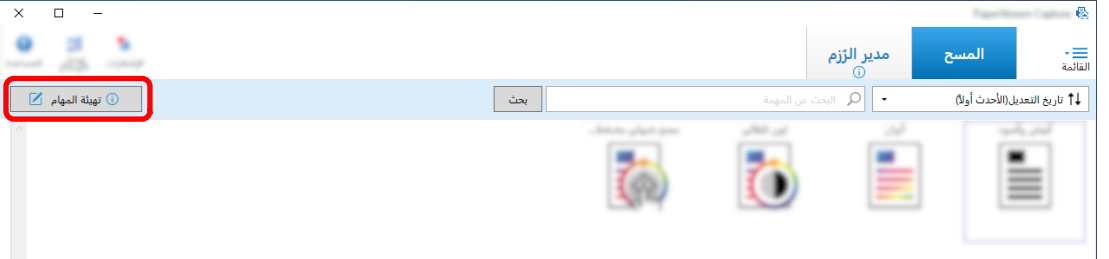

- **.توΩلأ ρϳέη لىϋ [έϳέΣΗ] έί وقϓ έقϧو ΓΩوΟوϣ ةϣهϣ ΩΩΣ 2**
	- **.[ΩΩόϟ تέاϳΧ] ΓΫϓاϧ Ηϓ 3**
		- ه بالنسبة للاعداد السهل
- a حدد [خاصية الملف] ضمن علامة تبويب [الوجهة] وانقر فوق زر [خيار اسم الملف].
	- نقر فوق زر [خيارات العداد] على نافذة [خيار اسم الملف].
		- بالنسبة للإعداد المتقدم
		- حدد علامة تبويب [الوجهة] وانقر فوق زر [خيارات العداد].
			- **.لفاتϣϟ ˯اϣγ ϑϳέόΗϟ تΩΩόϟ مΩΧΗγ ةϳفϳϛ ϲϓ έϛϓّ 4**
		- ه أي سلسلة أحرف + (عداد الورق) + عدّاد الصفحات غالبًا ما يُستخدم هذا التعريف عند تحديد تنسيقات الملفات التالية:
			- Windows Bitmap -
			- Tagged Image File Format
				- JPEG2000 File
					- JPEG File -
				- SinglePage PDF File -
				- SinglePage PDF/A File -
			- Portable Network Graphics -
			- أي سلسلة أحرف + عدّاد المستندات
		- غالبًا ما يُستخدم هذا التعريف عند تحديد تنسيقات الملفات التالية:
			- MultiPage Tagged Image File Format
				- PDF File -
				- PDF/A File -
				- Rich text format -
- ملف Word
- ملف Excel
- ملف PowerPoint
- **.[ϖϓوϣ] έί وقϓ έقϧو هاϣΩΧΗγ ΩϳέΗ ϲΗϟ ΩΩόϟ έλاϧϋ ϥϳوϛΗΑ مϗ 5**

<span id="page-52-0"></span>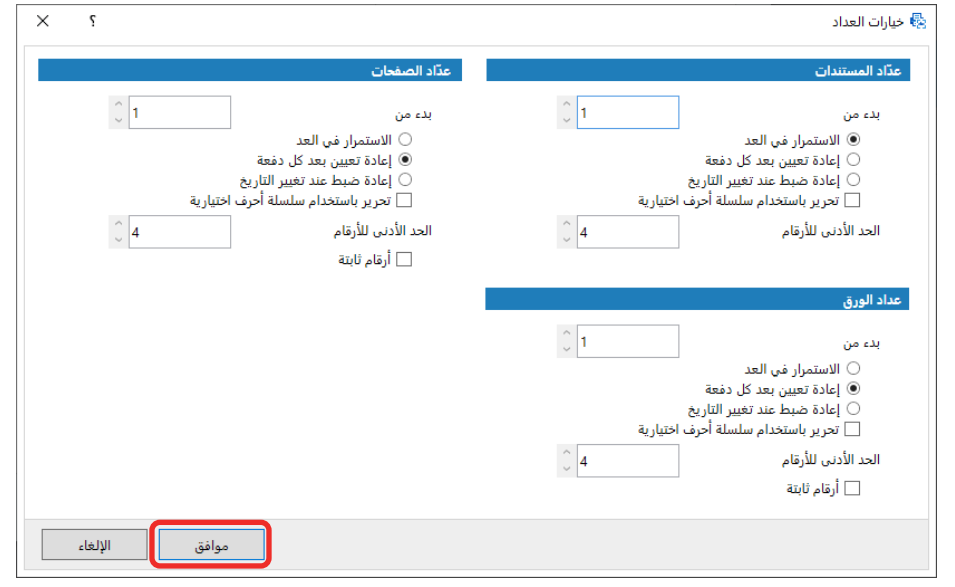

يتم عرض علامة تبويب [الوجهة] على PaperStream Capture في المقدمة.

**6** انقر فوق زر [حفظ].

### **ا˱ϳوο ةΣوγϣϣϟ تΩϧΗγϣϟ ϥϣ ΩوϛέاΑϟ اتϣلوόϣ ΝέΧΗγ**

يمكن مسح باركود ضوئيًا من صورة ممسوحة ضوئيًا لاستخدام المعلومات في الباركود كاسم ملف أو اسم مجلد أو إخراج الباركود كمعلومات الفهرس يصف هذا القسم كيفية مسح معلومات الباركود في الإعداد المتقدم.

- **.Ϫϳلϋ ϪϓاηΗϛ Ωέϣϟ ΩوϛέاΑϟ ةϋاΑρ تϣΗ يΫϟ ΩϧΗγϣϟ έϳοΣΗΑ مϗ 1**
- **.[هامϣϟ ةϳهΗ] έί وقϓ έقϧ ˬةϳγϳέϟ PaperStream Capture ΓΫϓاϧ ϲϓ 2**

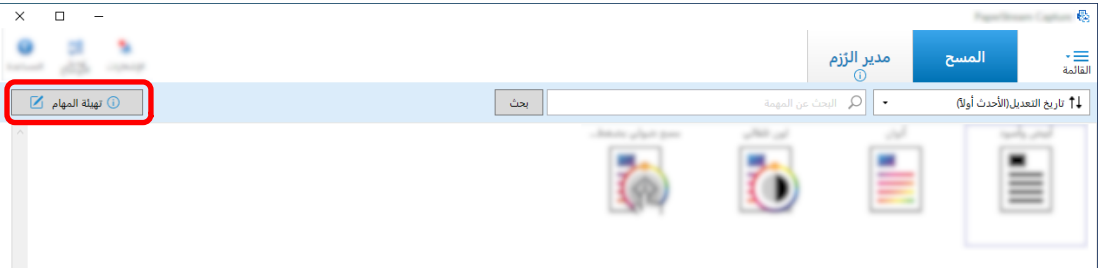

- **.توΩلأ ρϳέη لىϋ [έϳέΣΗ] έί وقϓ έقϧو ΓΩوΟوϣ ةϣهϣ ΩΩΣ 3**
- **.[ةϓاο·] έί وقϓ έقϧو] اتϧاϳΑϟ ΝέΧΗγ] بϳوΑΗ ةϣلاϋ ΩΩΣ 4**
	- **.ϝقΣϟ اتϣγ ϥّϳϋ 5**

- **.[مγلا˰ [ϟ اϣγ ˱ ϝΧΩ a**
- **.[ωوϧϟ] ˰ϟ [ΩوϛέاΑ] ΩΩΣ b**
- **.[قةρϧϣϟ] ˰ϟ [قةρϧϣϟ ΩϳΩΣΗ] ΩΩΣ c**
- **d** انقر فوق زر [تحديد منطقة >>].

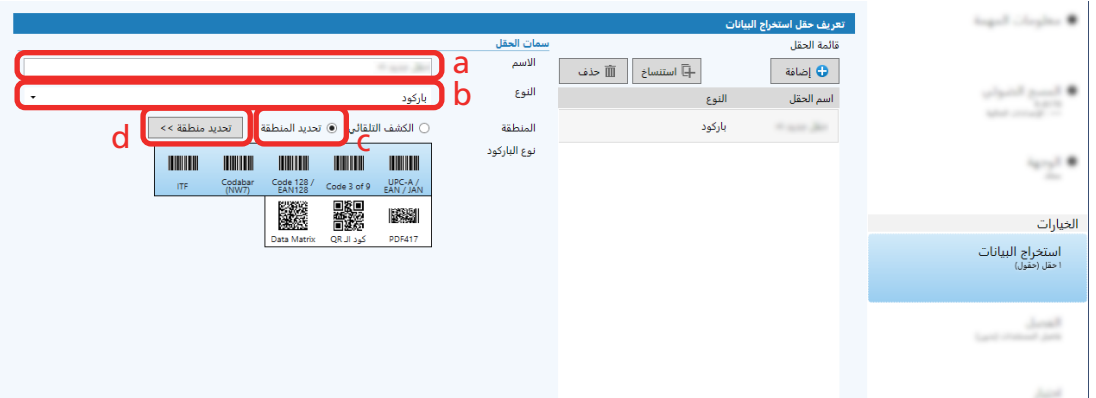

**.[γϣϟ] έί وقϓ έقϧو ةϳوοϟ ةΣγاϣϟ ϲϓ ΩϧΗγϣ ϝϳϣΣΗΑ مϗ 6**

تظهر الصورة الممسوحة ضوئيًا.

**.ا˱ϳوο ΩوϛέاΑ γϣϟ قةρϧϣϟ ϥّϳϋ 7**

حدد النطاق الذي يتم فيه مسح الباركود ضوئيًا بالنقر فوق الزر الأيسر على الماوس والضغط مع الاستمرار عليه. انقر فوق "X" على الإطار المحدد لحذف الإطار وغيّر النطاق المحدد<sub>.</sub>

عند التعرف على الباركود، يتم عرض نتيجة التعرف في لوحة الحقل.

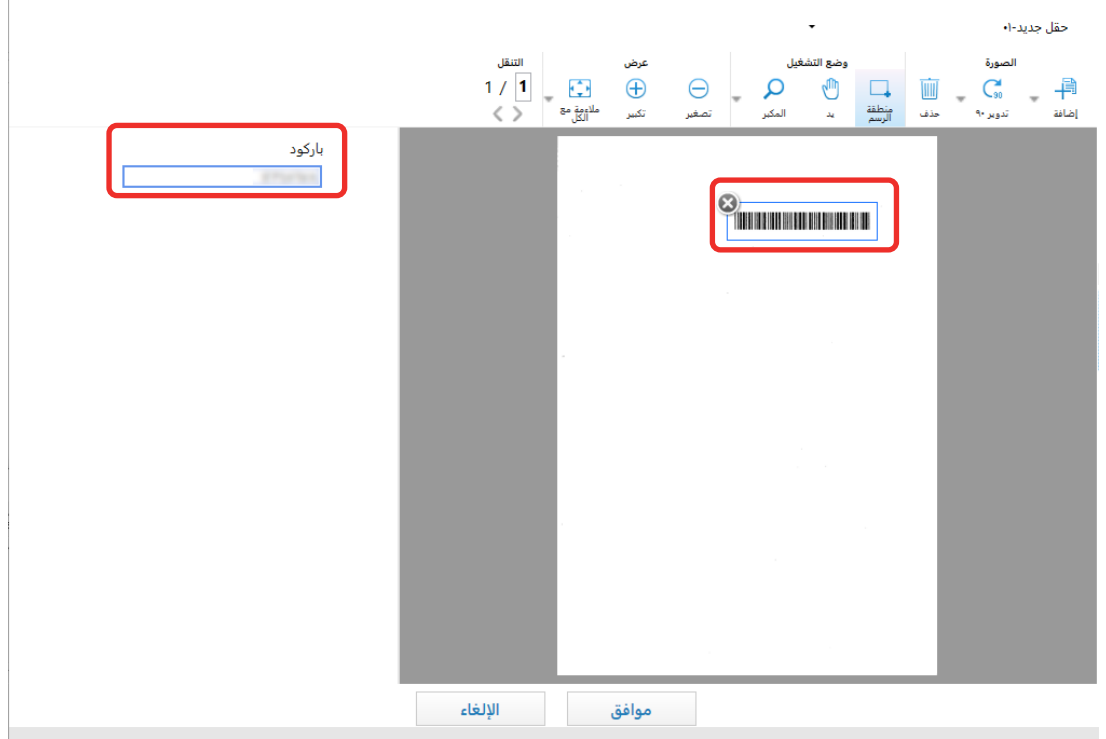

**.[ϖϓوϣ] έί وقϓ έقϧ 8**

<span id="page-54-0"></span>يتم عرض نافذة علامة تبويب [استخراج البيانات] على PaperStream Capture في المقدمة.

- **9** انقر فوق زر [حفظ].
- **.ةϣهϣ ΩΩϋ· ΓΫϓاϧ لاقϏلإ] ϖلϏ] έί وقϓ έقϧ 10**
	- **.[ةϳγϳέϟ ةΣفλلϟ ΓΩوϋ] έί وقϓ έقϧ 11**
		- **12 قم بمسح ضوئي لمستند** مسح المستندات (21 صفحة)
			- **.ةΣوγϣϣϟ Γέوλϟ ιΣϓ 13**

في نافذة [المسح] (للفحص/التحرير)، افحص الصور الممسوحة ضوئيًا ونتيجة التعرف على الباركود. إذا لزم الأمر ، بمكنك تحرير البيانات المستخرجة، أو إيقاف عملية الفحص مؤقتًا وحفظ الصورة الممسوحة بشكل مؤقت.

### **ا˱ϳوο ةΣوγϣϣϟ تΩϧΗγϣϟ ϥϣ ιϧϟ اتϣلوόϣ ΝέΧΗγ**

باستخدام وظيفة Zonal OCR، يمكنك تنفيذ وظيفة OCR في منطقة محددة في المستند واستخدام سلسلة الأحرف التي تم التعرف عليها كاسم للملف أو المجلد أو إخراج السلسلة كمعلومات الفهرس. يوضح هذا القسم إجراء مسح معلومات النص ضوئيًا.

- **Zonal OCR. ˰ϟ ϪϣΩΧΗγ Ωέϣϟ ةϐلϟاΑ ωوΑρϣ ΩϧΗγϣ ΩΩϋΈΑ مϗ 1**
- **.[هامϣϟ ةϳهΗ] έί وقϓ έقϧ ˬةϳγϳέϟ PaperStream Capture ΓΫϓاϧ ϲϓ 2**

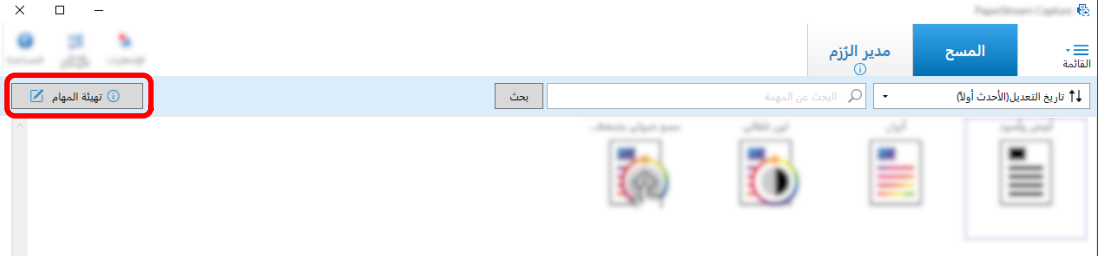

- **.هاϣΩΧΗγ ΩϳέΗ ϲΗϟ ةϣهϣلϟ [اتϧاϳΑϟ ΝέΧΗγ] بϳوΑΗ ةϣلاϋ Ηϓ 3**
	- **.[ϝقΣϟ ةϣاϗ] ϲϓ [ةϓاο·] وقϓ έقϧ 4**
	- **] Zonal OCR.[ ΩΩΣ ˬ[ϝقΣϟ اتϣγ] ϲϓ [ωوϧϟ] ϲϓ 5**
	- **OCR.[ ةϐϟ] ةϟΩγϧϣϟ ةϣقاϟ ϥϣ هاϣΩΧΗγلا ةϐϟ ΩΩΣ 6**

7 انقر فوق زر [تحديد منطقة >>].

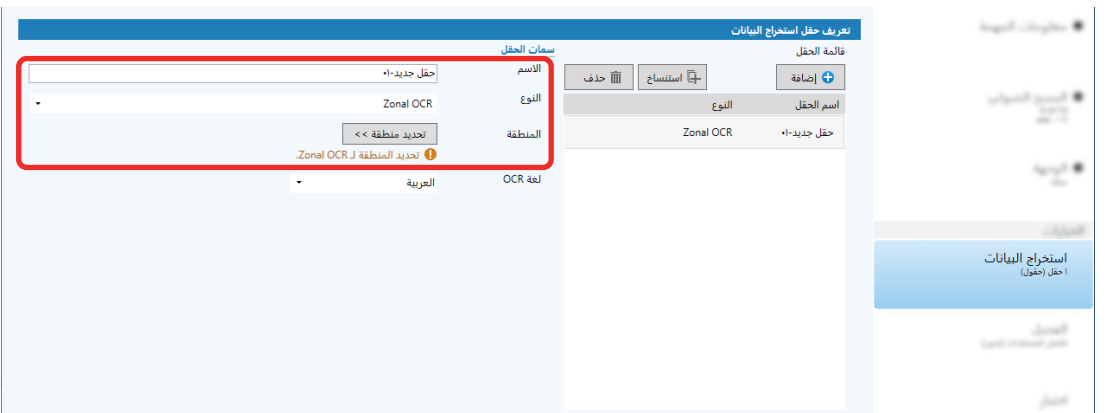

- 8\_ قم بتحميل المستند الذي تم إعداده في الخطوة 1 في الماسحة الضوئية.
	- 9 انقر فوق [المسح].

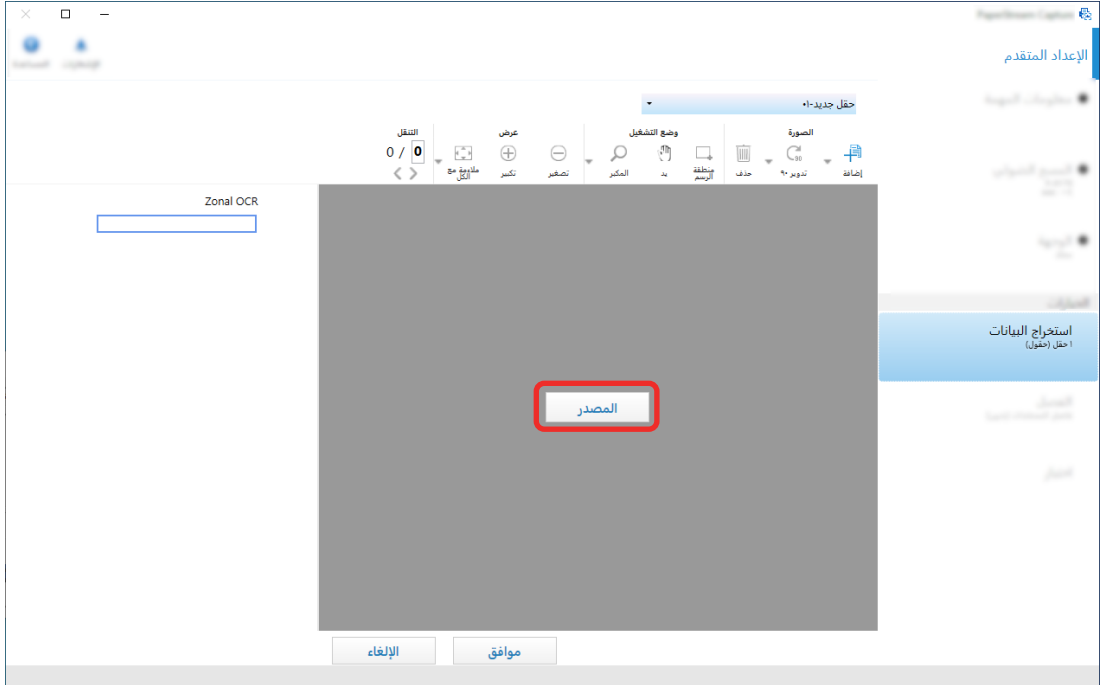

10 في الصورة الممسوحة، اسحب لتحديد المنطقة التي تتضمن النص المراد التعرف عليه باستخدام Zonal OCR.

يتم عرض نتيجة تعرف Zonal OCR للمنطقة المحددة في لوحة الحقل. يمكن تحديد منطقة واحدة فقط حدد منطقة بمساحة كافية

يؤدي النقر فوق زر الإلغاء (مصدر العجددة إلى مسح الاختيار .

يتم عرض المنطقة المحددة بإطار أحمر.

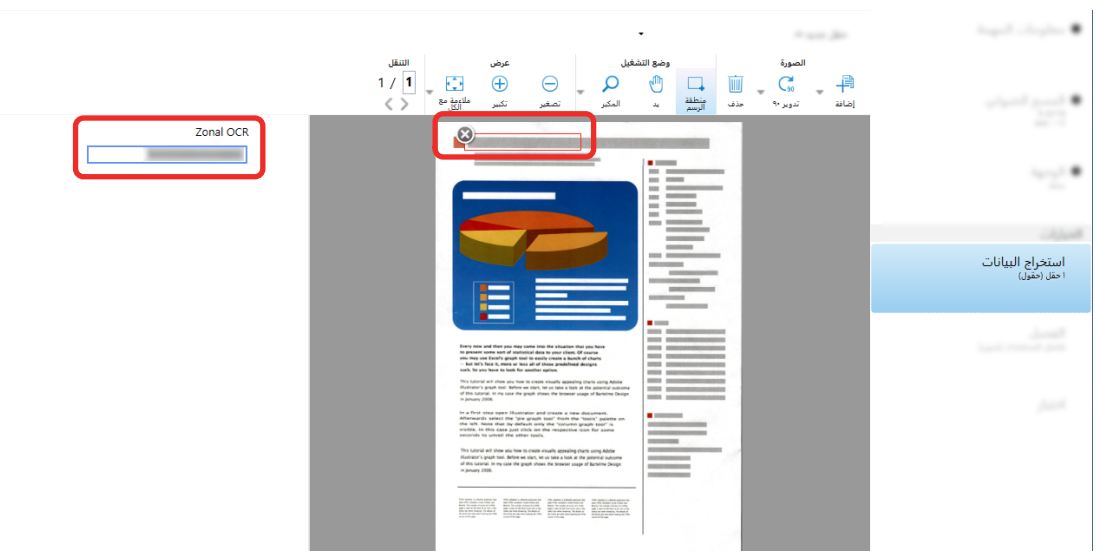

بالنسبة لتطبيق PaperStream Capture Pro إذا تم تخصيص الإنكليزية، أو الفر نسبة، أو الألمانية، أو الإبطالية، أو الإسبانية، أو الروسية، أو التركية، أو اليونانية، أو البرتغالية، أو السويدية، أو البوار بوان بوان أو التشيكية، أو الأوكرانية، أو الإندونيسية، ذ [لغة OCR] في الخطوة [6](#page-54-0)، فسيتم عرض منطقة الإدخال لتخصيص نوع الحرف المراد التعرف عليه وعدد الأحرف. حدد نوعًا من القائمة المنسدلة وقم بإدخال عدد الأحر ف إذا لز م الأمر للخروج من وضع التحرير لمنطقة التعرف، انقر فوق [منطقة الرسم] في قسم [تحرير] في شريط الأدوات.

- **.[ϖϓوϣ] وقϓ έقϧ مΛ ˬϳΣλ ϝϛηΑ ΩوϛέاΑϟ لىϋ ϑέόΗϟ مΗ Ϫϧ ϥϣ ϖّقΣΗ 11**
	- **.تΩΩϋلإ υفΣϟ [υفΣ] έί وقϓ έقϧ 12**
	- **.ةϣهϣ ΩΩϋ· ΓΫϓاϧ لاقϏلإ] ϖلϏ] έί وقϓ έقϧ 13**
		- **.[ةϳγϳέϟ ةΣفλلϟ ΓΩوϋ] έί وقϓ έقϧ 14**
	- **.ا˱ϳوο ΩϧΗγϣ ةϣίΣ γϣ 15** لمعرفة التفاصيل، راجع مسح المستندات (21 صفحة).
- **.ةΣوγϣϣϟ έوλϟ ιΣϓ 16** في نافذة [المسح] (للفحص/التحرير)، افحص الصور الممسوحة ضوئيًا ونتائج Zonal OCR. إذا لزم الأمر، يمكنك تحرير البيانات المستخرجة، أو إيقاف عملية الفحص مؤقتًا وحفظ الصور الممسوحة بشكل مؤقت.

### **تلميح**

- ه بمكنك تحرير منطقة التكوين من خلال الضغط مع الاستمرار على الزر الأيسر للماوس بينما يتواجد مؤشر الماوس في العارض. للخر و ج من و ضع التحر ير لمنطقة التكوين، قم بأحد الإجر اءات التالية:
	- النقر على [منطقة الرسم] في قسم [تحرير] في شريط الأدوات.
	- ـ النقر بالزر الأيمن للماوس بينما يتواجد مؤشر الماوس في العارض.

# إخراج معلومات الباركود والنص على المستندات الممسوحة ضوئيًا إلى ملفات الفهرس ◘ ◘

يمكن أن تكون البيانات (مثل معلومات الباركود والنص) المستخرجة في استخراج معلومات الباركود من المستندات الممسوحة ضوئيًا  $\blacksquare$  (53 صفحة) واستخراج معلومات النص من المستندات الممسوحة ضوئيًا (55 صفحة) إخراجًا إلى ملفات الفهرس. يصف هذا القسم إجراء تحديد العناصر التي تريد إخراجها إلى ملفات الفهرس ثم إخراج ملفات الفهرس باستخدام الإعداد المتقدم

الرنيسية، انقر فوق زر [تهينة المهام].<br>1- في نافذة PaperStream Capture الرنيسية، انقر فوق زر [تهينة المهام].

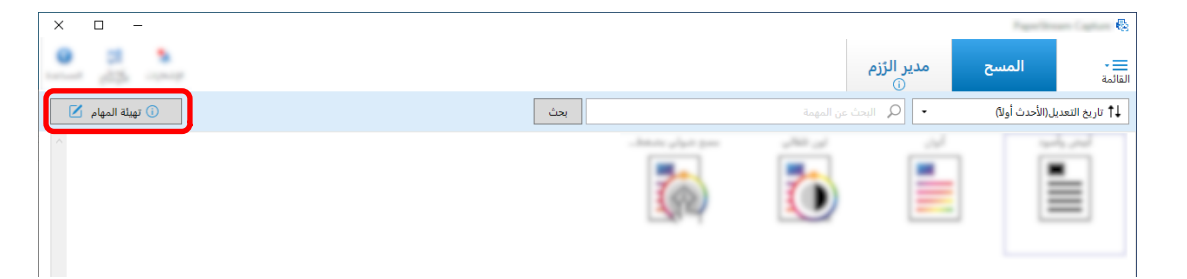

- **.توΩلأ ρϳέη لىϋ [έϳέΣΗ] έί وقϓ έقϧو ΓΩوΟوϣ ةϣهϣ ΩΩΣ 2**
- **.[ΝέΧلإ αέهϓ اتϣلوόϣ] έاϳΗΧ ةϧاΧ ΩΩΣو] هةΟوϟ] بϳوΑΗ ةϣلاϋ ΩΩΣ 3**
	- **.αέفهϟ اتϣلوόϣ لفاتϣϟ ϑلϣ ϖϳγϧΗ ΩΩΣ ˬ[ϑلϣϟ ϖϳγϧΗ] ϲϓ 4**
- **.[ةΟέΧΗγϣϟ اتϧاϳΑϟ] ϥϣ ϝقΣ مγ ΩΩΣو] αέفهϟ ϑلϣ] ˰ϟ [ϑلϣϟ مγ έاϳΧ] έί وقϓ έقϧ 5**

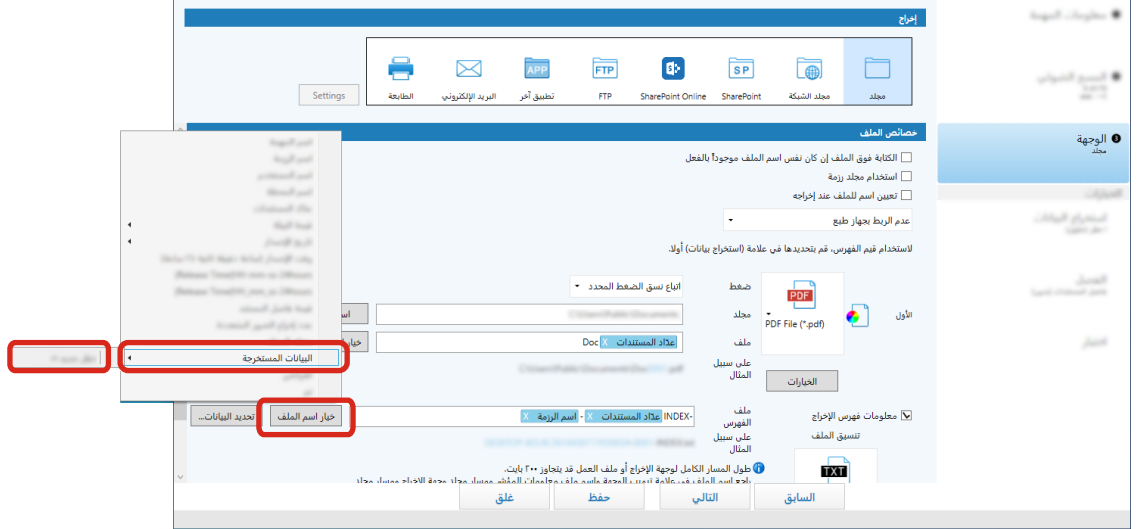

- **.αέفهϟ لفاتϣ ىϟ· هاΟέΧ· Ωέϣϟ έλاϧόϟ ϥϳϳόΗΑ مϗ 6**
- **.[αέفهϟ ϑلϣ] ˰ϟ [اتϧاϳΑϟ ΩϳΩΣΗ] έί ΩΩΣ a** تظهر نافذة [خيار ات قائمة الفهر س].
- **.[ةΣاΗϣϟ تΩΩϋلإ [ىϟ· قلهاϧϟ [>>] έί وقϓ έقϧو] قةΑρϣϟ تΩΩϋلإ [ϲϓ ةϳέوέο έϳϏ έλاϧϋ ي ΩΩΣ b**
	- **.[قةΑρϣϟ تΩΩϋلإ [ىϟ· قلهاϧϟ [<<] έί وقϓ έقϧو] ةΣاΗϣϟ تΩΩϋلإ [ϲϓ ةϳέوέοϟ έλاϧόϟ ΩΩΣ c**
- **.αέفهϟ لفاتϣ ىϟ· έλϧόϟ ΝέΧ· Ϫϳϓ مΗϳ يΫϟ بϳΗέΗϟ ϥϳϳόΗϟ [تΣΗ] و] وقϓ] έί وقϓ έقϧو έλϧϋ ˱ ΩΩΣ d**
- e إذا كان لديك تنسيق [TXT] أو [CSV] معين لإعداد تنسيق الملف لملف معلومات الفهرس وتريد إخراج أسماء العناصر ، فحدد خانـة الاختيار [إخراج اسم حفل إل*ى ر*أس الملف] .
	- **.[ϖϓوϣ] έί وقϓ έقϧ f**

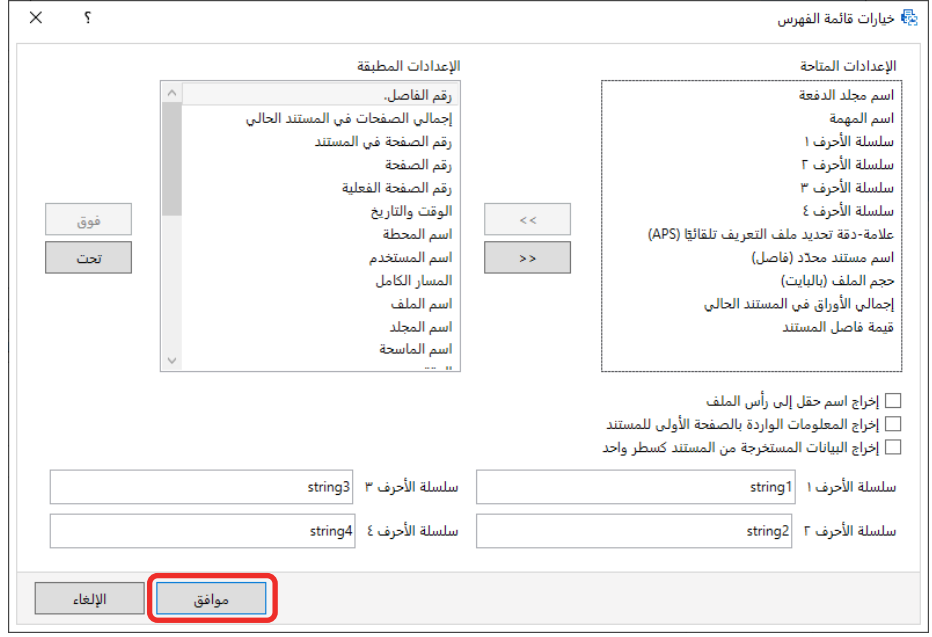

يتم عرض علامة تبويب [الوجهة] على PaperStream Capture في المقدمة.

- **.αέهϓ اتϣلوόϣ ϑلϣ ΝέΧ· هاϳϓ مΗϳ ΓΩΣوϛ [ةϣίέ ϝϛϟ ΩΣو ϑلϣ] و] ΩϧΗγϣ ϝϛϟ ΩΣو ϑلϣ] ΩΩΣ 7**
	- 8 انقر فوق زر [حفظ].

يتم حفظ إعدادات المهمة.

**ΩΧΗγم όϣلوϣات ΑϟاϛέوΩ ϋلى ΩϧΗγϣϟت γϣϣϟوΣة οوϳ˱ا لأϣγا˯ ϣϟلفات وϣγا˯ ΟϣϟلΩت**

بوضح هذا القسم إجراء استخدام نتائج التعرف من الباركودات التي يتم مسحها ضوئيًا في استخراج معلومات الباركود من المستندات الممسوحة ضوئيًا

ها العقاد (53 صفحة) لأسماء الملفات وأسماء المجلدات.

1 في نافذة PaperStream Capture الرنيسية، انقر فوق زر [تهينة المهام].

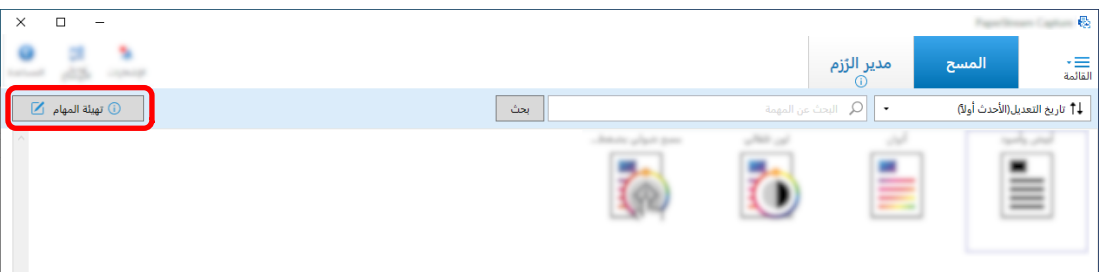

- **.توΩلأ ρϳέη لىϋ [έϳέΣΗ] έί وقϓ έقϧو ΓΩوΟوϣ ةϣهϣ ΩΩΣ 2**
	- **.[هةΟوϟ] بϳوΑΗ ةϣلاϋ ΩΩΣ 3**
- **.[ϑلϣϟ ιاλΧ] ϲϓ [ϑلϣϟ مγ έاϳΧ] έί و] ΩلΟϣϟ مγ έاϳΧ] έί وقϓ έقϧ 4**
- **.ϪϣΩΧΗγ ΩϳέΗ يΫϟ ϝقΣϟ مγ ΩΩΣو] ةΟέΧΗγϣϟ اتϧاϳΑϟ] وقϓ έقϧ ˬةοوέόϣϟ ةϣقاϟ ϲϓ 5**

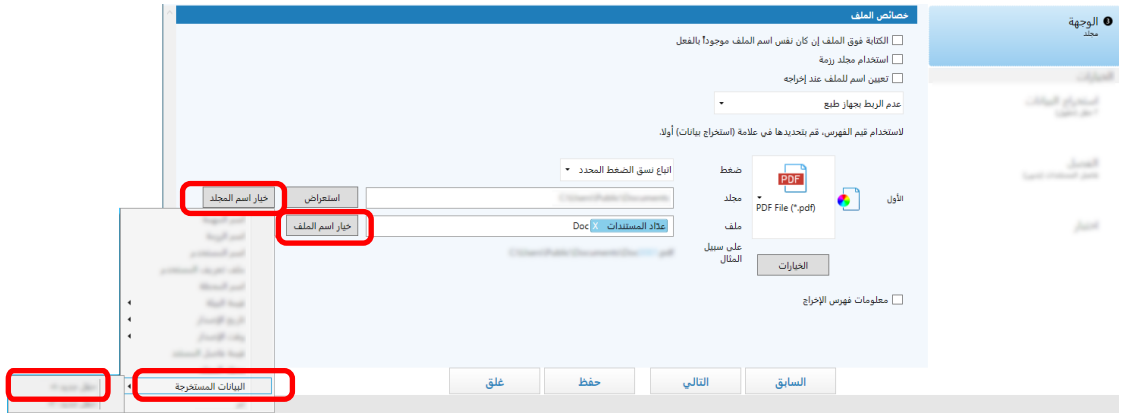

يتم عرض العنصر بنتسيق علامة في حقل الإدخال لـ [مجلد] أو [ملف].

**6** انقر فوق زر [حفظ].

يتم حفظ إعدادات المهمة

# استخدام النص على المستندات الممسوحة ضوئيًا لأسماء الملفات وأسماء المجلدات ◘■ <mark>ك</mark>

يوضح هذا القسم إجراء استخدام نتائج التعرف من Zonal OCR لأسماء الملفات وأسماء المجلدات.

1 في نافذة PaperStream Capture الرنيسية، انقر فوق زر [تهيئة المهام].

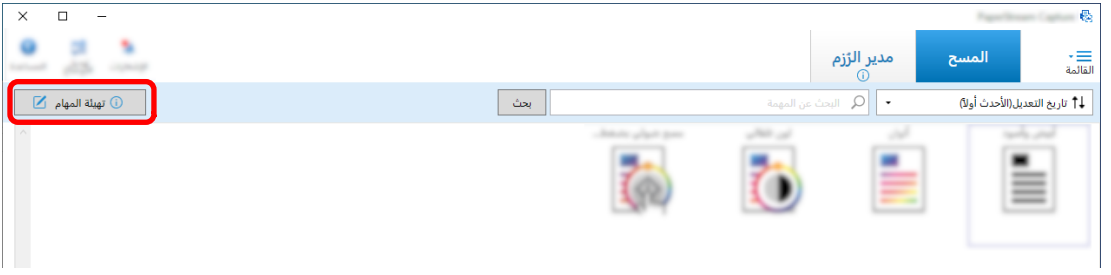

2 افتح [استخراج البيانات] للمهمة المراد استخدامها، وفم بتكوين وظبِفة Zonal OCR. عند استخدام Zonal OCR لتقسيم حزمة مستند وتريد تحديد أسماء الملفات باستخدام نتيجة التعرف، راجع فصل الصور تلقائيًا باستخدام سلاسل

الأحرف في المستندات الممسوحة ضوئياً ◘ .<br>الأحرف في المستندات الممسوحة ضوئياً هم عليه المجموعة) وقم بتنفيذ الإجراء لأجل حفظ الإعدادات.

- **3** افتح علامة تبويب [الوجهة].
- **.[ϑلϣϟ ιاλΧ] ϲϓ [ϑلϣϟ مγ έاϳΧ] έί و] ΩلΟϣϟ مγ έاϳΧ] έί وقϓ έقϧ 4**

0 الوجهة<br>منا .<br>□ الكتابة فوق الملف إن كان نفس اسم الملف موجوداً بالفعل .<br><mark>□ استخدام مجلد رزمة</mark> — استخدام مجتد زرمة<br>— تعيين اسم للملف عند إخراجه - CAlvell **ID** .<br>عدم الربط بجهاز طبع استعراج الما<br>أحد الشار لاستخدام قيم الفهرس، قم يتحديدها في علامة (استخراج بيانات) أولا. ه<br><mark>PDF</mark> معط ÷ -<br>اتباع نسق الضغط المحدد -.<br>استعراض الأول PDF File (\*.pdf) .<br>│ خيار اسم الملف │ .<br>ستندات Doc X .<br>أعداد الما And in السابق التالي حفظ علق<br>السابق التالي

في القائمة المعروضة، انقر فوق [البيانات المستخرجة] وحدد اسم الحقل الذي تريد استخدامه.

ϝقΣ έوΟΑ [ϑلϣϟ مγ έاϳΧ] έί وقϓ έقϧ ˬϑέόΗϟ ةΟϳΗϧ مΩΧΗγاΑ لفاتϣϟ ˯اϣγأ ΩϳΩΣΗ ΩϳέΗو ΩϧΗγϣ ةϣίΣ مϳγقΗϟ Zonal OCR مΩΧΗγ Ωϧϋ إدخال اسم الملف، وحدد [قيمة فاصل المستند].

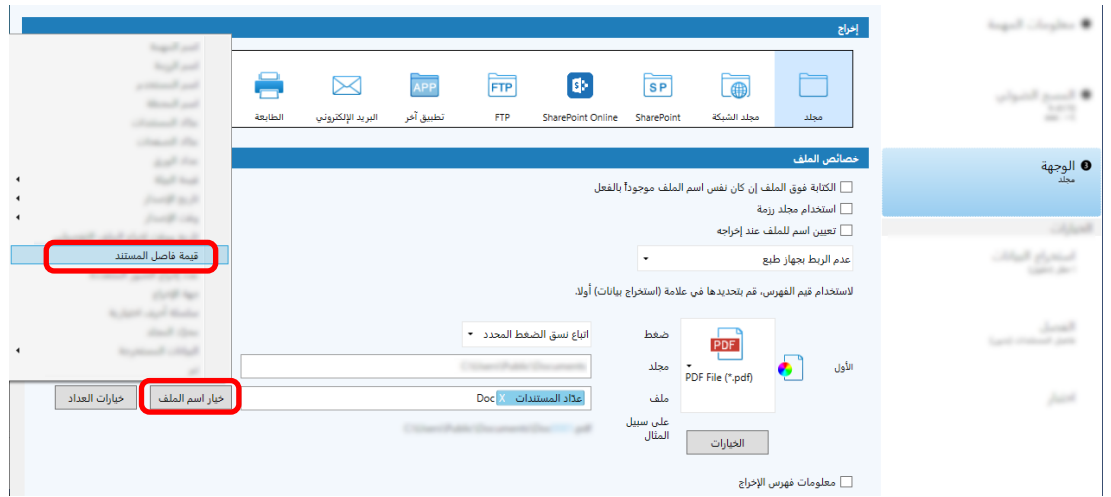

- **.تΩΩϋلإ υفΣϟ [υفΣ] έί وقϓ έقϧ 5**
- **.ةϣهϣ ΩΩϋ· ΓΫϓاϧ لاقϏلإ] ϖلϏ] έί وقϓ έقϧ 6**
	- **.[ةϳγϳέϟ ةΣفλلϟ ΓΩوϋ] έί وقϓ έقϧ 7**
		- **.ا˱ϳوο تΩϧΗγϣϟ γϣΑ مϗ 8** مسح المستندات (21 صفحة)
- **.ةΣوγϣϣϟ έوλϟ ιΣϓ 9** في نافذة [المسح] (للفحص/التحرير)، افحص الصور الممسوحة ضوئيًا ونتائج Zonal OCR. إذا لزم الأمر ، يمكنك تحرير البيانات المستخرجة، أو إيقاف عملية الفحص مؤقتًا وحفظ الصور الممسوحة بشكل مؤقت.

انتشاه

- إذا قمت بإجراء مسح ضوئي باستخدام نفس المهمة، فقد يكون اسم الملف مكررًا. ويمكنك ضبط الإعدادات التالية حتى لا تتم الكتابة فوق الملف:
	- تحديد خانة الاختيار [الاستمرار في العد] لـ [عدّاد الصفحات] في نافذة [خيارات العداد] المعروضة عند النقر على زر [عدّاد]
		- إعداد خيار تسمية مجلد الإخراج لتغيير مجلد الإخراج لكل عملية مسح

**˱اϳوο ةΣوγϣϣϟ تΩϧΗγϣϟ ϲϓ ϑέΣلأ ϝγلاγ مΩΧΗγاΑ ا˱ϳلقاΗ έوλϟ ϝλϓ**

<span id="page-61-0"></span>يمكنك استخدام نتائج التعرف لـ Zonal OCR لتقسيم الصور التي تم إنشاؤها من المستندات الممسوحة ضوئيًا على التوالي إلى عدة ملفات. بصف هذا القسم الإجراء في الإعداد المتقدم باستخدام سلاسل الأحرف لنتائج Zonal OCR لتقسيم الصور إلى عدة ملفات وفرز الملفات حسب سلسلة الأحر ف إلى مجلدات الوجهة.

الرنيسية، انقر فوق زر [تهينة المهام].<br>1- في نافذة PaperStream Capture الرنيسية، انقر فوق زر [تهينة المهام].

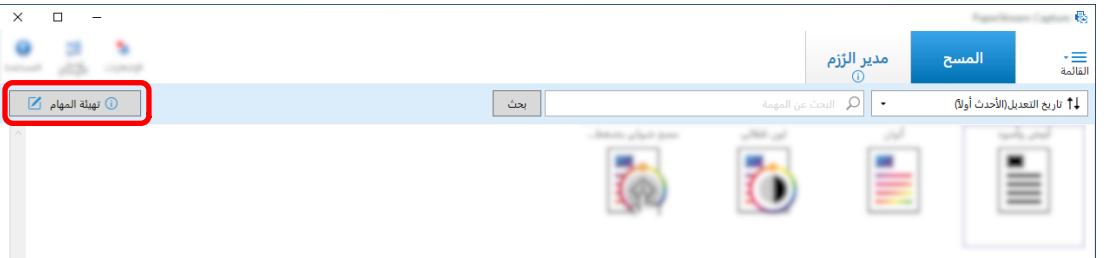

- **.توΩلأ ρϳέη لىϋ [έϳέΣΗ] έί وقϓ έقϧو ΓΩوΟوϣ ةϣهϣ ΩΩΣ 2**
	- **.[ϝλفϟ] بϳوΑΗ ةϣلاϋ ΩΩΣ 3**
	- **.[ωوϧϟ] ˰ϟ ] Zonal OCR [ ΩΩΣ 4**

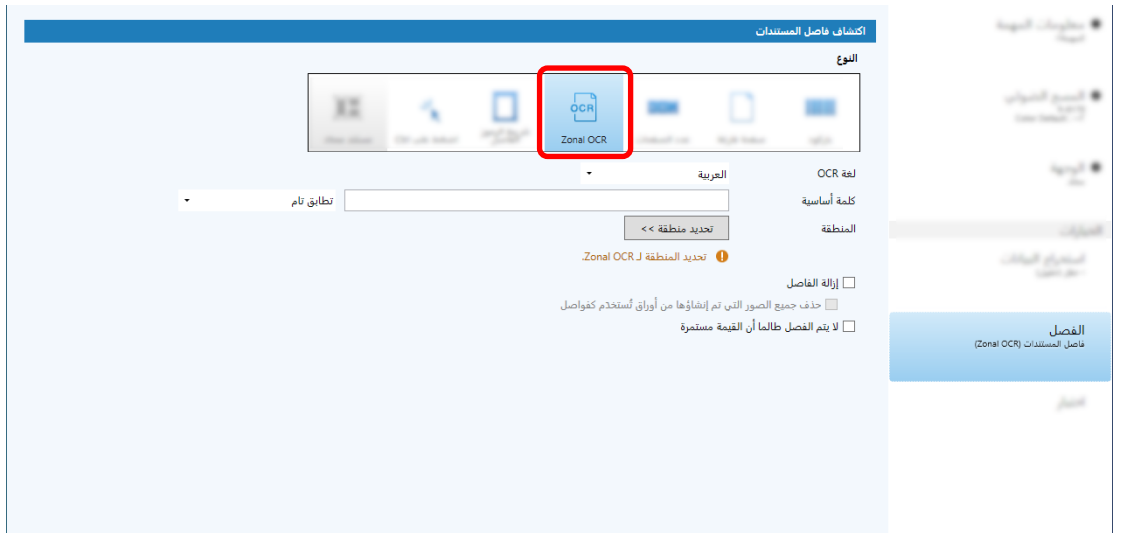

- **.[تΩϧΗγϣϟ ϝλاϓ ϑاηΗϛ] ˰ϟ ةϳϟاΗϟ تΩΩϋلإ ΩΩΣ 5**
- **OCR.[ ةϐϟ] ةϟΩγϧϣϟ ةϣقاϟ ϥϣ هاϣΩΧΗγلا ةϐϟ ΩΩΣ a**
- b أدخل أحرفًا ليتم التعرف عليها في حقل الإدخال لـ [كلمة أساسية]، وحدد حالة سيتم التعرف على الأحرف فيها من القانمة المنسدلة **بجوار حقل الإدخال**.

C القر فوق زر [تحديد منطقة >>].

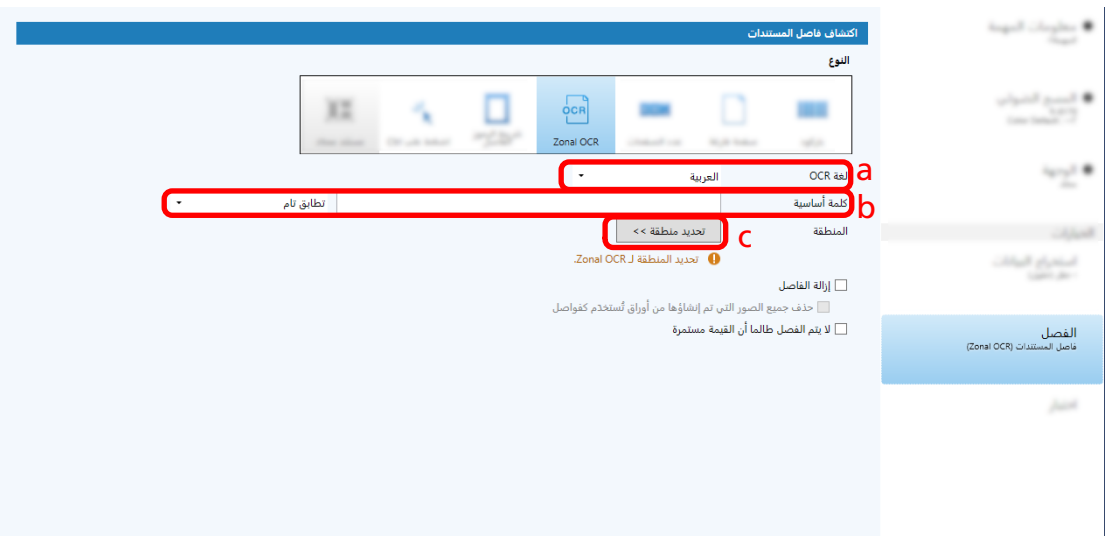

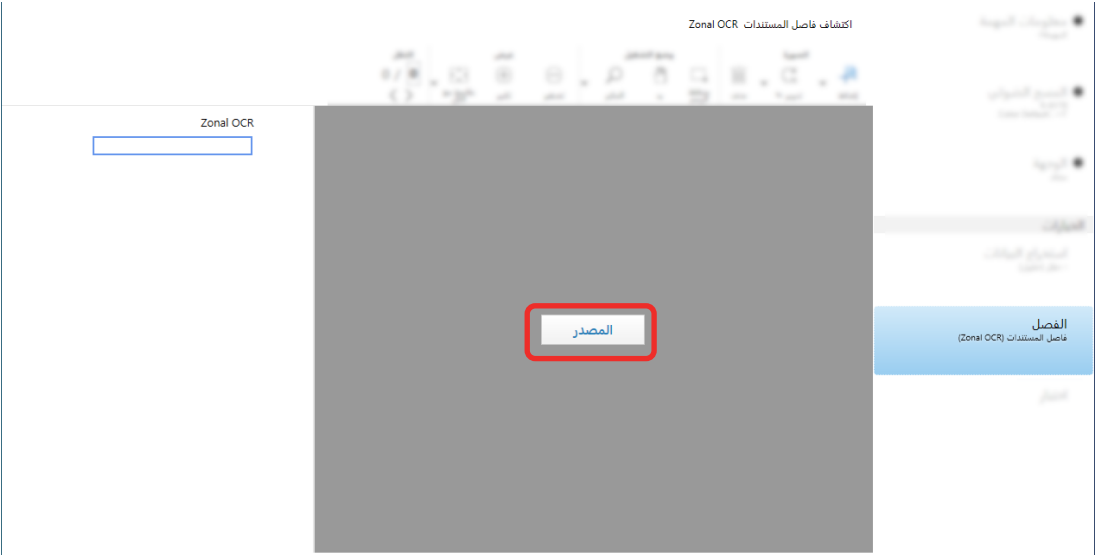

e \_ في الصورة الممسوحة، اسحب لتحديد المنطقة التي تتضمن النص المراد التعرف عليه باستخدام Zonal OCR. يمكن تحديد منطقة واحدة فقط حدد منطقة بمساحة كافية

يؤدي النقر فوق زر الإلغاء (٢٠٠٠) بجوار المنطقة المحددة إلى مسح الاختيار .

يتم عرض المنطقة المحددة بإطار أحمر.

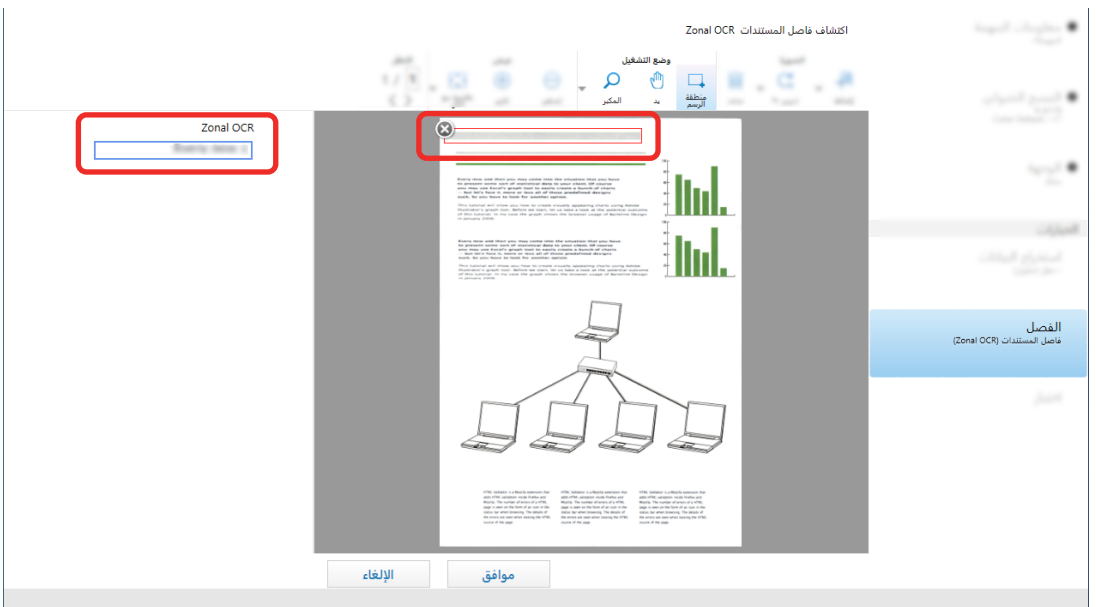

يتم عرض نتيجة تعرف Zonal OCR للمنطقة المحددة في لوحة الحقل.

- **.[ϖϓوϣ] وقϓ έقϧ مΛ ˬϳΣλ ϝϛηΑ ΩوϛέاΑϟ لىϋ ϑέόΗϟ مΗ Ϫϧ ϥϣ ϖّقΣΗ f**
	- **.[هةΟوϟ] بϳوΑΗ ةϣلاϋ وقϓ έقϧ 6**
	- **.ا˱ϳوο ةΣوγϣϣϟ έوλϟ ΝέΧلإ هةΟو ΩΩΣ ˬ[هةΟوϟ] ϲϓ 7**
	- **.[ϑلϣϟ ιاλΧ] ϲϓ [ϑلϣϟ مγ έاϳΧ] έί و] ΩلΟϣϟ مγ έاϳΧ] έί وقϓ έقϧ 8**
		- **.[ΩϧΗγϣϟ ϝλاϓ ةϣϳϗ] ΩΩΣ ˬةοوέόϣϟ ةϣقاϟ ϥϣ 9**

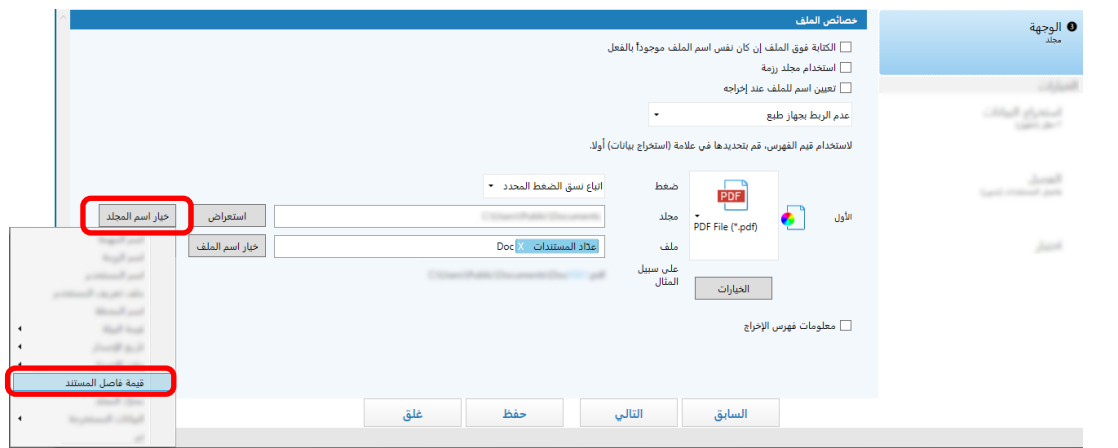

تتم إضافة العنصر المحدد بتنسيق علامة إلى حقل الإدخال لـ [مجلد] أو [ملف].

**10** انقر فوق زر [حفظ].

يتم حفظ إعدادات المهمة.

### **ΩوϛέاΑϟ اتϋوϣΟϣ مΩΧΗγاΑ ا˱ϳلقاΗ έوλϟ ϝλϓ**

يمكنك استخدام مجمو عات الباركود لتقسيم الصور التي تم إنشاؤها من المستندات الممسوحة ضوئيًا على التوالي إلى عدة ملفات. يصف هذا القسم الإجراء في الإعداد المنقدم لاستخدام مجموعات الباركود كفواصل لتقسيم الصور إلى عدة ملفات وفرز الملفات حسب الباركود إلى مجلدات الوجهة.

الرنيسية، انقر فوق زر [تهينة المهام].<br>1- في نافذة PaperStream Capture الرنيسية، انقر فوق زر [تهينة المهام].

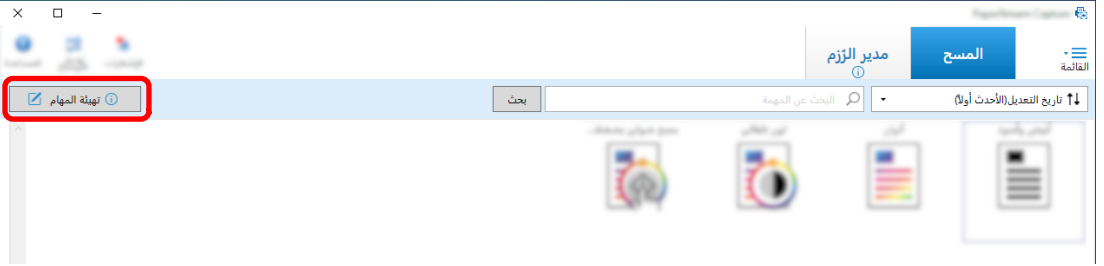

- **.توΩلأ ρϳέη لىϋ [έϳέΣΗ] έί وقϓ έقϧو ΓΩوΟوϣ ةϣهϣ ΩΩΣ 2**
	- **.[ϝλفϟ] بϳوΑΗ ةϣلاϋ ΩΩΣ 3**
		- **4** حدد [باركود] لـ [النوع].

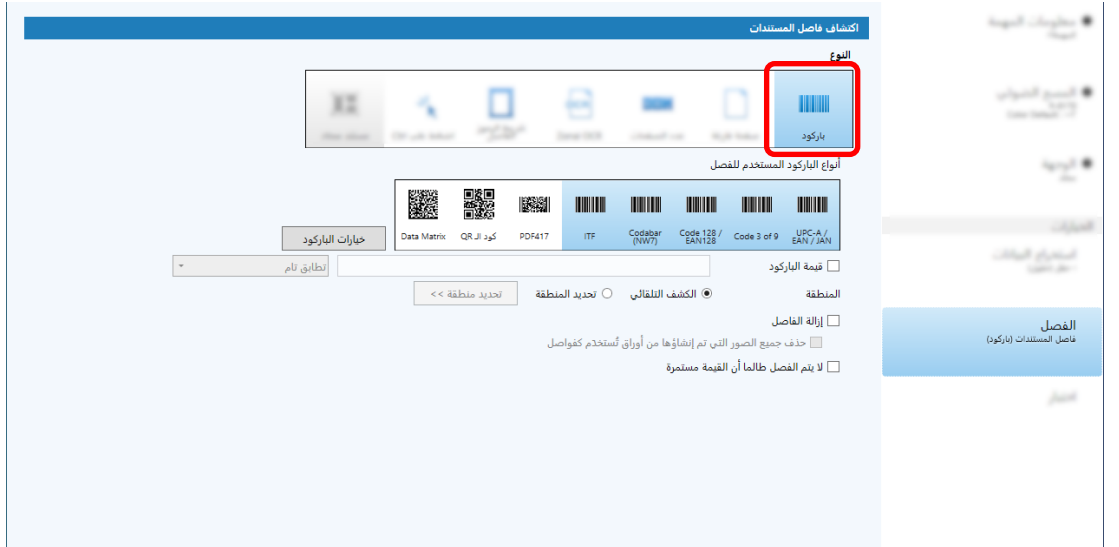

- **.[ϝλلفϟ مΩΧΗγϣϟ ΩوϛέاΑϟ ωوϧ] ϥϣ ϪϓاηΗϛ Ωέϣ έΛϛ و ΩΣو ˱ ΩوϛέاΑ ωوϧ ΩΩΣ 5**
	- **<< .[ قةρϧϣϟ ΩϳΩΣΗ] έί وقϓ έقϧو] قةρϧϣϟ ΩϳΩΣΗ] ΩΩΣ 6**

تظهر نافذة تعيين مناطق التعرف.

- **.[γϣϟ] وقϓ έقϧو ةϳوοϟ ةΣγاϣϟ ϲϓ ΩϧΗγϣ ϝϳϣΣΗΑ مϗ 7**
- **.ΩوϛέاΑϟ ϑاηΗϛلا قةρϧϣ έاϳΗΧلا بΣγو έقϧ ˬةΣوγϣϣϟ Γέوλϟ ϲϓ 8** يمكن تحديد منطقة واحدة فقط. حدد منطقة بمساحة كافية.

يؤدي النقر فوق زر الإلغاء (عظهة عبدوار المنطقة المحددة إلى مسح الاختيار ـ يتم عرض المنطقة المحددة بإطار أزرق.

![](_page_65_Picture_39.jpeg)

يتم عرض نتيجة تعرف الباركود للمنطقة المحددة في لوحة الحقل.

- 9\_ تحقِّق من أنه تم التعرف على الباركود بشكل صحيح، ثم انفر فوق [موافق].
	- 10 انقر فوق علامة تبويب [الوجهة].
	- 11 في [الوجهة]، حدد وجهة لإخراج الصور الممسوحة ضوئيًا.
		- 12 في [خصائص الملف]، انقر فوق زر [خيار اسم المجلد].
			- 13 من القائمة المعروضة، حدد [قيمة فاصل المستند].

![](_page_65_Picture_40.jpeg)

14 انقر فوق زر [حفظ].

يتم حفظ إعدادات المهمة

**تصدير /استير اد بيئة تشغيل** 

<span id="page-66-0"></span>بوضح هذا القسم تصدير بيئة تشغيل واستير ادها لتطبيق PaperStream Capture. عند استخدام تطبيق PaperStream Capture على أكثر من جهاز كمبيوتر ، يمكنك إنشاء نفس بيئة التشغيل بسهولة عن طريق تصدير مهمة مُنشأة باستخدام أداة [المُصدِّر]، واستيراده لتطبيق PaperStream Capture على جهاز كمبيوتر آخر باستخدام أداة [المُستورد]. ايضًا، يمكنك استير اد ملف تعريف يتم تصدير ه من ScandAll Pro، كمهمة لتطبيق PaperStream Capture.

### **تصدير بيئة التشغل**

قم باستيراد بيئة تشغيل بما في ذلك المهام، وملفات تعريف برنامج تشغيل PaperStream IP وما إلى ذلك التي تم إنشاؤها باستخدام PaperStream Capture.

- **.[έΩλِّ ϣϟ ُ ] ΓΫϓاϧϟ νέϋ 1**
- Windows 10/Windows Server 2016/Windows Server 2019/Windows Server 2022 حدد قائمة [ابدأ] ← [PaperStream Capture] ← [المُصدِّر].
	- Windows 11 حدد قائمة [ابدأ] ← [كل التطبيقات] ← [PaperStream Capture] ← [المُصدِّر].
		- يتم عرض قائمة المهام المسجلة باستخدام PaperStream Capture .
			- **.اϫέϳΩλΗ لوبρϣϟ هامϣلϟ έاϳΗΧلا اتϧاΧ ΩΩΣ 2**

![](_page_66_Picture_327.jpeg)

**3** انقر فوق زر [تشغيل].

تظهر نافذة [حفظ باسم]

**.[υفΣ] έί وقϓ έقϧ مΛ ˬϑلϣϟ مγو έΩλϣϟ ϑلϣϟ υفΣ ϥاϛϣ ΩΩΣ 4**

يتم تصدير. بيئة تشغيل PaperStream Capture ثم يتم عرض رسالة تشير إلى إكمال عملية التصدير يتم إنشاء الملف المصدَّر بامتداد "dpav.".

### **.[ϖϓوϣ] έί وقϓ έقϧ 5**

يتم تصدير بيئة التشغيل.

#### **تلميح**

- يمكن استخدام الملف المصدر كنسخة احتياطية لبيئة التشغيل.
	- لا يتم تصدير عينات المهام.

### استير اد بيئة التشغيل إلى جهاز كمبيوتر مختلف

قم باستيراد بيئة تشغيل PaperStream Capture أو PaperStream Capture Pro تم تصدير ها في تصدير بيئة التشغيل (67 صفحة) أو استير اد ملف التعريف الذي تم تصدير ه من ScandAll PRO.

#### انتباه

- بالنسبة لتطبيق PaperStream Capture Pro، يمكن استير اد بيئة تشغيل عندما يتم تحديد أحد الأشباء التالية من أجل [خادم التخز ين] في علامة تبويب [المحطة].
	- عملية محطة منفردة. لا يتم استخدام أي خادم تخزين.
		- ـ عملية محطة متعددة. هذا هو خادم التخزين.
	- ه امتياز ات المسؤول مطلوبة لاستير اد بيئة تشغيلية. وإضافة إلى ذلك، لا يمكن للمستخدمين الذين لا يتمتعون بامتيازات المسؤول استيراد بيئة تشغيلية، حتى إذا اختاروا "تشغيل كمسؤول".
- ه يجب أن يكون إصدار PaperStream Capture و PaperStream IP على جهاز الكمبيوتر لجهة الاستيراد هو الإصدار نفسه أو إصدار أحدث من الإصدار المُستخدم على جهاز الكمبيوتر لجهة التصدير.
	- **.έΗوϳΑϣϛϟ ىϟ· ϯέΧ ϝϳϐηΗ ةϳΑ ΩέϳΗγ ϝΑϗ ϝϳϐηΗϟ ةϳΑϟ ةϳρاϳΗΣ ةΧγϧ έΟ ِ 1** لمعرفة التفاصيل، راجع تصدير بيئة التشغيل (67 صفحة).
		- **.[ΩέوΗγ ِ ϣϟ ُ ] ΓΫϓاϧϟ νέϋ 2**
	- Windows 10/Windows Server 2016/Windows Server 2019/Windows Server 2022 حدد قائمة [ابدأ] ← [PaperStream Capture] ← [المُستورِد].
		- Windows 11 حدد قائمة [ابدأ] ← [PaperStream Capture] ← [كل التطبيقات] ← [PaperStream Capture]

#### **.ϩΩέϳΗγ لوبρϣϟ ϑلϣϟ ΩΩΣ 3**

حدد الملف ((للتنسيق السابق dpav (.cab.) الذي تم تصديره في "تصدير بيئة التشغيل (67 صفحة[\)"](#page-66-0) أو الملف (.cab) الذي تم تصديره باستخدام ScandAll PRO. لتحديد ملف مؤرشف، استخدم إحدى الطرق التالية:

- إدخال مسار ملف باستخدام أحرف تصل إلى 255 بايت
	- ه نقر فوق زر استعراض

● سحب و إفلات الملف

![](_page_68_Picture_557.jpeg)

**.ΩέϳΗγ قةϳέρ ΩΩΣ 4**

نتوافر طرق الاستيراد التالية:

و تبديل الكل

يحذف جميع المهام المسجلة حاليًا باستخدام PaperStream Capture أو Papture Pro، ويستبدلها بالمهام في الملف المؤرشف.

عند تحديد هذا، يتم عر ض خانة اختيار [ملفات تعر يف بر نامج تشغيل الاستير اد].

حدد خانة الإختيار هذه لاستير اد ملف تعريف بر نامج تشغيل PaperStream IP أيضًا. عند استير اد ملف تعريف بر نامج التشغيل، ستتم الكتابة فوق ملف تعريف برنامج التشغيل الموجود في الوجهة.

● اضافة

يضيف المهمة في الملف المؤرشف إلى PaperStream Capture أو PaperStream Capture Pro. في هذه الحالة، لا يتم استير اد ملف تعريف برنامج تشغيل PaperStream IP.

**.[ϝϳϐηΗ] έί وقϓ έقϧ 5**

بتم عرض رسالة مكتملة لعملية الاستبر اد.

**.[ϖϓوϣ] έί وقϓ έقϧ 6**

يتم استير اد بيئة التشغيل.

#### انتشاه

- قم باستيراد البيئة التشغيلية التي تم إصدار ها لتطبيق PaperStream Capture أو PaperStream Capture أبي بيئة اللغة نفسها. لا يمكن استير اد بيئة التشغيل المصدَّر ة إلى بيئة لغة مختلفة عن النظام الذي تم التصدير منه.
- ه لا يمكن استيراد الملفات المصدَّرة في أحدث إصدار من PaperStream Capture أو PaperStream Capture Pro إلى إصدارات أقدم من PaperStream Capture Pro أو PaperStream Capture Pro.
- ه في حال استخدام برنامج تشغيل بخلاف برنامج تشغيل PaperStream IP (TWAIN) لـ ScandAll PRO؛ لا يتم استيراد إعدادات برنامج التشغيل مع ملف تعريف عند استير اد ملف تعريف عند استير اد مهمة، يتم تطبيق إعدادات بر نامج تشغيل PaperStream IP على أنها "الإعداد الحالي". لذلك، كوّن إعدادات بر نامج التشغيل مجددًا. إذا قمت بتكوين إعدادات بر نامج التشغيل مجددًا، فقد يتم تغيير تنسيق الملف. تأكد أنه تم تحديد نفس تنسيق الملف على أنه الملف المحدد للبيئة

التشغيلية والتي منها تم استيراد المهمة في [خصائص الملف] في علامة تبويب [الوجهة].

ه لا يتم استيراد الوظائف وبيئة التشغيل التي يمكن تحديدها فقط في ملف تعريف ScandAll PRO.

#### تلميح

- و إذا كان للملف المطلوب استيراده امتداد ".dpav"، يعمل النقر المزدوج فوق الملف على عرض نافذة [المُستورد]. في هذه الحالة، اتبع الإجراء من الخطوة 3.
	- إذا حددت [إضافة]، إذا تم تعيين حدث في بيئة التشغيل المصدَّرة، يتم تعيين الحدث أيضًا في بيئة التشغيل المُستورَدة. (يمكن عرض الأحداث في [حدث] في علامة تبويب [قابلية الاستخدام].)
		- ه إذا تم عرض مهمة دفعة متوقفة بشكل مؤقت أو تم إيقافها في نافذة [مدير\_الرُزم]، فلا يمكن تحديد [تبديل الكل]. حرر الرزمة أو احذفها، ثم قم باستيراد بيئة التشغيل مرة أخرى.

بالنسبة لتطبيق PaperStream Capture Pro، إذا قمت بالنقر فوق زر [لا] على نافذة الرسالة التي تظهر عندما يتم إلغاء تثبيت PaperStream Capture Pro في وجود مهمة دفعة متوقفة بشكل مؤقت أو تم إيقافها، تظل الملفات في المجلد المحدد لأجل [مجلد تخزين] ضمن [خادم التخزين] في [المحطة] في نافذة [أداة مسؤول PaperStream Capture Pro]. في هذه الحالة، إذا قمت بتثبيت إصدار آخر من PaperStream Capture Pro، فقد لا تكون قادرًا على تحديد [تبديل الكل]. عند تعذر تحديد [تبديل الكل] حتى في حالة عدم وجود مهمة دفعة متوقفة بشكل مؤقت أو تم إيقافها في نافذة [مدير الرُزم]، احذف الملفات المتبقية في المجلد المُعين لـ [مجلد تخزين]، ثم قم باستيراد البيئة التشغيلية مرة أخر ي.

### فحص نتائج استيراد بيئة تشغيل

يمكن فحص نتائج الاستيراد لبيئة تشغيل في الإجراء الآتي:

- **.Ϫϳϓ ΩέϳΗγلا ΞاΗϧ υفΣ مΗϳ يΫϟ ΩلΟϣϟ Ηϓ 1** يتم حفظ نتائج الاستيراد في الموقع الآتي بشكل افتراضي: C:\مستخدمون\سم *المستخدم*\مستندات\PaperStreamCapture
	- **.ϝΟγϟ ϑلϣ وقϓ ϥϳΗέϣ έقϧ 2**

فيما يلي ننسيق الملف الافتر اضمي واسم الملف:

- تنسيق الملف **CSV** 
	- ه اسم الملف

PSCImpProfile.csv

3- يتم عرض التاريخ والوقت عند إخراج السجل في الصف الأول ويتم عرض نتائج الاستيراد لكل مهمة تم استيرادها في الصف الثاني والصفوف اللا**حق**ة.

يتم عرض "OK" لعملية الاستيراد الناجحة و "NG" لعملية الاستيراد الفاشلة

على سبيل المثال، عندما تحاول استيراد Job1 وJob2 في 17:53:16 في يوم الاثنين، 20 نوفمبر 2017 وتم استيراد Job1 بنجاح ولكن فشل استير اد Job2، فيتم عرض النتائج الآتية:

![](_page_69_Picture_697.jpeg)

# **RaperStream Capture** مواصفات

يوفر هذا القسم المواصفات ومتطلبات النظام لتطبيق PaperStream Capture.

● **ϣϟوλفات**

![](_page_70_Picture_314.jpeg)

![](_page_71_Picture_356.jpeg)

⊙ متوفر

**—** غير متوفر

- \*1:اللغات المدعومة هي اليابانية، والإنكليزية، والفرنسية، والألمانية، والإيطالية، والإسبانية، والصينية (المبسطة)، والصينية (التقليدية)، والروسية، والكورية، والتركية، واليونانية، والفيتنامية، والبرتغالية، والحربية، والسويدية، والهولندية، والبولندية، والتومانية، والعبرية، والأوكرانية، والتايلاندية، والإندونيسية.
	- ABBYY FineReader for تϳΑΛΗ Ωϧϋ PowerPoint أو ˬ Excel أو ˬ Word ϑلϣ ϖϳγϧΗΑ ا˱ϳوο ةΣوγϣϣϟ έوλϟ ΝέΧ· ϥϛϣϳ **\*2:** ScanSnap.
- \*3:إذا قمت بتثبيت PaperStream Connector Option بالإضافة إلى ذلك، بمكنك تحديد أحدها كالوجهة لإخراج الصور الممسوحة ضوئيًا أو ربطها:

● متطلبات النظام

![](_page_71_Picture_357.jpeg)
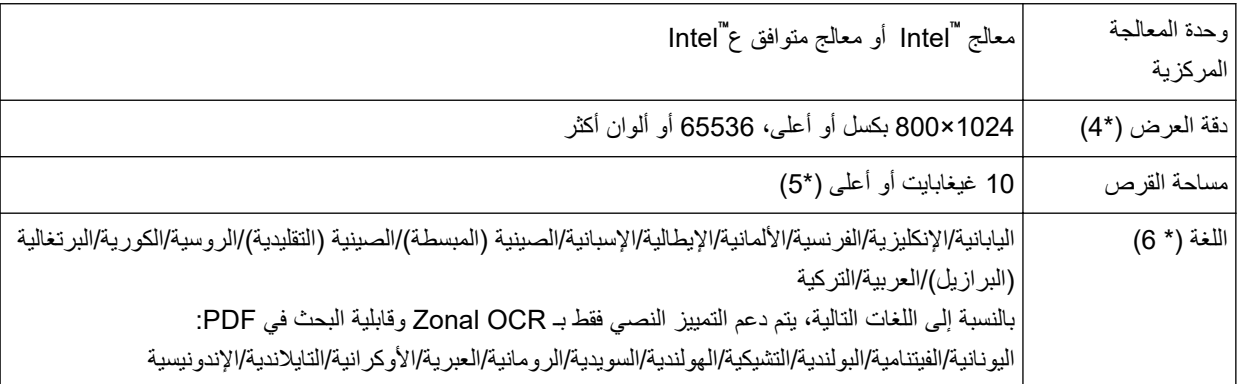

\*1 بالنسبة إلى أنظمة التشغيل 64-بت، يتم دعم هذا البرنامج كتطبيق 32-بت يعمل عل نظام تشغيل 64-بت<sub>.</sub>

```
2° يعمل كتطبيق سطح مكتب.
```
PaperStream IP (TWAIN x64). مΩΧΗγ ϥϛϣϳ لا**\* 3:**

.έϐλأ ρΧ مΟΣ مΩΧΗγ ˬةϟاΣϟ ϩΫϫ ϲϓو .ϳΣλ ϝϛηΑ اتηاηϟ νόΑ ϪοέόΗ لا Ωϗ ˬ˱έϳΑϛ ρΧϟ مΟΣ ϥوϛϳ اϣΩϧϋ **\*4:**

\***5:**لمسح مستند، يتطلب الأمر مساحة قرص مناسبة لحجم الملف المراد حفظه.

γϣϟ تΩΩϋ·] ϲϓ [ϝϳϐηΗϟ ΞϣاϧέΑ ϑϳέόΗ ϑلϣ] ˰ϟ ScanSnap Manager for fi [ ϊϣ ϖϓوΗϣ] ΩϳΩΣΗ Ωϧϋ ˬةόϓΩϟ γϣ ϊοوϟ ةΑγϧϟاΑ **\*6:** الضوئي] في علامة تبويب [المسح الضوئي]، لا يمكن تحديد ما يلي على أنها لغة مُستخدَمة للتعرّف على النص.

- اليونانية
- الفيتنامية
- البولندية
- **•** التشيكية
- الهولندية
- السويدية
- **•** الرومانية
- **•** العبرية
- الأوكرانية
- التايلاندية
- الإندونيسية

## مسر د المصطلحات

#### ● فَبِلِ الاستخدام

#### البيانات المستخرجة

هذه مجموعة من البيانات التي تحتوي على معلومات حول صورة تم استخراجها من مستند ممسوح ضوئيًا. وهي، في هذا الدليل، تشير إلى قيم الحقول لجميع الحقول المخصصة و منطقة التعرّف.

#### محطات متعددة

هذه عبارة عن عملية PaperStream Capture Pro تستخدم خادم تخزين. وهي تعمل مع خادم تخزين ومحطات أجهزة الكمبيوتر التابعة نتم إدارة البيانات في خادم التخزين ويتم إجراء المهام في كل محطة كمبيوتر ـ

#### **وضع مسح الدفعة**

هذه عبارة عن طريقة مسح ضوئي يُوصىي بها للمهام المعتادة. يمكنك تسجيل إعدادات مثل تنسيق الملف، ووجهة الحفظ، وإعدادات المسح الضوئي كمهمة بصورة مسبقة، وإجراء عملية مسح ضوئي باستخدام المهمة.

## **وضع مسح ضوئی بسیط**

هذه عبارة عن طريقة مسح ضوئي يُوصىي بها للمهام غير المعتادة. في كل مرة تقوم فيها بإجراء عملية مسح ضوئي، يمكنك تغيير إعدادات مثل تنسيق الملف، ووجهة الحفظ، وإعدادات المسح، إذا لزم الأمر

#### المهمة

هذا عبارة عن مجموعة من البيانات يتم فيها تسجيل الإعدادات المتعلقة بالمسح الضوئي والإخراج باستخدام تطبيق PaperStream Capture .

وهو يُستخدم عندما تكون طريقة المسح الضوئي هي وضع مسح الدفعة.

#### **تبديل الأوض**اع

هذا يُستخدم لتبديل طريقة المسح إلى "وضع مسح ضوئي بسيط" أو "وضع مسح الدفعة".

## **Zonal OCR**

هذه عبارة عن وظيفة تقوم بإجراء OCR (التعرّف البصري على الأحرف) في منطقة مخصصة لاستخراج نص.

#### ملف معلومات الفهرس

هذا عبارة عن ملف يتم فيه إخراج فهرس صورة إخراج أو بيانات يتم استخدامها في تعريف صورة إخراج.

## **PaperStream IP (TWAIN)**

هذا هو برنامج تشغيل الماسحة لسلسة ماسحات الصور الخاصة بنا. و هو متوافق مع معايير TWAIN.

#### **PaperStream IP (ISIS)**

هذا هو برنامج تشغيل الماسحة لسلسة ماسحات الصور الخاصة بنا عند استخدام PaperStream Capture. و هو متوافق مع معايير ISIS.

● عمليات المسح الأساسية

#### **PaperStream IP Import**

يمكّنك برنامج التشغيل هذا من تصحيح ملف موجود بتنسيق BMP، أو JPG، أو JPEG، أو TIFF، أو PDF أو PDF واستيراده دون استخدام ماسحة ضوئية. و هو متوافق مع معايير TWAIN. الاستخدامه للإعداد المتقدم، عليك الحصول على ترخيصي PaperStream Capture Pro وPaperStream IP Import و تنشيطهما.

#### ا**لرزمة**

هذه تشير إلى مجموعة من العمليات التي يتم تكوينها في مهمة.

#### **ΓΩϳفϣ ϑاυو**●

#### **PaperStream ClickScan**

هذا هو تطبيق يستخدم لمسح المستندات ضوئيًا وفقًا للإعدادات الأساسية فقط، باستخدام ماسحة من سلسلة ماسحات الصور الخاصة بنا ِ يمكنك استخدام هذا التطبيق مع تثبيت PaperStream Capture المتروك.

#### الحقل

هذا يشير إلى منطقة تُستخدم لإدخال المعلومات المتعلقة بالبيانات المستخرجة.

#### قو اعد الحقل

هذه تشير إلى القواعد التي تحدّدها لقيم الحقول.

## **رمز شريط الرموز الفاصل**

هذا رمز خاص يتيح للماسحة الضوئية التعرف على النقاط التي يتم فيها تقسيم المستندات أو الرزم. قم بطباعته لاستخدامه

**●** تصدیر /استیر اد بینة تشغیل

#### ملف تعريف برنامج تشغيل الماسحة الضوئية

هذا عبارة عن مجموعة من البيانات يتم فيها تسجيل إعدادات الماسحة الضوئية في برنامج تشغيل PaperStream IP.

## **PaperStream Capture Pro ϖϳΑρΗ ϑاυو**●

## **قيمة الحقل**

هذه تشير إلى فيمة خاصة بالمعلومات المتعلقة بالبيانات المستخرجة

## **PaperStream Capture Pro ϖϳΑρΗ ρϳηϧΗ** ●

## الغاء التنشبط

```
هذا يشير الى ابطال مصادقة التر خيص
بناءً على الوسيط المستخدم لتثبيت تطبيق PaperStream Capture Pro، تتباين الطريقة التي يعمل بها تطبيق PaperStream
                                                                        Capture Pro بعد تنشيط ترخيصه كما يلي:
```
ه عند تنزيله من موقع الويب وتثبيته

- لا يمكن بدء تشغيل PaperStream Capture Pro إلى أن يتم تنشيط تر خيصه مرة أخرى.
	- ه عند تثبيته من Setup DVD-ROM والذي يأتي في حزمة واحدة مع الماسحة لا يمكن استخدام الوظائف المخصصة لتطبيق PaperStream Capture Pro.

# الاتصال للاستفسارات

● الاتصال للاستفسارات

راجع قائمة الاتصال على صفحة الويب التالية: <https://www.pfu.ricoh.com/r/ctl/>

- ABBYY FineReader for ScanSnap<sup>™</sup> ●
- Windows 10/Windows Server 2016/Windows Server 2019/Windows Server 2022 حدد فائمة [بدء] ← [ABBYY FineReader for ScanSnap (TM)] → [دليل المستخدم] ← [الدعم الفني].
- Windows 11 -حدد قائمة [بدء] ← [كل التطبيقات] ← [ABBYY FineReader for ScanSnap (TM)] ← [دليل المستخدم] ← [الدعم الفني].
	- ماسحات الصور fi Series اللاستفسار ات الأخر ي فيما يخص الماسحة، ر اجع صفحة الويب الآتية: <https://www.pfu.ricoh.com/global/scanners/fi/support/index.html> اذا تعذّر اكتشاف حل مشكلتك على صفحة الويب بأعلى، راجع معلومات الاتصال الخاصة بالموز ع/التاجر على صفحة الويب الأتية: <https://www.pfu.ricoh.com/global/scanners/inquiry.html>